TBM

**System i** ネットワーキング **i5/OS NetServer** バージョン *6* リリース *1*

TBM

**System i** ネットワーキング **i5/OS NetServer** バージョン *6* リリース *1*

#### お願い =

本書および本書で紹介する製品をご使用になる前に、 65 [ページの『特記事項』に](#page-70-0)記載されている情 報をお読みください。

本書は、IBM i5/OS (プロダクト番号 5761-SS1) のバージョン 6、リリース 1、モディフィケーション 0 に適用され ます。また、改訂版で断りがない限り、それ以降のすべてのリリースおよびモディフィケーションにも適用されま す。 このバージョンは、すべての RISC モデルで稼動するとは限りません。また CISC モデルでは稼動しません。

IBM 発行のマニュアルに関する情報のページ

http://www.ibm.com/jp/manuals/

こちらから、日本語版および英語版のオンライン・ライブラリーをご利用いただけます。また、マニュアルに関する ご意見やご感想を、上記ページよりお送りください。今後の参考にさせていただきます。

(URL は、変更になる場合があります)

お客様の環境によっては、資料中の円記号がバックスラッシュと表示されたり、バックスラッシュが円記号と表示さ れたりする場合があります。

 原 典: System i Networking i5/OS NetServer Version 6 Release 1

発 行: 日本アイ・ビー・エム株式会社

担 当: ナショナル・ランゲージ・サポート

第1刷 2008.2

この文書では、平成明朝体™W3、平成明朝体™W7、平成明朝体™W9、平成角ゴシック体™W3、平成角ゴシック体™ W5、および平成角ゴシック体™W7を使用しています。この(書体\*)は、(財)日本規格協会と使用契約を締結し使用し ているものです。フォントとして無断複製することは禁止されています。

注∗ 平成明朝体"W3、平成明朝体™W9、平成角ゴシック体"W3、 平成角ゴシック体"W5、平成角ゴシック体"W7

**© Copyright International Business Machines Corporation 1998, 2008. All rights reserved.**

© Copyright IBM Japan 2008

# 目次

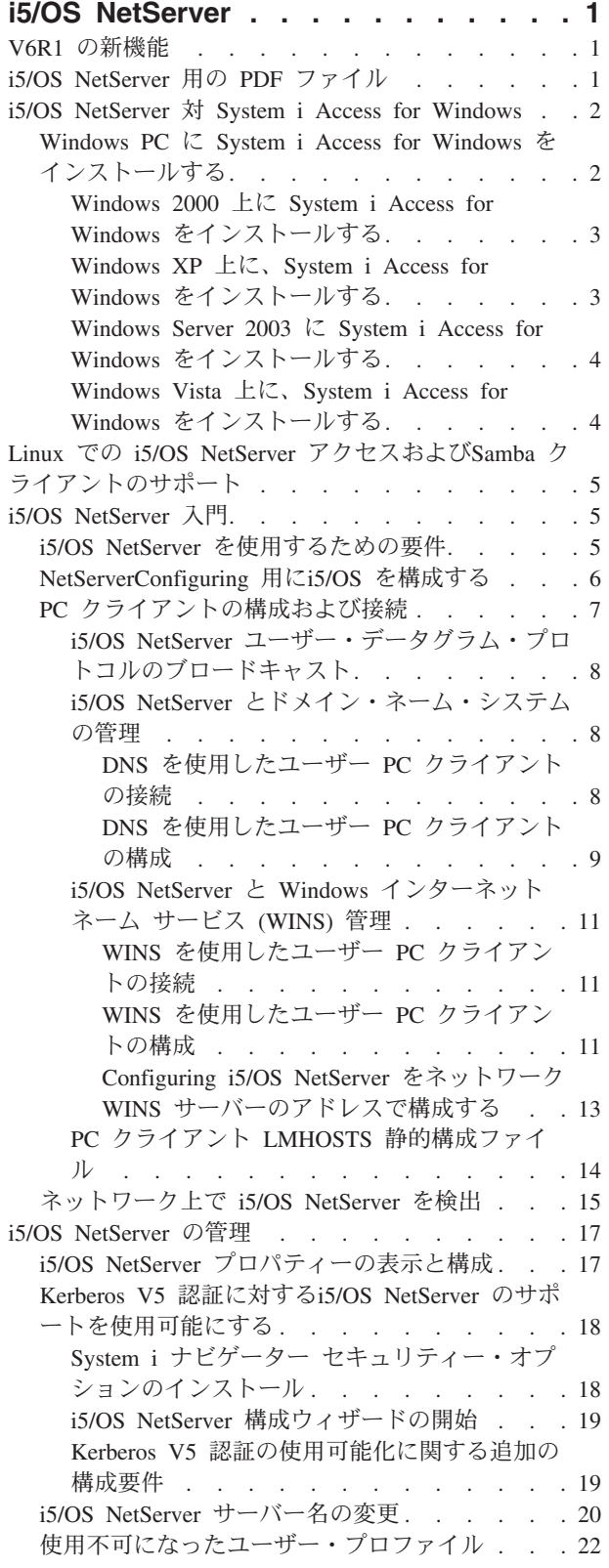

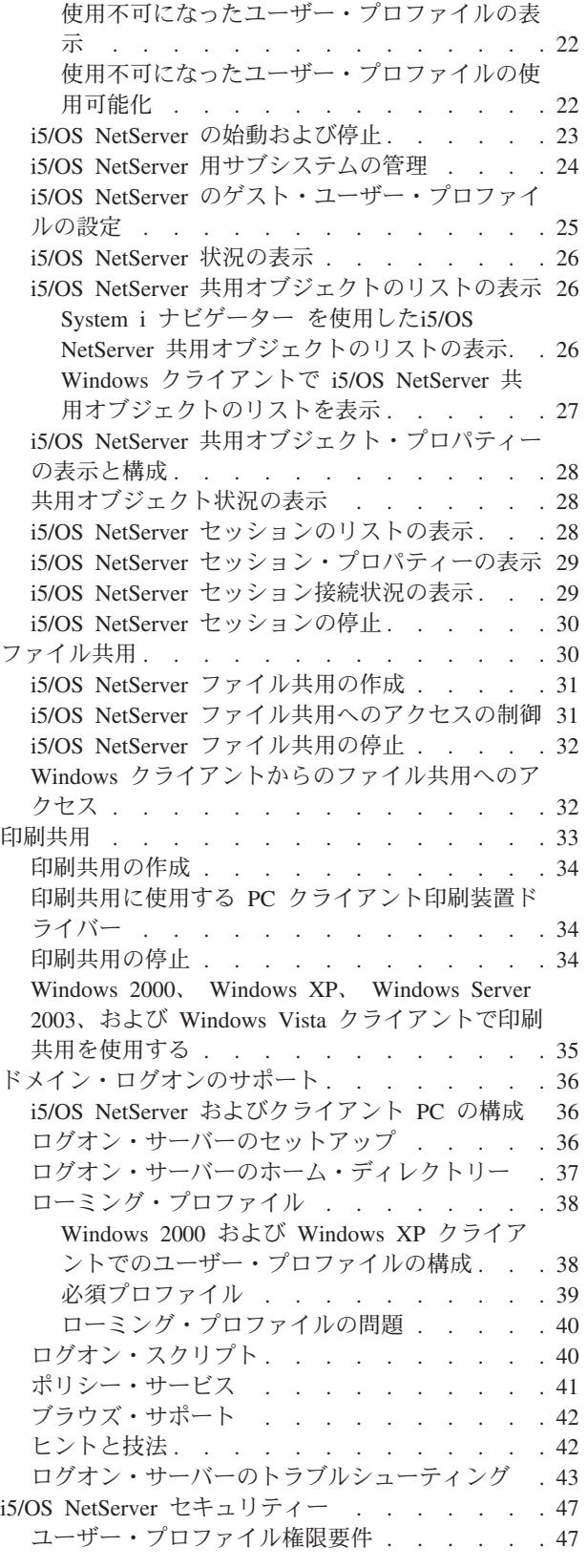

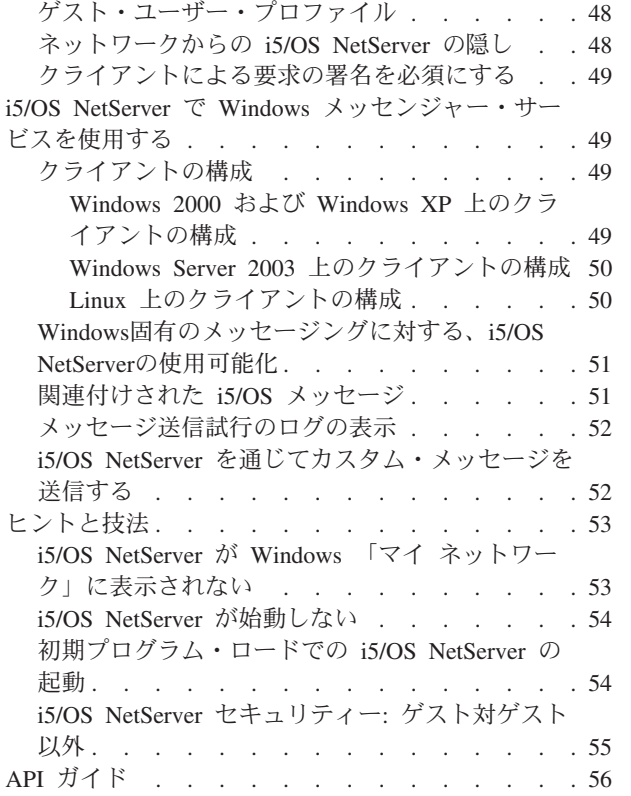

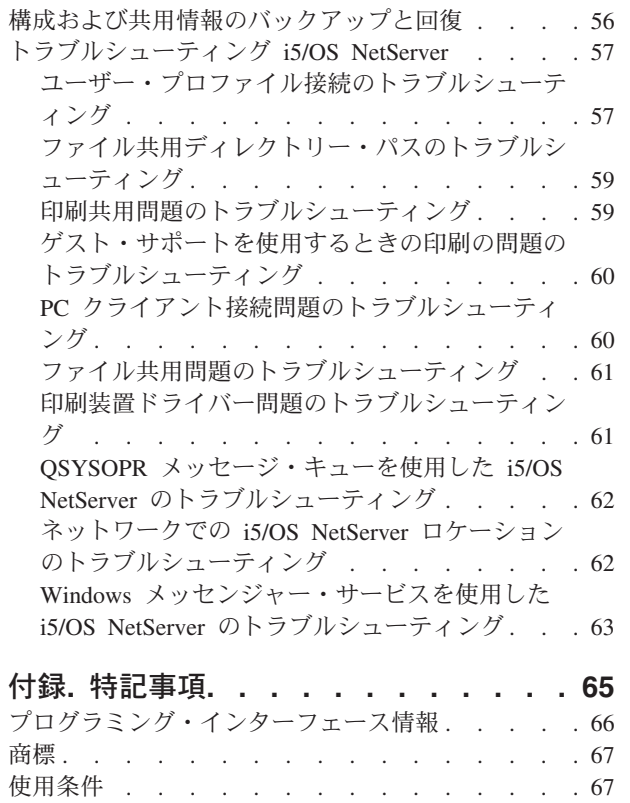

# <span id="page-6-0"></span>**i5/OS NetServer**

Windows<sup>®</sup> 隣接ネットワーク (i5/OS<sup>®</sup> NetServer™) に対する System i™ サポートは、 IBM<sup>®</sup> i5/OS の機能 で、この機能を使用すると、Windows 2000、Windows XP、Windows Server 2003、および Windows Vista クライアントは、 i5/OS 共用ディレクトリーのパスと共用出力待ち行列にアクセスできるようになりま す。

ネットワーク上の Windows クライアントは、使用しているオペレーティング・システムに含まれるファイ ルおよび印刷共用機能を利用します。 付加的なソフトウェアを PC クライアントにインストールしなくて も、i5/OS NetServer を活用することができます。 ただし、 i5/OS NetServer プロパティーを PC クライア ントから管理する必要がある場合は、 System i Access for Windows、 System i ナビゲーター、および i5/OS Host Servers (Option 12) をインストールする必要があります。

注**:** コーディング例を使用すると[、「コードに関するライセンス情報および特記事項」の](#page-68-0)条件に同意したも のとみなされます。

# **V6R1** の新機能

i5/OS NetServer のトピックにつき、新規または大幅に変更された情報を説明します。

#### **i5/OS NetServer** の機能拡張

V6R1 から、 i5/OS NetServer は、ファイル共用および印刷共用機能で IPv6 アクセスをサポートします。

### 新機能または変更点の確認方法

技術的な変更が行われた箇所を探しやすくするために、本書では以下のマークを使用しています。

- > は、新しい情報または変更情報の始まりを示します。
- ≪ は、新しい情報または変更情報の終わりを示します。

PDF ファイルでは、新規および変更された情報の左マージンにリビジョン・バー (|) が付いています。

このリリースの新機能または変更に関するその他の情報を探す場合は、「プログラム資料解説書」を参照し てください。

# **i5/OS NetServer** 用の **PDF** ファイル

この情報の PDF ファイルは、表示および印刷できます。

この資料の PDF バージョンを表示またはダウンロードするには、 i5/OS NetServer を選択します。

#### その他の情報

以下の PDF も、表示または印刷できます。

The AS/400<sup>®</sup> [NetServer Advantage](http://publib-b.boulder.ibm.com/Redbooks.nsf/RedbookAbstracts/sg245196.html) は、 i5/OS NetServer 共用とプリンターを構成して管理する方法が 説明されています。また、Warp Server/400 または Novell Netware を使用する Integrated Netfinity® Server <span id="page-7-0"></span>から i5/OS NetServer にファイルまたはプリント・サービスを移動する際の考慮事項についても説明されて います。

### **PDF** ファイルの保管

表示または印刷のために PDF をワークステーションに保管するには、以下のようにします。

- 1. ご使用のブラウザーで該当の PDF リンクを右クリックする。
- 2. PDF をローカルに保管するオプションをクリックします。
- 3. PDF を保管したいディレクトリーに進む。
- 4. 「保存」をクリックする。

### **Adobe Reader** のダウンロード

これらの PDF を表示または印刷するには、ご使用のシステムに Adobe® Reader をインストールしておく

必要があります。 [Adobe Web](http://www.adobe.com/products/acrobat/readstep.html) サイト (www.adobe.com/products/acrobat/readstep.html) から、無償コピ ーをダウンロードできます。

### **i5/OS NetServer** 対 **System i Access for Windows**

i5/OS NetServer を使用するには、System i Access for Windows または System i ナビゲーター をインス トールする必要はありません。

i5/OS NetServer は、統合ファイル・システムと印刷リソースに特定のサポートを提供しますが、System i Access for Windows と同等のツールやインターフェースを提供するわけではありません。

i5/OS NetServer と System i Access for Windows の違いは、以下のとおりです。

#### **i5/OS NetServer**

- v i5/OS NetServer を使用するために、ソフトウェアを PC クライアントにインストールする必要がない。 i5/OS NetServer へのアクセスに必要なソフトウェアは、すべて PC クライアントのオペレーティング・ システムに入っています。 System i ナビゲーターを使用して PC クライアントから i5/OS NetServer を 管理している場合を除いて、付加的なソフトウェアをインストールする必要はありません。
- v ディレクトリーを読み取り専用アクセスで共用できる。
- v 共用名の後ろに \$ を付けることによってネットワークから共用を隠すことができる。
- i5/OS NetServer を Windows「マイ ネットワーク」から隠すことができる。
- v 個々のディレクトリーを共用できる。これは i5/OS のセキュリティーにも有効です。

### **System i Access for Windows**

v System i Access for Windows には、追加の機能がある。5250 エミュレーションとデータ転送。

# **Windows PC** に **System i Access for Windows** をインストールする

i5/OS NetServer を使用して、 System i Access for Windows を Windows クライアントにインストールで きます。

注**:** i5/OS NetServer を PC クライアントから管理するには、System i Access for Windows のサブコンポー ネントであるSystem i ナビゲーター を使用する必要があります。

<span id="page-8-0"></span>i5/OS NetServer は、ユーザー・プロファイルをすでに持っているi5/OS ユーザーが PC クライアントに System i Access for Windows をインストールできるようにするため、QIBM ディレクトリーをクライアン トと共用しています。ただし、 i5/OS NetServer は、ゲスト・サポートを自動的に構成しないので、ユーザ ー・プロファイルがないユーザーは、 i5/OS NetServer を使用して統合ファイル・システム・ディレクトリ ーおよび出力待ち行列にアクセスできません。ネットワーク管理者のみが、 QIBM ディレクトリーからファ イル共用を除去できます。

ゲストが共用リソースにアクセスできるようにするには、ゲストまたは匿名ユーザーのユーザー・プロファ イルを指定して、 i5/OS NetServer の「拡張 - 次回開始時プロパティー」を構成する必要があります。

#### **Windows 2000** 上に **System i Access for Windows** をインストールする

ここでは、i5/OS NetServer を使用して、System i Access for Windows を Windows 2000 クライアントに インストールするステップを説明します。

Windows 2000 クライアントに System i Access for Windows をインストールするには、以下のステップを 実行します。

- 1. 「スタート」ボタンをクリックして、「スタート」メニューを開く。
- 2. 「検索」を選択する。
- 3. 「ファイルやフォルダ**...**」を選択する。
- 4. 「コンピューター」 リンクをクリックする。
- 5. 「コンピュータ名」 フィールドに、i5/OS NetServer のサーバー名を指定する。
- 6. 「検索開始」をクリックする。
- 7. ステップ 6 で検索したコンピューターをダブルクリックする。
- 8. 「**QIBM**」 → 「**ProdData**」 → 「**Access**」 → 「**Windows**」 → 「インストール」と展開する。
- 9. **Setup.exe** をダブルクリックする。 「System i Access for Windows インストール」ウィザードによ り、 PC に System i Access for Windows をインストールする処理が実行されます。
	- 注**:** System i ナビゲーター の 「ネットワーク」オプションがインストールされていることを確認して ください。

### **Windows XP** 上に、**System i Access for Windows** をインストールする

ここでは、i5/OS NetServer を使用して、System i Access for Windows を Windows XP クライアントにイ ンストールするステップを説明します。

Windows XP クライアントに System i Access for Windows をインストールするには、以下のステップを 実行します。

- 1. 「スタート」ボタンをクリックして、「スタート」メニューを開く。
- 2. 「検索」を選択する。
- 3. 「コンピュータまたは人」をクリックする。
- 4. 「ネットワーク上のコンピュータ」をクリックする。
- 5. 「コンピュータ名」 フィールドに、i5/OS NetServer のサーバー名を指定する。
- 6. 「検索」をクリックする。
- 7. ステップ 6 で検索したコンピューターをダブルクリックする。
- 8. 「**QIBM**」 → 「**ProdData**」 → 「**Access**」 → 「**Windows**」 → 「インストール」 → 「イメージ」と展開 する。
- <span id="page-9-0"></span>9. **Setup.exe** をダブルクリックする。 「System i Access for Windows インストール」ウィザードによ り、 PC に System i Access for Windows をインストールする処理が実行されます。
	- 注**:** System i ナビゲーター の 「ネットワーク」オプションがインストールされていることを確認して ください。

### **Windows Server 2003** に **System i Access for Windows** をインストールする

ここでは、i5/OS NetServer を使用して、System i Access for Windows を Windows Server 2003 クライア ントにインストールするステップを説明します。

Windows Server 2003 クライアントに System i Access for Windows をインストールするには、以下のステ ップを実行します。

- 1. 「スタート」ボタンをクリックして、「スタート」メニューを開く。
- 2. 「検索」を選択する。
- 3. 「その他の検索オプション **(Other search options)**」をクリックする。
- 4. 「プリンタ、コンピュータまたは人 **(Printer, computers, or people)**」をクリックする。
- 5. 「ネットワーク上のコンピュータ」をクリックする。
- 6. 「コンピュータ名」 フィールドに、i5/OS NetServer のサーバー名を指定する。
- 7. 「検索」をクリックする。
- 8. ステップ 7 で検索したコンピューターをダブルクリックする。
- 9. 「**QIBM**」 → 「**ProdData**」 → 「**Access**」 → 「**Windows**」 → 「インストール」 → 「イメージ」と展 開する。
- 10. **Setup.exe** をダブルクリックする。 「System i Access for Windows インストール」ウィザードによ り、 PC に System i Access for Windows をインストールする処理が実行されます。
	- 注**:** System i ナビゲーター の 「ネットワーク」オプションがインストールされていることを確認し てください。

#### **Windows Vista** 上に、**System i Access for Windows** をインストールする

ここでは、i5/OS NetServer を使用して、System i Access for Windows を Windows Vista クライアントに インストールするステップを説明します。

System i Access for Windows を Windows Vista クライアントにインストールするには、以下のステップを 実行します。

- 1. 「スタート」ボタンをクリックして、「スタート」メニューを開く。
- 2. 「検索開始」 フィールドに、i5/OS NetServer のサーバー名を指定する。
- 3. Enter キーを押す。
- 4. ステップ 3 で検索したコンピューターをダブルクリックする。
- 5. 「**QIBM**」 → 「**ProdData**」 → 「**Access**」 → 「**Windows**」 → 「インストール」と展開する。
- 6. **Setup.exe** をダブルクリックする。「System i Access for Windows インストール」ウィザードにより、 PC に System i Access for Windows をインストールする処理が実行されます。
- 注**:** System i ナビゲーター の 「ネットワーク」オプションがインストールされていることを確認してく ださい。

# <span id="page-10-0"></span>**Linux** での **i5/OS NetServer** アクセスおよび**Samba** クライアントのサポ ート

Linux® クライアントを使用している場合、Samba を使用して i5/OS NetServer にアクセスできます。

i5/OS NetServer は、 Linux Samba クライアントもサポートします。このサポートにより、smbclient およ び smbmount client ユーティリティーを介して、Samba を実行している Linux クライアントと i5/OS NetServer との間で接続できます。 smbclient ユーティリティーによって、 ASCII 印刷 (テキスト、PDF、 およびポストスクリプト) もサポートされています。

Linux の要件は、カーネル・バージョン 2.4.4 以降、および Samba 3.0.9 以降です。 Samba は、オープ ン・ソースのクライアントおよびファイル・サーバーであり、現行配布の Linux 製品の多くに付属してい る Microsoft® Networking と互換性があります。 Samba、Samba コマンド、および最新バージョンをダウ

ンロードする方法について詳しくは、 [Samba Web](http://www.samba.org) サイト(英語) (www.samba.org) と を参照してくださ い。

Linux Samba を使用して i5/OS NetServer にアクセスする方法について詳しくは、 『[i5/OS NetServer](http://www.ibm.com/servers/eserver/iseries/netserver/linux.html) |

| [Linux Client \(Samba\) Support](http://www.ibm.com/servers/eserver/iseries/netserver/linux.html) ■ Web サイト』を参照してください。

# **i5/OS NetServer** 入門

i5/OS NetServer を使用すると、 Windows または Linux ソフトウェアを実行するパーソナル・コンピュー ターは、 i5/OS オペレーティング・システムが管理するデータとプリンターに、シームレスにアクセスで きます。

# **i5/OS NetServer** を使用するための要件

i5/OS NetServer が i5/OS オペレーティング・システム上で、かつネットワーク・クライアントとともに適 切に機能するためには、満たしておくべき前提条件がいくつかあります。

以下に、 i5/OS NetServer を使用するための要件を挙げます。

- v i5/OS または Operating System/400® V4R2 以降のオペレーティング・システムを使用する、System i 製 品がインストールされ、TCP/IP ネットワーク用に構成されている。
- v システム名が、System i Access for Windows の使用するシステム名と矛盾しない。詳しくは、[『サーバ](#page-26-0) [ー名のガイドライン』](#page-26-0)を参照してください。
- v i5/OS NetServer の印刷共用機能を使用する場合は、ネットワーク印刷サーバーが稼働中である。詳しく は、 6 ページの『[NetServerConfiguring](#page-11-0) 用にi5/OS を構成する』を参照してください。
- v Microsoft Networks のネットワーク・コンポーネントのクライアントが、使用している PC クライアン トにインストールされている。このコンポーネントと TCP/IP がインストールされ構成されると、統合 ファイル・システム・ディレクトリー、およびネットワークで共用される i5/OS 出力待ち行列にアクセ スできるようになります。

注**:** Linux クライアントを使用している場合は、適切な Samba サポートもインストールする必要があり ます。

v i5/OS NetServer サーバー名およびインターネット・プロトコル (IP) アドレス解決方法が使用されてい る。たとえば、ドメイン・ネーム・システム (DNS)、 Windows インターネット ネーム サービス (WINS)、または LMHOSTS ファイル。

<span id="page-11-0"></span>v i5/OS NetServer の機能が正しく働くために、オペレーティング・システムのフィーチャーであるi5/OS オプション 12 (Host Servers) がインストールされている。

# **NetServerConfiguring** 用に**i5/OS** を構成する

i5/OS NetServer が適切に構成されているかどうか検査するのに、一連のコマンドを使用できます。

i5/OS NetServer 構成の任意の部分を変更するには、\*IOSYSCFG 特殊権限が必要です。さらに、i5/OS NetServer のゲスト・ユーザー・プロファイルを変更するには、 \*SECADM 特殊権限が必要です。これらの 変更は、次に i5/OS NetServer を始動した時から有効になります。

i5/OS オペレーティング・システムを、i5/OS NetServer 用に構成するには、以下のステップを実行しま す。

1. TCP/IP サポートが i5/OS オペレーティング・システム上で構成されていることを確かめる。 TCP/IP の構成 (CFGTCP) コマンドを使って、インターフェース、経路、セットアップ・ホスト・テーブル、お よびドメイン・ネーム・サービスを設定できます。構成の完了後、TCP/IP の開始 (STRTCP) コマンド を使用し、サポートを活動化します。

注**:** 最低でも 1 つの外部 TCP/IP インターフェースが構成されており、活動状態になっていないと、 i5/OS NetServer を使用できません。

- 2. サブシステムの処理 (WRKSBS) コマンドを使用して、QSERVER サブシステムが開始したことを確認 する。
- 3. i5/OS NetServer システム名がネットワーク上で固有の名前であることを確かめる。 i5/OS NetServer の デフォルトのシステム名とドメイン・ネームを変更するには、以下のコマンドを使います。

CALL QZLSCHSN PARM (server-name domain-name 'text description or comment' X'00000000')

i5/OS NetServer サーバー名を変更し終えたら、その名前をドメイン・ネーム・システム (DNS) 、また はご使用の PC クライアントの LMHOST ファイルに追加する必要があります。

4. i5/OS NetServer ゲスト・サポートを変更するには、以下のコマンドを使用します。

CALL QZLSCHSG (guest-user-profile X'00000000')

i5/OS NetServer のファイルおよび印刷共用機能を必要としているが、 i5/OS のユーザー・プロファイ ルがないユーザーには、ゲスト・ユーザー・プロファイルが必要である。 i5/OS NetServer は、ゲス ト・サポートを自動的に構成することはありません。 i5/OS ユーザー・プロファイルのないユーザー は、i5/OS NetServer にアクセスできません。

5. i5/OS NetServer の停止と開始を行うには、以下のコマンドを使用する。 ENDTCPSVR \*NETSVR STRTCPSVR \*NETSVR

注**:** i5/OS NetServer に加えられたすべての構成変更は、共用とセッション管理を除き、i5/OS NetServer を停止して再始動しないと有効になりません。

- 6. 活動ジョブの処理 (WRKACTJOB) コマンドを使用して、QSERVER サブシステムの下に実行中の QZLSSERVER ジョブがあることを確かめる。 QZLSSERVER ジョブが活動状態でない場合は、i5/OS NetServer を再始動してください。
- 7. TCP/IP ネットワーク状況の処理 (NETSTAT \*CNN) コマンドを使用して、 NETSTAT 出力ファイルに 以下の項目があることを確認する。これらの項目がない場合は、 i5/OS NetServer を再始動してくださ い。
- <span id="page-12-0"></span>\*\* netbios>001:27:44 Listen
- \*\* netbios>000:00:01 \*UDP
- \*\* netbios>000:00:00 \*UDP
- \*\* netbios>000:30:57 Listen
- \*\* cifs>427:49:42 Listen

注**:** NETSTAT コマンド出力は、何ページにも及ぶ場合があります。

8. 活動ジョブの処理 (WRKACTJOB) コマンドを使用して、 QSYSWRK サブシステムに活動状態の QNPSERVD ジョブがあることを確かめる。 QNPSERVD ジョブがない場合は、ホスト・サーバーの開 始 (STRHOSTSVR \*NETPRT) コマンドを使用して、ネットワーク印刷サーバー (NPS) を開始します。 ネットワーク印刷サーバーを開始すると、 i5/OS NetServer 印刷共用機能が正常に機能していることを 確かめられます。

#### 関連タスク

23 ページの『i5/OS NetServer [の始動および停止』](#page-28-0)

すぐに PC クライアントとデータやプリンターを共用する必要がある場合は、i5/OS NetServer を始動 できます。 i5/OS NetServer を停止すると、リソースのすべての共用を終了できます。 i5/OS NetServer の構成を変更する必要がある場合は、i5/OS NetServer を停止してすぐに再始動することもできます。

# **PC** クライアントの構成および接続

クライアントを正しく構成すると、サポートされているすべての PC クライアントは i5/OS NetServer を 検出でき、すべてのファイルおよび印刷共用機能を使用することができます。

Linux Samba クライアントが i5/OS NetServer を使用するための設定について詳しくは、i5/OS NetServer

Web サイトの『[i5/OS NetServer Linux Client \(Samba\) Support](http://www.ibm.com/servers/eserver/iseries/netserver/linux.html) 2 』を参照してください。

**i5/OS NetServer** を検索するための **Windows PC** クライアントのセットアップ

i5/OS NetServer は、 Windows 2000、 Windows XP、 Windows Server 2003、および Windows Vista をサ ポートします。

i5/OS NetServer を検索するように Windows PC クライアントをセットアップすると、 Windows PC クラ イアントから共用リソースに簡単にアクセスできるようになります。

まず、クライアントでネットワーク上の i5/OS NetServer を見つけられることを確かめる必要があります。 これが当てはまらない場合は、ネットワーク PC クライアントでは、ドメイン・ネーム・システム (DNS)、Windows インターネット・ネーム・サービス (WINS)、または LMHOSTS ファイルを使用して、 i5/OS NetServer を検索できます。

注**:** i5/OS NetServer および Windows クライアントが同じワークグループ (ドメイン)、同じサブネット (ネットワーク・セグメント) にある場合は、クライアント上でのセットアップはこれ以上必要ありませ ん。IP アドレスのみで i5/OS NetServer を検出できる場合は、セットアップはこれ以上必要ありませ ん。

i5/OS NetServer が、PC クライアントと同じワークグループおよびサブネットにない場合、PC クライアン トは i5/OS NetServer を見付けるために、以下のいずれかのアプローチを使用する必要があります:

v ネットワークのドメイン・ネーム・システム (DNS) データベースに、 i5/OS NetServer の項目を作成す る。 i5/OS NetServer の検出と接続には、DNS を使用する方法が最も簡単です。

- <span id="page-13-0"></span>v Windows インターネット ネーム サービス (WINS) に登録されるように、i5/OS NetServer を構成す る。
- v PC クライアント静的構成ファイル (LMHOSTS など) に、 i5/OS NetServer の項目を作成する。

### **i5/OS NetServer** ユーザー・データグラム・プロトコルのブロードキャスト

PC クライアントと同じワークグループ (ドメイン)、同じサブネット (ネットワーク・セグメント) にある システムは、i5/OS NetServer ユーザー・データグラム・プロトコル (UDP) ブロードキャストを使用しま す。

多くの TCP/IP ネットワークでは、ネットワーク内にあるさまざまなルーターにより、 UDP ブロードキャ スト・フレームがフィルターに掛けられます。 UDP ブロードキャストはルーターを通過することができな いので、ルーターの一方の側のクライアントは i5/OS NetServer を検出できません。

小規模ネットワークで UDP ブロードキャストをフィルターに掛けるようにセットアップする場合は、シス テムの検出に他のメカニズムを使用することを考慮する必要があります。

注**:** i5/OS NetServer および PC クライアントをすべて同じワークグループかつ同じサブネットに配置する と、追加の構成を行わなくても i5/OS NetServer は、 Windows 2000、 Windows XP、 Windows Server 2003、および Windows Vista の「マイ ネットワーク」に表示されます。

### 関連タスク

『i5/OS NetServer とドメイン・ネーム・システム の管理』

ドメイン・ネーム・システム (DNS) を使用して、 i5/OS NetServer を見つけて接続する場合には、最 初に PC クライアントを DNS に接続して構成する必要があります。

11 ページの『i5/OS NetServer と Windows [インターネット ネーム サービス](#page-16-0) (WINS) 管理』 Windows インターネット ネーム サービス (WINS) を使用して、 i5/OS NetServer を見つけて接続する 場合には、最初に PC クライアントを WINS に接続して構成してください。

14 ページの『PC クライアント LMHOSTS [静的構成ファイル』](#page-19-0)

大規模な分散ネットワークでは、 LMHOSTS 静的構成ファイルは、システム名をIP アドレスにマップ するのに役立ちます。

### **i5/OS NetServer** とドメイン・ネーム・システム の管理

ドメイン・ネーム・システム (DNS) を使用して、 i5/OS NetServer を見つけて接続する場合には、最初に PC クライアントを DNS に接続して構成する必要があります。

### 関連概念

『i5/OS NetServer ユーザー・データグラム・プロトコルのブロードキャスト』 PC クライアントと同じワークグループ (ドメイン)、同じサブネット (ネットワーク・セグメント) に あるシステムは、i5/OS NetServer ユーザー・データグラム・プロトコル (UDP) ブロードキャストを使 用します。

#### **DNS** を使用したユーザー **PC** クライアントの接続**:**

TCP/IP ネットワークでは、ドメイン・ネーム・システム (DNS) を使用して、システム名を IP アドレス にマップできます。

DNS ネットワークにおいて、ネットワーク上のクライアントは、システム名をどのように正しい TCP/IP アドレスにマップするかを、 DNS のエントリーによって知ることができます。

<span id="page-14-0"></span>PC クライアントから DNS を使用して i5/OS NetServer にアクセスする場合は、 i5/OS NetServer の シス テム名と IP アドレスを、i5/OS オペレーティング・システム上の DNS データベースに追加する必要があ ります。一般に、分散ネットワーク上の i5/OS NetServer にクライアントからアクセスするには、 DNS を 使用する方法が最も簡単です。

ネットワーク上の i5/OS NetServer に対する新しい DNS データベース・エントリーを追加するには、 i5/OS NetServer のサーバー名を指定する必要があります。

#### **DNS** を使用したユーザー **PC** クライアントの構成**:**

クライアントのオペレーティング・システムで将来起こりえる矛盾を 回避するには、i5/OS オペレーティ ング・システム および i5/OS NetServer の両方に対して、ドメイン・ネーム・システム (DNS) エントリ ーを構成します。

i5/OS オペレーティング・システムおよび i5/OS NetServer の両方のドメイン・ネーム・システム (DNS) エントリーを構成すると、 PC クライアントは、同じ IP アドレスを使用していても、System i Access for Windows を SYSTEM1 としてアドレッシングし、 i5/OS NetServer を QSYSTEM1 としてアドレッシングでき ます。

#### *Windows 2000* 上に、*DNS* を使用した *PC* クライアントの構成*:*

Windows 2000 上に、DNS を使用した PC クライアントを構成するには、以下のステップを実行します。

- 1. Windows の 「スタート」メニューを開く。
- 2. 「設定」を選択し、次に「コントロール パネル」を選択する。
- 3. 「ネットワークとダイヤルアップ接続」をダブルクリックする。
- 4. 「プロトコル」 タブを選択する。
- 5. 「ローカル エリア接続」を選択する。
- 6. 「属性」をクリックする。
- 7. 「インターネット プロトコル **(TCP/IP)**」 を選択し、「プロパティー」をクリックする。
- 8. 「詳細設定 **(Advanced)**」をクリックする。
- 9. 「**DNS**」タブをクリックする。
- 10. ホスト名、ドメイン、DNS サービスの検索順、および DNS のドメイン・サフィックスの検索順を指 定する。
- 11. 「了解」をクリックする。

### *Windows XP* 上に、*DNS* を使用した *PC* クライアントの構成*:*

ここでは、Windows XP 上に、DNS を使用した PC クライアントを構成するステップを説明します。

Windows XP 上に、DNS を使用した PC クライアントを構成するには、以下のステップを実行します。

- 1. 「スタート」ボタンをクリックして、「スタート」メニューを開く。
- 2. 「コントロール パネル」を選択する。
- 3. 「ネットワークとインターネット接続」をクリックする。
- 4. 「ネットワーク接続」をクリックする。
- 5. 該当する接続を選択して、「この接続の設定を変更する」をクリックする。
- 6. 「インターネット プロトコル **(TCP/IP)**」を選択する。
- 7. 「属性」をクリックする。
- 8. 「詳細設定 **(Advanced)**」をクリックする。
- 9. 「**DNS**」 タブを選択する。
- 10. ホスト名、ドメイン、DNS サービスの検索順、および DNS のドメイン・サフィックスの検索順を指 定する。
- 11. 「了解」をクリックする。

*Windows Server 2003* 上に、*DNS* を使用した *PC* クライアントの構成*:*

ここでは、Windows Server 2003 上に、ドメイン・ネーム・システム (DNS) を使用した PC クライアント を構成するステップを説明します。

Windows Server 2003 上に、DNS を使用した PC クライアントを構成するには、以下のステップを実行し ます。

- 1. 「スタート」ボタンをクリックして、「スタート」メニューを開く。
- 2. 「コントロール パネル」を選択する。
- 3. 「ネットワーク接続」をクリックする。
- 4. 「ローカル エリア接続」を選択する。
- 5. 「属性」をクリックする。
- 6. 「インターネット プロトコル **(TCP/IP)**」 を選択し、「プロパティ」をクリックする。
- 7. 「詳細設定 **(Advanced)**」をクリックする。
- 8. 「**DNS**」 タブを選択する。
- 9. ホスト名、ドメイン、DNS サービスの検索順、および DNS のドメイン・サフィックスの検索順を指 定する。
- 10. 「了解」をクリックする。

#### *Windows Vista* 上に、*DNS* を使用した *PC* クライアントの構成*:*

ここでは、Windows Vista 上に、DNS を使用した PC クライアントを構成するステップを説明します。

Windows Vista 上に、DNS を使用した PC クライアントを構成するには、以下のステップを実行します。

- 1. 「スタート」ボタンをクリックして、「スタート」メニューを開く。
- 2. 「コントロール パネル」を選択する。
- 3. 「ネットワークとインターネット」をクリックする。
- 4. 「ネットワークと共用センター **(Network and Sharing Center)**」をクリックする。
- 5. 「状況を表示 **(View status)**」をクリックする。
- 6. 「属性」をクリックする。
- 7. 「インターネット・プロトコル・バージョン **4 (TCP/IP 4)**」 または 「インターネット・プロトコ ル・バージョン **6 (TCP/IP 6)**」を選択する。
- 8. 「属性」をクリックする。
- 9. 「詳細設定 **(Advanced)**」をクリックする。
- 10. 「**DNS**」 タブを選択する。
- 11. ホスト名、ドメイン、DNS サービスの検索順、および DNS のドメイン・サフィックスの検索順を指 定する。
- 12. 「了解」をクリックする。

#### <span id="page-16-0"></span>**i5/OS NetServer** と **Windows** インターネット ネーム サービス **(WINS)** 管理

Windows インターネット ネーム サービス (WINS) を使用して、 i5/OS NetServer を見つけて接続する場 合には、最初に PC クライアントを WINS に接続して構成してください。

#### 関連概念

8 ページの『i5/OS NetServer [ユーザー・データグラム・プロトコルのブロードキャスト』](#page-13-0) PC クライアントと同じワークグループ (ドメイン)、同じサブネット (ネットワーク・セグメント) に あるシステムは、i5/OS NetServer ユーザー・データグラム・プロトコル (UDP) ブロードキャストを使 用します。

#### **WINS** を使用したユーザー **PC** クライアントの接続**:**

Windows インターネット ネーム サービス (WINS) を使用して、クライアントはシステム名を実際の TCP/IP アドレスにマップすることができます。

Windows NT® システムおよび Linux Samba サーバーは、WINS を提供しており、これによりクライアン トはシステム名を実際の TCP/IP アドレスにマップすることができます。 WINS は、NetBIOS コンピュー ター名を IP アドレスに解決する動的な命名サービスです。 i5/OS オペレーティング・システムを WINS サーバーとして動作させることはできませんが、 WINS プロキシーとして動作させることはできます。 このようにすると、WINS 以外のクライアントでも、WINS からネーム解決を得ることができます。 WINS プロキシーは、WINS 以外のクライアントからブロードキャストされた命名要求を受信し、 WINS サーバーに照会を送信してそれらの要求を解決します。

注**:** WINS プロキシーを使用してコンピューター名を IP アドレスに解決することは推奨された方法ではあ りません。

ネットワーク WINS サーバーのアドレスは、 i5/OS NetServer の WINS 構成 - System i ナビゲーター の「次回開始時プロパティー」ダイアログ・ボックスで指定できます。その後、WINS サーバーを使用し て、i5/OS NetServer に接続するよう、クライアントを構成できます。

WINS アドレスを使用して PC クライアントと i5/OS NetServer を構成した後は、さらにネットワーク構 成を実行する必要はありません。これで、PC クライアントは、WINS を使用して i5/OS NetServer の検出 と接続を行えるようになります。

注**:** i5/OS NetServer がログオン・サーバーとして構成されている複雑な TCP/IP ネットワークの場合、 WINS によるアドレス解決は DNS によるものより優れています。なぜなら、別々のサブネットにある ログオン・クライアントが、構成済み i5/OS NetServer 名に加えて、特殊な NetBIOS サービス名を解 決できなければならないからです。

#### **WINS** を使用したユーザー **PC** クライアントの構成**:**

WINS を使用する時には、WINS の IP アドレスを使用して、 i5/OS NetServer を構成する必要がありま す。 また、同じ IP アドレスを使用するようにクライアントを構成する必要もあります。

#### *Windows 2000* 上に、*WINS* を使用した *PC* クライアントの構成*:*

ここでは、Windows 2000 上に、WINS を使用した PC クライアントを構成するステップを説明します。

WINS を使用するようクライアントを構成するには、以下のステップを実行します。

- 1. Windows の 「スタート」メニューを開く。
- 2. 「設定」を選択し、次に「コントロール パネル」を選択する。
- 3. 「ネットワークとダイヤルアップ接続」をダブルクリックする。
- 4. 「プロトコル」 タブを選択する。
- 5. 「ローカル エリア接続」を選択する。
- 6. 「プロパティ」をクリックする。
- 7. 「インターネット プロトコル **(TCP/IP)**」を選択し、「プロパティ」をクリックする。
- 8. 「詳細設定 **(Advanced)**」をクリックする。
- 9. 「**WINS**」タブをクリックする。
- 10. WINS サーバー IP アドレスを正しい検索順序で指定する。
- 11. 「了解」をクリックする。

#### *Windows XP* 上に、*WINS* を使用した *PC* クライアントの構成*:*

ここでは、Windows XP 上に、WINS を使用したクライアントを構成するステップを説明します。

WINS を使用するようクライアントを構成するには、以下のステップを実行します。

- 1. 「スタート」ボタンをクリックして、「スタート」メニューを開く。
- 2. 「コントロール パネル」を選択する。
- 3. 「ネットワークとインターネット接続」をクリックする。
- 4. 「ネットワーク接続」をクリックする。
- 5. 該当する接続を選択して、「この接続の設定を変更する」タスクをクリックする。
- 6. 「属性」をクリックする。
- 7. 「インターネット プロトコル **(TCP/IP)**」を選択し、「プロパティ」をクリックする。
- 8. 「詳細設定 **(Advanced)**」をクリックする。
- 9. 「**WINS**」タブを選択する。
- 10. WINS サーバー IP アドレスを正しい検索順序で指定する。
- 11. 「了解」をクリックする。

#### *Windows Server 2003* 上に、*WINS* を使用した *PC* クライアントの構成*:*

ここでは、Windows Server 2003 上に、WINS を使用したクライアントを構成するステップを説明します。

WINS を使用するようクライアントを構成するには、以下のステップを実行します。

- 1. 「スタート」ボタンをクリックして、「スタート」メニューを開く。
- 2. 「コントロール パネル」を選択する。
- 3. 「ネットワーク接続」をクリックする。
- 4. 「ローカル エリア接続」を選択する。
- 5. 「属性」をクリックする。
- 6. 「インターネット プロトコル **(TCP/IP)**」を選択し、「プロパティ」をクリックする。
- 7. 「詳細設定 **(Advanced)**」をクリックする。
- 8. 「**WINS**」タブをクリックする。
- 9. WINS サーバー IP アドレスを正しい検索順序で指定する。
- 10. 「了解」をクリックする。

#### *Windows Vista* 上に、*WINS* を使用した *PC* クライアントの構成*:*

<span id="page-18-0"></span>ここでは、Windows Vista 上に、WINS を使用した PC クライアントを構成するステップを説明します。

WINS を使用するようクライアントを構成するには、以下のステップを実行します。

- 1. 「スタート」ボタンをクリックして、「スタート」メニューを開く。
- 2. 「コントロール パネル」を選択する。
- 3. 「ネットワークとインターネット」をクリックする。
- 4. 「ネットワークと共用センター **(Network and Sharing Center)**」をクリックする。
- 5. 「状況を表示 **(View status)**」をクリックする。
- 6. 「属性」をクリックする。
- 7. 「インターネット・プロトコル・バージョン **4 (TCP/IP 4)**」 または 「インターネット・プロトコ ル・バージョン **6 (TCP/IP 6)**」を選択する。
- 8. 「属性」をクリックする。
- 9. 「詳細設定 **(Advanced)**」をクリックする。
- 10. 「**WINS**」タブを選択する。
- 11. WINS サーバー IP アドレスを正しい検索順序で指定する。
- 12. 「了解」をクリックする。

**Configuring i5/OS NetServer** をネットワーク **WINS** サーバーのアドレスで構成する**:**

System i ナビゲーター を使用して、i5/OS NetServer を、ネットワーク Windows インターネット ネーム サービス (WINS) サーバーのアドレスを使用して構成できます。

WINS により、PC クライアントは、i5/OS NetServer 共用リソースに接続し、それらのリソースにアクセ スすることができます。

i5/OS NetServer を WINS ネットワーク・サーバーのアドレスで構成するには、以下のステップを実行しま す。

- 1. システム上で、System i ナビゲーター への接続を開く。
- 2. 「ネットワーク」 → 「サーバー」を展開する。
- 3. 「**TCP/IP**」をクリックする。
- 4. **i5/OS NetServer**を右クリックし、「プロパティー」を選択する。
- 5. 「**WINS** 設定」タブを選択する。
- 6. 「次回開始時プロパティー」をクリックする。
- 7. 「プライマリー **WINS** サーバー」フィールドに、ネットワーク WINS サーバーの IP アドレスを入 力する。次回 i5/OS NetServer を始動するとき、 i5/OS NetServer はこの WINS サーバーをクライア ント接続に使用します。
- 8. 「セカンダリー **WINS** サーバー」フィールドに、セカンダリー・ネットワーク WINS サーバーの IP アドレスを入力する。次回 i5/OS NetServer を始動するとき、 i5/OS NetServer は、このセカンダリー WINS サーバーをクライアント接続に使用します。
- 9. 「スコープ **ID**」フィールドに、 WINS サーバーのネットワーク・スコープとなるテキスト・ストリ ングを入力する。 次回 i5/OS NetServer を始動するとき、WINS サーバーは、このスコープ ID を使 用します。
- <span id="page-19-0"></span>注**:** i5/OS NetServer を使用する PC クライアントは、ここに指定するのと同じスコープ ID を使用し て構成する必要があります。 このスコープ ID 項目を i5/OS NetServer とクライアントの両方で ブランクにしておいても、 WINS は正常に機能します。
- 10. i5/OS NetServer が WINS プロキシーとして動作することを可能にするか不可にするかを指定する。
- 11. 「**OK**」をクリックして、変更を保管する。

### **PC** クライアント **LMHOSTS** 静的構成ファイル

大規模な分散ネットワークでは、 LMHOSTS 静的構成ファイルは、システム名をIP アドレスにマップす るのに役立ちます。

#### **LMHOSTS** を使用したユーザー **PC** クライアントの接続

サポートされている PC クライアントのオペレーティング・システムは、システム名を TCP/IP アドレス にマップする静的構成ファイルを提供します。これらのファイルは、通常、より強力な集中制御を行うソリ ューション (DNS や WINS サーバーなど) より管理が難しくなっています。これが難しいのは、ネットワ ーク管理者がそれぞれの PC クライアントを個々に構成しなければならないためです。ただし、静的構成 ファイルは、大規模な分散ネットワークには役立ちます。この環境では、クライアントとサーバーが異なる サブネット (ネットワーク・セグメント) にあり、ワークグループ (ドメイン) も異なる可能性がありま す。静的構成ファイルは、クライアントがサーバーを検出するのに役立ちます。

i5/OS NetServer がサポートするすべての PC クライアントは、システム名を IP アドレスにマップするた めの、 LMHOSTS ファイルを提供しています。 LMHOSTS ファイルには、IP アドレスとシステム名が含まれ ています。これらのファイルは、システムとi5/OS NetServer の両方に対して IP アドレスをマップする場 合に使用できます。システムと i5/OS NetServer の両方に IP アドレスをマップすると、大規模な分散ネッ トワーク環境において、クライアントはシステムと i5/OS NetServer を検出できます。

また、LMHOSTS ファイルには、i5/OS オペレーティング・システム上で集中的に管理されている LMHOSTS ファイルを指す項目を追加することもできます。すべてのクライアントがシステム上の中央ファイルを指す ようにすれば、ネットワーク用に保持しなければならない LMHOSTS ファイルは 1 つだけですみます。

Windows オペレーティング・システムに付属のサンプル LMHOSTS ファイルには、 LMHOSTS ファイルに関 する詳細が記載されています。 追加情報は、オペレーティング・システムの資料にあります。

#### **LMHOSTS** を使用したユーザー **PC** クライアントの構成

LMHOSTS ファイルを使用している場合は、クライアントの接続性を確保するために、i5/OS NetServer に対 してシステム名とIP アドレスを指定して LMHOSTS を構成する必要があります。プリロードされている項目 を LMHOSTS ファイルに追加するには、以下のステップを実行します。

- 1. \WINNT\system32\drivers\etc ディレクトリーに移動する。
- 2. LMHOSTS ファイルに次の項目を追加する。

TCP/IP-address iSeries-NetServer-server-name #PRE 10.5.10.1 QNETSERVER #PRE

たとえば、i5/OS NetServer がログオン・サーバーであるときは、以下の項目を LMHOSTS ファイルに追 加できます。

10.5.10.1 QNETSERVER #PRE #DOM:netdomain (netdomain is the domain name that the logon server services).

関連概念

<span id="page-20-0"></span>8 ページの『i5/OS NetServer [ユーザー・データグラム・プロトコルのブロードキャスト』](#page-13-0) PC クライアントと同じワークグループ (ドメイン)、同じサブネット (ネットワーク・セグメント) に あるシステムは、i5/OS NetServer ユーザー・データグラム・プロトコル (UDP) ブロードキャストを使 用します。

# ネットワーク上で **i5/OS NetServer** を検出

PC クライアントを使用して、ネットワーク上で i5/OS NetServer を検出できます。そのようにすると、ネ ットワーク上の共用リソースにアクセスできて、 i5/OS NetServer への接続方法が稼働していることを確認 できます。

#### **Windows** クライアントからの **i5/OS NetServer** の検索

Windows クライアントを使用して i5/OS NetServer を検索できます。こうすると、Windows クライアント から、共用リソースにアクセスできます。

i5/OS NetServer とクライアントが同じワークグループ (ドメイン) にあり、同じサブネット (ネットワー ク・セグメント) にある場合は、以下のステップで i5/OS NetServer を検索してください。

#### **Windows 2000** および **XP** の場合**:**

- 1. 「マイ ネットワーク」を開く。
- 2. 「近くのコンピュータ」をダブルクリックする。
- 3. i5/OS NetServer 名を選択する。

#### **Windows Server 2003** の場合**:**

- 1. **Windows** エクスプローラを開く。
- 2. 「マイ ネットワーク」 → 「ネットワーク全体」 → 「**Microsoft Windows Network**」 を展開する。
- 3. i5/OS NetServer があるドメインまたはワークグループを展開する。
- 4. i5/OS NetServer 名を選択する。

#### **Windows Vista** の場合**:**

- 1. 「スタート」ボタンをクリックして、「スタート」メニューを開く。
- 2. 「ネットワーク」を選択する。
- 3. i5/OS NetServer サーバー名を選択する。

PC クライアントおよび i5/OS NetServer が同じワークグループ (ドメイン) にない場合、以下のステップ に従って i5/OS NetServer を検索してください。

#### **Windows 2000** の場合**:**

- 1. 「マイ ネットワーク」を開く。
- 2. 「ネットワーク全体」をダブルクリックする。
- 3. 「全内容」をクリックする。
- 4. 「**Microsoft Windows Network**」をダブルクリックする。
- 5. i5/OS NetServer があるドメインを開く。
- 6. i5/OS NetServer 名を選択する。

#### **Windows XP** または **Windows Server 2003** の場合**:**

1. **Windows** エクスプローラを開く。

- 2. 「マイ ネットワーク」 → 「ネットワーク全体」 → 「**Microsoft Windows Network**」 を展開する。
- 3. i5/OS NetServer があるドメインまたはワークグループを展開する。
- 4. i5/OS NetServer 名を選択する。

#### **Windows Vista** の場合**:**

- 1. 「スタート」ボタンをクリックして、「スタート」メニューを開く。
- 2. 「検索開始」 フィールドに、 i5/OS NetServer のサーバー名を指定する。
- 3. Enter キーを押す。

**Windows Search** から **i5/OS NetServer** を検索する。

#### **Windows 2000** の場合**:**

- 1. Windows の「スタート」メニューを開く。
- 2. 「検索」を選択する。
- 3. 「ファイルやフォルダ**...**」を選択する。
- 4. 「コンピューター」 リンクをクリックする。
- 5. 「コンピュータ名」 フィールドに、i5/OS NetServer のサーバー名を指定する。
- 6. 「検索開始」をクリックする。

#### **Windows XP** の場合**:**

- 1. Windows の「スタート」メニューを開く。
- 2. 「検索」を選択する。
- 3. 「コンピュータまたは人」をクリックする。
- 4. 「ネットワーク上のコンピュータ」をクリックする。
- 5. 適切なフィールドに i5/OS NetServer のサーバー名を指定する。
- 6. 「検索」をクリックする。

#### **Windows Server 2003** の場合**:**

- 1. Windows の「スタート」メニューを開く。
- 2. 「検索」をクリックする。
- 3. 「その他の検索オプション **(Other search options)**」 をクリックする。
- 4. 「プリンタ、コンピュータまたは人 **(Printer, computers, or people)**」をクリックする。
- 5. 「ネットワーク上のコンピュータ」をクリックする。
- 6. 適切なフィールドに i5/OS NetServer のサーバー名を指定する。
- 7. 「検索」をクリックする。

Windows クライアントでは、完全修飾名とインターネット・プロトコル (IP) アドレスを使用したシステム のアドレッシングをサポートしています。完全修飾名と IP アドレスを使うと、他の命名メカニズムがない 場合に、 Windows のクライアントから i5/OS NetServer のデータにアクセスできるようになります。

Windows クライアントを持つ i5/OS NetServer にアドレッシングするときは、以下の有効な形式のいずれ でも使用できます。たとえば、「検索**:** コンピュータ」ダイアログ・ボックスで、これらのいずれかの形式 を使用できます。

v qsystem1.mysite.com

- <span id="page-22-0"></span>v system1.mysite.com
- $\cdot$  1.2.34.123

これらの形式は、以下の例のように Windows コマンド・プロンプトからも使用できます。

- v dir ¥¥qsystem1.mysite.com¥qca400¥\*.\*
- v del ¥¥system1.mysite.com¥jim.doc
- $\cdot$  type  $441.2.34.5674$ scott.txt

#### 関連タスク

```
32 ページの『Windows クライアントからのファイル共用へのアクセス』
i5/OS NetServer を使用すると、 Windows クライアントは、ファイル共用にアクセスできます。
62 ページの『ネットワークでの i5/OS NetServer ロケーションのトラブルシューティング』
ネットワーク上で i5/OS NetServer の検出に問題が発生した場合は、トラブルシューティングの技法を
使用できます。
```
# 関連情報

[iSeries NetServer Linux Client \(Samba\) Support](http://www.ibm.com/servers/eserver/iseries/netserver/linux.html)

### **i5/OS NetServer** の管理

i5/OS NetServer を管理することにより、ファイルおよび印刷共用機能を管理し、他の i5/OS NetServer 機 能を制御することができます。

System i ナビゲーター は、System i Access for Windows のコンポーネントです。これは、i5/OS NetServer に対する管理インターフェースを提供します。デフォルトでは、i5/OS NetServer は、ネットワー ク上で System i Access for Windows インストール・ディレクトリーを共用します。

デフォルトの i5/OS NetServer ファイル共用 QIBM にアクセスして、System i Access for Windows をイン ストールできます。

System i Access for Windows および System i ナビゲーター をインストールすれば、 i5/OS NetServer を 管理するための準備は完了です。

# **i5/OS NetServer** プロパティーの表示と構成

System i ナビゲーター を使用して、i5/OS NetServer のプロパティー (一般の設定、セキュリティーの設 定、および WINS 構成など) を表示し、構成することができます。

System i ナビゲーター を使用して、i5/OS NetServer のプロパティーを表示するには、以下のステップを 実行します。

- 1. System i ナビゲーターを開いて、作業したいシステムに接続する。
- 2. 「ネットワーク」 → 「サーバー」を展開する。
- 3. 「**TCP/IP**」をクリックして、使用可能な TCP/IP サーバーのリストを表示する。
- 4. **i5/OS NetServer**を右クリックし、「プロパティー」を選択する。

System i ナビゲーターのオンライン・ヘルプには、i5/OS NetServer ダイアログ・ボックスの詳細について 記載されています。

# <span id="page-23-0"></span>**Kerberos V5** 認証に対する**i5/OS NetServer** のサポートを使用可能にする

Kerberos は、秘密鍵暗号方式を使用して、クライアントおよびサーバー・アプリケーションに強力な認証 を提供します。また、i5/OS NetServer は、ユーザー認証に対する Kerberos バージョン 5 (V5) をサポート します。

Kerberos V5 認証に対する i5/OS NetServer サポートを使用可能にするには、最初に i5/OS オペレーティ ング・システム上で、System i ナビゲーター セキュリティー・オプション、ネットワーク認証サービス、 およびエンタープライズ識別マッピング (EIM) を構成する必要があります。

i5/OS NetServer プロパティーを使用して、Kerberos V5 認証に対する i5/OS NetServer サポートを使用可 能にすることもできます。この構成ウィザードは、Kerberos V5 の使用に必要なサービスの構成を援助しま す。 Kerberos V5 認証の使用可能化に関する追加の構成要件を満たす必要もあります。

i5/OS NetServer プロパティーを使用して、Kerberos V5 認証に対する i5/OS NetServer サポートを使用可 能にするには、以下のステップを実行します。

- 1. System i ナビゲーター で、「ネットワーク」 → 「サーバー」 → 「**TCP/IP**」と展開する。
- 2. 「**iSeries NetServer**」を右クリックし、「プロパティー」を選択する。
- 3. 「**Security (**機密保護**)**」タブで、「次回開始時プロパティー」ボタンをクリックします。
- 4. 「Security Next Start (機密保護次回開始)」ダイアログ・ボックスで、以下の認証方式のいずれかを選択 する。
	- v 「**Passwords/Network authentication (**パスワード**/**ネットワーク認証**)**」を選択すると、Kerberos をサ ポートしないクライアント、または Kerberos をサポートしているが現在 Kerberos レルムに加わって いないクライアントは、認証のために暗号化されたパスワードを使用します。
	- v 「**Network authentication (**ネットワーク認証**)**」を選択した場合には、すべてのクライアントはサー バー認証に Kerberos を使用する必要があります。したがって、このサポートが使用可能になると、 Kerberos V5 をサポートするクライアントしか i5/OS NetServer に接続できません。 次の Windows クライアントは Kerberos V5 をサポートしません。
		- Windows 95
		- Windows 98
		- Windows NT
		- Windows Me
- 5. 「了解」をクリックする。
- 注**:** すべての構成要件を満たすのに失敗した場合には、サーバーの再始動後に i5/OS NetServer 使用できな くなります。

#### 関連概念

43 [ページの『ログオン・サーバーのトラブルシューティング』](#page-48-0) 以下の方法を使用して、i5/OS NetServer および ログオン・サーバーの問題をできます。 関連情報

ネットワーク認証サービス

エンタープライズ ID マッピング (EIM)

### **System i** ナビゲーター セキュリティー・オプションのインストール

Kerberos V5 認証に対する i5/OS NetServer サポートを使用可能化する前に、 i5/OS オペレーティング・ システム上に、System i ナビゲーター セキュリティー・オプションをインストールする必要があります。 <span id="page-24-0"></span>セキュリティー・オプションをインストールするには、次のステップを実行します。

- 1. 「スタート **(Start)**」 → 「プログラム **(Programs)**」 → 「**IBM System i Access for Windows**」 → 「選択セットアップ」をクリックする。
- 2. ウィンドウの指示に従う。
- 3. 「コンポーネント選択」ダイアログ・ボックスで、 「**System i** ナビゲーター」を展開し、「セキュリ ティー」の横にチェック・マークを入れるためにクリックする。
- 4. 「選択セットアップ」の残りの手順を続行する。

### **i5/OS NetServer** 構成ウィザードの開始

Kerberos V5 を i5/OS NetServer とともに使用するためには、追加の構成が必要です。構成ウィザードは、 i5/OS NetServer で Kerberos V5 を使用するための追加の構成要件を実行するのを援助します。

「i5/OS NetServer 構成」ウィザードを開始するには、以下のステップを実行します。

- 1. System i ナビゲーターを開いて、作業したいシステムに接続する。
- 2. 「ネットワーク」 → 「サーバー」を展開する。
- 3. 「**TCP/IP**」をクリックして、使用可能な TCP/IP サーバーのリストを表示する。
- 4. **i5/OS NetServer**を右クリックし、「構成」を選択する。
- 5. 「i5/OS NetServer 構成」ウィザードを完了するための指示に従う。

#### **Kerberos V5** 認証の使用可能化に関する追加の構成要件

i5/OS NetServer で Kerberos V5 認証を使用するには、エンタープライズ識別マッピング (EIM) およびネ ットワーク認証を構成する必要があります。

システムを再始動する前に、次のステップをすべて実行する必要があります。

- 1. 現在 EIM およびネットワーク認証サービスを構成している場合には、このステップをスキップして、 ステップ 2 に進んでください。
	- 注**:** 「EIM 構成」ウィザードには、ネットワーク認証サービスがシステム上でまだ構成されていなけれ ば、それを構成するオプションがあります。 このイベントでは、 i5/OS NetServer で Kerberos V5 認証を使用するために必要な、ネットワーク認証サービスの構成を選択する必要があります。

EIM およびネットワーク認証サービスを構成するには、以下のステップを実行します。

- a. System i ナビゲーター を開いて、作業したいシステムに接続する。
- b. 「ネットワーク」を展開する。
- c. 「**Enterprise Identity Mapping**」を右クリックして、「構成」を選択する。
- d. 「EIM 構成」ウィザードの指示に従う。
- 注**:** システム上で現在ネットワーク認証サービスが構成されていない場合は、「EIM 構成」ウィザード 中でこのサービスを構成するよう求めるプロンプトが出されます。 ネットワーク認証サービスを構 成する際に、 i5/OS NetServer サービス・プリンシパルの追加を選択したことを確認する必要があ ります。
- 2. システム上でネットワーク認証サービスが既に構成されている場合は、手操作でサービス・プリンシパ ル名をキータブに追加してください。
	- a. **Windows 2000** クライアントの場合**:**

<span id="page-25-0"></span>HOST/<fully qualified name>@<REALM> HOST/<qname>@<REALM> HOST/<IP Address>@<REALM>

b. **Windows XP** および **Windows Server 2003** クライアントの場合**:**

cifs/<fully qualified name>@<REALM> cifs/<qname>@<REALM> cifs/<IP Address>@<REALM>

Kerberos キータブ (QKRBKEYTAB) API を使用して、キータブ項目を追加することもできます。 コマ ンド行で、次のコマンド・ストリングを使用します。CALL PGM(QKRBKEYTAB) PARM('ADD' 'HOST/*qname*') (ここで*qname* は、完全修飾名または IP アドレス)。

3. i5/OS NetServer クライアントが鍵配布センター (KDC) として使用する Windows 2000 または Windows Server 2003 ドメイン・コントローラーでは、追加の設定も必要になります。

Windows KDC 上で i5/OS NetServer サービス・プリンシパルを構成するには、以下のステップを実行 します。

a. Windows サーバー CD からサポート・ツールをインストールする。

注**:** サポート・ツールのインストールの手順は、[Microsoft KB article Q301423](http://support.microsoft.com/support/kb/articles/Q301/4/23.ASP) (support.microsoft.com/ support/kb/articles/O301/4/23.ASP) しあります。

- b. アクティブ・ディレクトリーに新規ユーザーを作成する。
- c. コマンド・プロンプトから、ktpass.exe サポート・ツールを使用して、サービス・プリンシパルを、 新しく作成したユーザーにマップする。 ktpass に使用するパスワードは、システムでサービス・プ リンシパルの作成に使用したパスワードと一致するものでなければなりません。 < > の項目をユー ザー独自のパラメーターを置き換えて、次のような適切なコマンド呼び出しを使用します。

#### **Windows 2000** クライアントの場合**:**

ktpass -princ HOST/<iSeriesNetServerName@REALM> -mapuser <new user> -pass <password>

#### **Windows XP** または **Windows Server 2003** クライアントの場合**:**

ktpass -princ cifs/<iSeriesNetServerName>@REALM> -mapuser <new user> -pass <password>

- 注**:** 1 ユーザーにマップできるのは 1 つのプリンシパルだけです。 HOST/\* と cifs/\* の両方のプリ ンシパルが必要な場合には、それぞれが別個のアクティブ・ディレクトリー・ユーザーにマップ されなければなりません。
- d. 追加のプリンシパル名を使用して i5/OS NetServer にアクセスしたい場合には、ステップ 3b とステ ップ 3c を繰り返す。
- e. システムを再始動します。

#### 関連情報

ネットワーク認証サービス

エンタープライズ ID マッピング (EIM)

# **i5/OS NetServer** サーバー名の変更

i5/OS NetServer のサーバー名は、 System i Access for Windows のインストール、およびネットワークお よびインターネットを介した i5/OS NetServer へのアクセスに使用する名前です。

<span id="page-26-0"></span>ほとんどの場合、i5/OS NetServer が i5/OS オペレーティング・システムで使用しているサーバー名を変更 する必要はありません。選択したサーバー名を使用して i5/OS NetServer に接続することはできますが、サ ーバー名をデフォルトから変更しないでください。この名前は、使用している システム名と同じものにす る必要があります。 ただし、 i5/OS NetServer サーバー名を変更する必要がある場合は、実行する前に命 名に関するガイドラインを見直してください。i5/OS ネットワーク属性内のシステム名は、ネットワーク属 性の表示 (DSPNETA) CL コマンドを使用すれば、表示できます。

注**:** i5/OS NetServer 構成を変更するには、\*IOSYSCFG 権限が必要です。システム名に対する変更は、次 回 i5/OS NetServer が開始されるときまで有効にはなりません。

System i ナビゲーターを使用して i5/OS NetServer システム名を変更するには、次のステップを実行しま す。

- 1. System i ナビゲーターを開いて、作業したいシステムに接続する。
- 2. 「ネットワーク」 → 「サーバー」を展開する。
- 3. 「**TCP/IP**」をクリックして、使用可能な TCP/IP サーバーのリストを検索する。
- 4. **i5/OS NetServer**を右クリックし、「プロパティー」を選択する。
- 5. 「一般」ページで「次回開始時プロパティー」をクリックする。 「サーバー名」フィールドに、 i5/OS NetServer が使用するサーバー名を指定する。

#### サーバー名のガイドライン

一般に、i5/OS NetServer 用に構成されたデフォルト名は、TCP/IP システム名と同じではありません。その 理由は、システム名を検索する旧バージョンの Client Access (V4R4 より前) と競合しないためです。ただ し、可能な場合には、構成済みの i5/OS NetServer 名をシステム名と同じにすることをお勧めします。

したがって、初めて i5/OS NetServer を使用する場合や、システムの TCP/IP 名を変更してある場合は、以 下の内容が該当すれば、 i5/OS NetServer 名を変更してシステム名と一致させる必要もあります。

- v ネットワーク中の Windows クライアントが Client Access for Windows 95/NT (V4R4 より前) を現在使 用していない。
- v i5/OS NetServer 共用にマップされるネットワーク・ドライブやプリンターを使用するユーザーがいな い。

ネットワーク上のすべての Windows PC で、 V4R4 より前のバージョンの Client Access から System i Access for Windows へのマイグレーションが完了していない場合には、クライアントの結果と矛盾しない ように、 i5/OS NetServer 名とシステム名とを違う名前にしておく必要があります。

注**:** ネットワーク中のユーザーが現在 i5/OS NetServer 共用にマップされるネットワーク・ドライブやプリ ンターを使用している場合は、まずこれらのマッピングを切断してから i5/OS NetServer 名を変更する 必要があります。そうしないと、古い名前を使用して再接続が自動的に試みられる際に、これらのマッ ピングは失敗します。またクライアント上の、古い i5/OS NetServer 名を参照している DOS スクリプ トを更新する必要もあります。

この種の更新がすべて同時に行われないようにするには、 i5/OS NetServer 名を変更する前に、「一般次回 開始プロパティー」ダイアログ・ボックス上の「**i5/OS NetServer** 上の **System i** 名を使用した **i5/OS NetServer** へのアクセスの許可」 オプションを選択します。 i5/OS NetServer をその後停止して再始動す ると、両方の名前とも認識されます。新しい Windows クライアントを構成する際に新しいシステム名を使 用できる一方で、既存のクライアントでは引き続き以前の名前 (に対するマップ) を使用できます。

# <span id="page-27-0"></span>使用不可になったユーザー・プロファイル

i5/OS NetServer は i5/OS ユーザー・プロファイルおよびパスワードを使用して、ユーザーがデータをアク セスする方法をネットワーク管理者が制御することを可能にします。さらに、 システム値 QMAXSIGN は、許可されていないサインオンを何度行うとユーザー・プロファイルが i5/OS NetServer で使用不可にな るかを指定します。

ユーザーが誤ったパスワードを使用して i5/OS NetServer にアクセスしようとする回数が指定値に達する と、ユーザー・プロファイルは使用不可になります。 i5/OS NetServer を使ってシステムに接続するとき は、ユーザー・プロファイルが完全に使用不可になることはありません。サインオンを試行できる回数の最 大数を超えると、i5/OS NetServer の使用についてのみ、ユーザー・プロファイルが使用不可になります。 他のタイプのアクセス (システム・サインオンなど) は抑止されません。

i5/OS NetServer は、 i5/OS ユーザー・プロファイルの最終変更日付を使用し、使用不可になった後で変更 されたかどうかを判別します。最終変更日付が使用不可になった日よりも新しい場合、ユーザー・プロファ イルは再び i5/OS NetServer で使用可能になります。

注**:**

- 1. QSYSOPR メッセージ待ち行列には、 i5/OS ユーザー・プロファイルがi5/OS NetServer で使用不 可になった時点を示す CPIB682 エラー・メッセージが表示されます。
- 2. クライアントによっては、ユーザーが認識しないまま名前とパスワードを複数回試行するものもあ ります。たとえば、ユーザーのデスクトップのパスワードが i5/OS ユーザー・プロファイルのパス ワードと一致しない場合、「ネットワーク・パスワード (Network Password)」ウィンドウを表示す る前に、クライアントは、i5/OS NetServer へのアクセスを複数回試行する場合があります。正しい パスワードを指定しても、ユーザー・プロファイルは既にシステム上での i5/OS NetServer の使用 が不可になっている場合があります。このような場合、最大サインオン試行許可システム値の QMAXSIGN を、クライアント認証を複数回試行できるように増やすことができます。最大サイン オン回数を変更するには、「システム値の処理」コマンド WRKSYSVAL SYSVAL (QMAXSIGN) 使用でき ます。

### 使用不可になったユーザー・プロファイルの表示

System i ナビゲーター を使用して、使用不可になっているユーザー・プロファイルについての詳細情報を 表示できます。

使用不可になっている i5/OS NetServer ユーザーを表示するには、以下のステップを実行します。

- 1. System i ナビゲーター で、 「システム」 → 「ネットワーク」 → 「サーバー」と展開する。
- 2. 「**TCP/IP**」をクリックして、使用可能な TCP/IP サーバーのリストを表示する。
- 3. 「**i5/OS NetServer**」 を右クリックし、「開く」を選択する。
- 4. 左上隅にある「ファイル **(File)**」をクリックする。
- 5. プルダウン・メニューで、「使用不可になったユーザー **ID (Disabled User IDs)**」を選択する。

### 使用不可になったユーザー・プロファイルの使用可能化

使用不可になっているユーザー・プロファイルは、System i ナビゲーター を使用するか、またはユーザ ー・プロファイルを変更することにより、再度使用可能にすることができます。また、 i5/OS NetServer を 停止し再始動することによっても、使用不可になっているユーザー・プロファイルを使用可能にできます。

使用不可になっているユーザー・プロファイルを使用可能にするには、次の 3 つの方法があります。

<span id="page-28-0"></span>System i ナビゲーター を使用して、使用不可になっている i5/OS NetServer ユーザー・プロファイルを使 用可能にするには、以下のステップを実行します。

- 注**:** System i ナビゲーター を使用して、使用不可になっているユーザー・プロファイルを使用可能にする には、 \*IOSYSCFG および \*SECADM 権限が必要です。
- 1. System i ナビゲーター で, 「システム」 → 「ネットワーク」 → 「サーバー」と展開する。
- 2. 「**TCP/IP**」をクリックして、使用可能な TCP/IP サーバーのリストを表示する。
- 3. 「**i5/OS NetServer**」を右クリックし、「開く」を選択する。
- 4. 左上隅にある「ファイル **(File)**」をクリックする。
- 5. プルダウン・メニューで、「使用不可になったユーザー **ID (Disabled User IDs)**」を選択する。
- 6. 使用不可になったユーザー ID をクリックし、「ユーザー **ID** を使用可能にする **(Enable User ID)**」を 選択する。

また、ユーザー・プロファイルを変更することによっても、使用不可になっている i5/OS NetServer ユーザ ーを使用可能にできます。ユーザー・プロファイルを変更するには、次のコマンドを入力します。 CHGUSRPRF USRPRF(*USERNAME*)

ここで *USERNAME* は、再度使用可能にしたいユーザー・プロファイルの名前です。

ユーザー・プロファイルのプロパティーに変更を加えずに、「ユーザー・プロファイルの変更 (Change User Profile)」画面を終了できます。

使用不可になっている i5/OS NetServer ユーザーを使用可能にするための 3 番目の方法は、i5/OS NetServer を停止し再始動することです。

#### 関連資料

55 ページの『i5/OS NetServer セキュリティー: [ゲスト対ゲスト以外』](#page-60-0)

通常は、i5/OS NetServer へのアクセスには、 i5/OS ユーザー・プロファイルを使用できます。要求 ID ( Windows または Samba から送られたもの) が見つからない場合は、ゲスト・プロファイルが使用さ れます。

### **i5/OS NetServer** の始動および停止

すぐに PC クライアントとデータやプリンターを共用する必要がある場合は、i5/OS NetServer を始動でき ます。 i5/OS NetServer を停止すると、リソースのすべての共用を終了できます。 i5/OS NetServer の構成 を変更する必要がある場合は、i5/OS NetServer を停止してすぐに再始動することもできます。

i5/OS NetServer は TCP/IP の開始時に自動的に始動されます。 i5/OS NetServer を再始動する必要がある 場合は、以下のステップを実行します。

- 1. システム上で、System i ナビゲーター への接続を開く。
- 2. 「ファイル・システム」を展開する。
- 3. 「ファイル共用」 を右クリックし、 「**i5/OS NetServer** を開く」を選択する。
- 4. 「**i5/OS NetServer**」を右クリックし、「開始」 を選択する。

System i ナビゲーターをインストールしていない場合は、次のコマンドを使用して、i5/OS NetServer を始 動してください。

STRTCPSVR \*NETSVR

i5/OS NetServer を停止するには、以下のステップを実行します。

- <span id="page-29-0"></span>1. System i ナビゲーターを開いて、作業したいシステムに接続する。
- 2. 「ネットワーク」 → 「サーバー」を展開する。
- 3. 「**TCP/IP**」をクリックして、使用可能な TCP/IP サーバーのリストを検索する。
- 4. 「**i5/OS NetServer**」を右クリックし、「停止」を選択する。

System i ナビゲーターをインストールしていない場合は、次のコマンドを使用して、i5/OS NetServer を停 止してください。

#### ENDTCPSVR \*NETSVR

#### 関連タスク

6 ページの『[NetServerConfiguring](#page-11-0) 用にi5/OS を構成する』 i5/OS NetServer が適切に構成されているかどうか検査するのに、一連のコマンドを使用できます。

# **i5/OS NetServer** 用サブシステムの管理

ユーザー・ジョブを実行するサブシステムを管理できます。たとえば、ユーザーまたは i5/OS NetServer ユ ーザーのグループごとに別個のサブシステムを作成できます。また、ユーザーは、事前開始ジョブをサブシ ステム記述に追加したり、サブシステムを指定することができます。

QSERVER サブシステムには、同じデフォルトの事前開始ジョブ項目が引き続き付属しています。事前開 始ジョブ項目が定義されていないサブシステムをクライアントが使用しようとすると、システムはバッチ即 時ジョブを使用して QSERVER サブシステムで稼働します。この場合、ジョブが「活動ジョブの処理 (WRKACTJOB)」画面に表示される際に、名前は同じままですが、ジョブ・タイプは PJ (事前開始) ではな く BCI (バッチ即時) になります。

#### システム・パフォーマンス

i5/OS NetServer を終了させる場合、 「TCP/IP サーバーを終了 (ENDTCPSVR)」コマンドおよび「サーバ ーを終了 (QZLSENDS)」API も完了に長い時間がかかります。デーモン・ジョブを終了する際には、サー バーに関連したすべてのジョブを終了しなければならないので、これらのコマンドの処理には時間がかかり ます。

バッチ即時ジョブを使用する際には、接続時間も多少長くなります。

#### サブシステム記述への事前開始ジョブの追加

QSERVER 以外のサブシステムでジョブを実行するようクライアントを構成する際には、必要な事前開始 ジョブをサブシステム記述に追加する必要があります。たとえば、QZLSFILE の事前開始ジョブを別のサ ブシステムに追加するには、次のコマンド・ストリング (独自のサブシステム名を挿入する) を使用してく ださい。 ADDPJE SBSD(*subsystemname*) PGM(QSYS/QZLSFILE) USER(QUSER) STRJOBS(\*YES) INLJOBS(1) THRESHOLD(1) ADLJOBS(5) JOB(\*PGM) JOBD(QSYS/QZLSPJ) MAXUSE(200) WAIT(\*YES) POOLID(1) CLS(QSYS/QPWFSERVER \*CALC \*NONE \*CALC)。 QZLSFILET 用の事前開始ジョブを追加するのは、 QZLSFILE 用に事前開始ジョブを追加するのに似ています。上記のコマンド・ストリング中の QZLSFILE を QZLSFILET で置換し、以下のパラメーターを変更します。ADLJOBS(0)、JOBD(QSYS/QZLSPJ)、および MAXUSE(1)。

このコマンドは、構成したサブシステム中で事前開始ジョブ 1 を開始します。 このジョブは、i5/OS NetServer に対する新しい接続を確立する際に使用されます。 QZLSFILE では、事前開始ジョブの数が 1 未満になっている場合は、以降の接続に使用するためにさらに 5 つの事前開始ジョブが開始されます。 QZLSFILET では、サブシステムで実行されるジョブは、1 つのみです。

<span id="page-30-0"></span>i5/OS NetServer サーバー・ジョブを実行するサブシステムを指定するには、以下のステップを実行しま す。

- 1. System i ナビゲーター で、「ネットワーク」 → 「サーバー」 と展開する。
- 2. 「**TCP/IP**」をクリックする。
- 3. 「**iSeries NetServer**」を右クリックし、「プロパティー」を選択する。
- 4. 「サブシステム」タブをクリックする。
- 5. 使用したいサブシステム設定を指定する。 「ヘルプ」 ボタンを使用して、個々のフィールドについて の情報を検索する。
- 6. 終了したら、「**OK**」をクリックする。

関連概念

57 [ページの『ユーザー・プロファイル接続のトラブルシューティング』](#page-62-0)

ファイル共用へのアクセスを試みるときに、ユーザー・プロファイルの問題からエラーが発生する場合 があります。

# **i5/OS NetServer** のゲスト・ユーザー・プロファイルの設定

ゲスト・ユーザー・プロファイルは、有効な i5/OS ユーザー・プロファイルがないクライアントに、基本 レベルのアクセスを提供します。 必要に応じて、ゲストのユーザー・プロファイルを設定することで、ゲ ストごとに別々の権限レベルを付与できます。

i5/OS NetServer がゲスト・ユーザー用に使用するユーザー・プロファイルは、System i ナビゲーター を 介して設定できます。ゲストが i5/OS 共用リソースに対して保有する権限のレベルも、i5/OS NetServer を 使用して指定できます。ゲスト・ユーザーのプロファイル情報を変更するには、入出力システム構成 (\*IOSYSCFG) およびセキュリティー管理者 (\*SECADM) という特殊権限が必要です。ゲスト・ユーザー・ プロファイルに対する変更は、次回 i5/OS NetServer が開始されるときまで有効になりません。

i5/OS NetServer にゲスト・ユーザー・プロファイルを設定するには、以下のステップを実行します。

- 1. System i ナビゲーターを開いて、作業したいシステムに接続する。
- 2. 「ネットワーク」 → 「サーバー」を展開する。
- 3. 「**TCP/IP**」をクリックして、使用可能な TCP/IP サーバーのリストを検索する。
- 4. **i5/OS NetServer**を右クリックし、「プロパティー」を選択する。
- 5. 「拡張」ダイアログ・ボックスに移動し、「次回開始時プロパティー」をクリックする。
- 6. 「ゲスト・ユーザー・プロファイル」フィールドに、 i5/OS NetServer の使用時にゲストに付与するユ ーザー・プロファイルを入力する。

注**:**

- a. このフィールドをブランクにした場合、不明ユーザーが i5/OS NetServer を介してリソースにア クセスすることはできません。
- b. 指定したゲスト・ユーザー・プロファイルは、特殊権限を保有することはできません。ゲストが i5/OS オペレーティング・システムに対して保持する権限は、最小にするか、まったく持たせな いかのいずれかにするべきです。

関連概念

<span id="page-31-0"></span>48 [ページの『ゲスト・ユーザー・プロファイル』](#page-53-0)

i5/OS NetServer は、ゲスト・ユーザー・プロファイル (匿名ユーザー・プロファイル としても知られ ている) をサポートしています。

### **i5/OS NetServer** 状況の表示

i5/OS NetServer の状況ダイアログ・ボックスには、 i5/OS NetServer の効率的な管理に役立つ重要な統計 情報があります。

i5/OS NetServer の「状況」ダイアログ・ボックスから、システムの現在の統計を最新表示したり、すべて の値を 0 にリセットしたり、リフレッシュ要求の時間間隔を設定したりすることができます。

ホストに対する i5/OS NetServer 状況のリフレッシュ要求の間隔を分単位で設定すると、時間指定されたリ フレッシュ値が保管されます。そのため、i5/OS NetServer 状況ダイアログ・ボックスが開くごとにリフレ ッシュする必要はありません。 時間指定されたリフレッシュ値は、ユーザーごとにではなく、システムご とに保管されます。

i5/OS NetServer の状況を表示するには、以下のステップを実行します。

- 1. System i ナビゲーターを開いて、作業したいシステムに接続する。
- 2. 「ネットワーク」 → 「サーバー」を展開する。
- 3. 「**TCP/IP**」をクリックして、使用可能な TCP/IP サーバーのリストを表示する。
- 4. **i5/OS NetServer**を右クリックし、「状況」を選択する。

System i ナビゲーターのオンライン・ヘルプには、 i5/OS NetServer 状況ダイアログ・ボックスの各フィ ールドの詳細について記載されています。

# **i5/OS NetServer** 共用オブジェクトのリストの表示

System i ナビゲーター または Windows クライアントを使用することで、i5/OS NetServer が現在共用して いるオブジェクトのリストを表示できます。

i5/OS NetServer を使用して、System i ネットワーク上の共用リソースにアクセスすることができます。こ れらの共用は、共用オブジェクトと呼ばれる以下の項目で構成されています。

- v ファイル共用。 i5/OS オペレーティング・システム上の統合ファイル・システム・ディレクトリーを共 用します。
- v 印刷共用。 i5/OS の出力待ち行列を共用します。

#### **System i** ナビゲーター を使用した**i5/OS NetServer** 共用オブジェクトのリストの表示

System i ナビゲーター を使用することで、 i5/OS オペレーティング・システムが、 i5/OS NetServer を使 用して PC クライアントと現在共用しているオブジェクトのリストを表示できます。

現在の共用オブジェクトのリストを System i ナビゲーター で表示するには、以下のステップを実行しま す。

- 1. System i ナビゲーター で、「ネットワーク」 → 「サーバー」 と展開する。
- 2. 「**TCP/IP**」をクリックして、使用可能な TCP/IP サーバーのリストを表示する。
- 3. 「**i5/OS NetServer**」を右クリックし、「開く」を選択する。
- 4. 「共用オブジェクト」を展開して、現在の共用オブジェクトのリストを表示する。

### <span id="page-32-0"></span>**Windows** クライアントで **i5/OS NetServer** 共用オブジェクトのリストを表示

Windows クライアントでは、i5/OS NetServer を使用して、 i5/OS オペレーティング・システムが PC ク ライアントと現在共用しているオブジェクトのリストを表示できます。

#### **Windows 2000** の場合**:**

- 1. Windows の「スタート」メニューを開く。
- 2. 「検索」を選択する。
- 3. 「ファイルやフォルダ**...**」を選択する。
- 4. 「コンピューター」 リンクをクリックする。
- 5. 「コンピュータ名」 フィールドに、i5/OS NetServer のサーバー名を指定する。
- 6. 「検索開始」をクリックする。
- 7. 検出されたコンピューターをダブルクリックして、 i5/OS NetServer を開く。

#### **Windows XP** の場合**:**

- 1. Windows の「スタート」メニューを開く。
- 2. 「検索」を選択する。
- 3. 「コンピュータまたは人」をクリックする。
- 4. 「ネットワーク上のコンピュータ」をクリックする。
- 5. 「コンピュータ名」 フィールドに、i5/OS NetServer のサーバー名を指定する。
- 6. 「検索」をクリックする。
- 7. 検出されたコンピューターをダブルクリックして、 i5/OS NetServer を開く。

#### **Windows Server 2003** の場合**:**

- 1. Windows の「スタート」メニューを開く。
- 2. 「検索」を選択する。
- 3. 「その他の検索オブジェクト **(Other search objects)**」をクリックする。
- 4. 「プリンタ、コンピュータまたは人 **(Printer, computers, or people)**」をクリックする。
- 5. 「ネットワーク上のコンピュータ」をクリックする。
- 6. 「コンピュータ名」 フィールドに、i5/OS NetServer のサーバー名を指定する。
- 7. 「検索」をクリックする。
- 8. 検出されたコンピューターをダブルクリックして、 i5/OS NetServer を開く。

#### **Windows Vista** の場合**:**

- 1. Windows の「スタート」メニューを開く。
- 2. 「検索開始」 フィールドに、i5/OS NetServer のサーバー名を指定する。
- 3. Enter キーを押す。
- 4. 検出されたコンピューターをダブルクリックして、 i5/OS NetServer を開く。
- 注**:** 共用オブジェクトを処理するすべてのユーザーを、 QDLS ファイル・システムから i5/OS システム配 布ディレクトリーに登録する必要があります。システム配布ディレクトリーに登録されていないユーザ ーは、 QDLS ファイル・システムからファイル共用にアクセスすることはできません。システム配布 ディレクトリーにユーザーを登録するには、ディレクトリー項目の追加 (ADDDIRE) CL コマンドを使 用してください。

# <span id="page-33-0"></span>**i5/OS NetServer** 共用オブジェクト・プロパティーの表示と構成

i5/OS NetServer 共用オブジェクトのサーバー属性には、System i ナビゲーター を介してアクセスできま す。 これにより、ファイルまたは印刷共用のプロパティーを表示および変更することができます。

i5/OS NetServer 共用オブジェクトのプロパティーを表示するには、以下のステップを実行します。

- 1. System i ナビゲーターを開いて、作業したいシステムに接続する。
- 2. 「ネットワーク」 → 「サーバー」を展開する。
- 3. 「**TCP/IP**」をクリックして、使用可能な TCP/IP サーバーのリストを検索する。
- 4. 「**i5/OS NetServer**」を右クリックし、「開く」を選択する。
- 5. 「共用オブジェクト」を展開する。
- 6. 共用オブジェクトを右クリックして、 「プロパティー」 を選択する。

# 共用オブジェクト状況の表示

System i ナビゲーター を介して、共用オブジェクトの i5/OS NetServer への接続に関する現在の統計を表 示することにより、ワークステーション名、ユーザー名、共用タイプ、および接続時間のような情報を入手 できます。

これらの共用オブジェクト統計は、情報表示を目的としたレコードなので、変更や再構成はできません。

i5/OS NetServer 共用オブジェクトの状況を表示するには、以下のステップを実行します。

- 1. System i ナビゲーターを開いて、作業したいシステムに接続する。
- 2. 「ネットワーク」 → 「サーバー」を展開する。
- 3. 「**TCP/IP**」をクリックして、使用可能な TCP/IP サーバーのリストを表示する。
- 4. 「**i5/OS NetServer**」を右クリックし、「開く」を選択する。
- 5. 「共用オブジェクト」を展開する。
- 6. 共用オブジェクトを選択する。
- 7. セッション接続を右クリックし、「状況」を選択する。

System i ナビゲーターのオンライン・ヘルプには、 i5/OS NetServer 共用オブジェクト状況の詳細につい て記載されています。

# **i5/OS NetServer** セッションのリストの表示

i5/OS NetServer は、クライアントが共用ファイル・リソースまたは印刷リソースに正常にアクセスする と、セッションを開始します。セッションでは PC クライアント、ユーザー名、およびセッション ID が 表示されます。活動状態の i5/OS NetServer セッションのリストを表示できます。

活動状態の i5/OS NetServer セッションのリストを表示するには、以下のステップを実行します。

- 1. System i ナビゲーター を開いて、作業したいシステムに接続する。
- 2. 「ネットワーク」→「サーバー」を展開する。
- 3. 「**TCP/IP**」をクリックして、使用可能な TCP/IP サーバーのリストを検索する。
- 4. 「**i5/OS NetServer**」を右クリックし、「開く」を選択する。
- 5. 「セッション」を展開し、活動状態のセッションのリストを検索する。

### <span id="page-34-0"></span>**i5/OS NetServer** セッション・プロパティーの表示

System i ナビゲーター を介して活動状態の i5/OS NetServer セッションの属性を表示させると、i5/OS 共 用リソースを使用しているクライアントのプロパティーを見ることができます。

これらのプロパティーは情報表示を目的としたクライアント・アクティビティーのレコードなので、変更や 再構成はできません。

i5/OS NetServer セッションのプロパティーを表示するには、以下のステップを実行します。

- 1. System i ナビゲーターを開いて、作業したいシステムに接続する。
- 2. 「ネットワーク」 → 「サーバー」を展開する。
- 3. 「**TCP/IP**」をクリックして、使用可能な TCP/IP サーバーのリストを検索する。
- 4. 「**i5/OS NetServer**」を右クリックし、「開く」を選択する。
- 5. 「セッション」を展開する。
- 6. ユーザー・セッションを右クリックして、 「プロパティー」 を選択する。

i5/OS NetServer は、同じワークステーションからの複数のユーザーとゲストのログオンをサポートしてい ます。それぞれのセッションについての情報は、ゲスト・アカウントが認証に使用されたとしても、実ユー ザー名を表示します。この結果、ワークステーションとユーザー名が同じセッションが重複して表示される 可能性があります。以下のフィールドの情報が表示されます。

- v 接続の数
- オープン・ファイルの数
- セッションの数

注**:**

- 1. 複数のセッションが確立されている場合、 i5/OS NetServer のアイドル・タイムアウト値が満了す ると、それらは終了します。これは、それらのセッションで開いているファイルがあるかどうかに 関係なく起きます。
- 2. 同じワークステーションから複数のユーザーを活動状態にすることができます。ユーザー・セッシ ョンを終了すると、そのセッションの i5/OS NetServer のファイルおよび印刷アクティビティーだ けが終了します。ただし、セッションの 1 つに関する接続が失われたことをクライアント・ワーク ステーションが検出した場合は、クライアント・ワークステーションはすべてのセッションを終了 するか、それともオプションで新しいセッションを確立するかを決定できます。

System i ナビゲーターのオンライン・ヘルプには、各 i5/OS NetServer セッション・プロパティーのダイ アログ・ボックスについての詳細が記載されています。

# **i5/OS NetServer** セッション接続状況の表示

i5/OS NetServer へのワークステーション・セッション接続の現在の統計は、 System i ナビゲーターで表 示できます。

これらのセッション接続統計は、情報表示を目的としたクライアント・アクティビティーのレコードなの で、変更や再構成はできません。

i5/OS NetServer セッション接続の状況を表示するには、次のステップを実行します。

- 1. System i ナビゲーターを開いて、作業したいシステムに接続する。
- 2. 「ネットワーク」 → 「サーバー」を展開する。
- <span id="page-35-0"></span>3. 「**TCP/IP**」をクリックして、使用可能な TCP/IP サーバーのリストを表示する。
- 4. 「**i5/OS NetServer**」を右クリックし、「開く」を選択する。
- 5. 「セッション」を展開する。
- 6. セッションを選択する。
- 7. セッション接続を右クリックし、「状況」を選択する。
- 注**:** i5/OS NetServer は、同じワークステーションからログオンした複数のユーザー (ゲストを含む) をサポ ートするようになりました。

System i ナビゲーターのオンライン・ヘルプには、 i5/OS NetServer セッション接続の詳細について記載 されています。

### **i5/OS NetServer** セッションの停止

i5/OS NetServer は、同じワークステーションからの複数のユーザーとゲストのログオンをサポートしてい ます。特定のセッションに対するクライアントのファイルおよび印刷共用の使用を停止するために、ワーク ステーション上で 1 つまたは複数のユーザー・セッションを終了できます。

同じワークステーションからの複数のユーザーが活動状態になっている場合、ユーザー・セッションを終了 すると、そのセッションの i5/OS NetServer のファイルおよび印刷アクティビティーだけが終了します。 さらに、活動状態の i5/OS NetServer セッションを終了すると、そのセッションにおけるクライアントのフ ァイルまたは印刷共用の使用を停止します。活動セッションを停止するには、以下のステップを実行しま す。

- 1. System i ナビゲーターを開いて、作業したいシステムに接続する。
- 2. 「ネットワーク」 → 「サーバー」を展開する。
- 3. 「**TCP/IP**」をクリックして、使用可能な TCP/IP サーバーのリストを検索する。
- 4. 「**i5/OS NetServer**」を右クリックし、「開く」を選択する。
- 5. 「セッション」を展開する。
- 6. ユーザー・セッションを右クリックし、「停止」を選択する。この同じワークステーション上で複数の セッションがアクティブになっている場合は、このワークステーション上で複数のユーザー・セッショ ンを終了するオプションがあります。
- 注**:** クライアントのセッションを停止しても、クライアントのシステムへの再接続と、i5/OS NetServer の 再使用は停止しません。

# ファイル共用

i5/OS NetServer ファイル共用は、i5/OS NetServer が、ネットワーク上のクライアントと共用するディレク トリー・パスです。

ファイル共用は、i5/OS オペレーティング・システム上にある、任意の統合ファイル・システム・ディレク トリーで構成することができます。i5/OS NetServer ファイル共用を、作成、表示、構成、および終了する ことができます。

一般に、i5/OS NetServer で共用ディレクトリーにアクセスする場合には、すべての統合ファイル・システ ムの制限事項と考慮事項が適用されます。

V6R1 から、 i5/OS NetServer は、ファイル共用機能で IPv6 アクセスをサポートします。 |
関連概念

33 ページの『i5/OS NetServer [のファイル・システムでの大文字小文字の区別』](#page-38-0) 3 つを除くすべての ファイル・システムでは大文字小文字が区別されておらず、サポートされている PC クライアントとの間で大文字小文字の区別に関する矛盾が発生することはありません。

### **i5/OS NetServer** ファイル共用の作成

i5/OS 統合ファイル・システム内のディレクトリーは、 i5/OS NetServer を使用してネットワークのクライ アントと共用できます。ファイル共用を作成すると、 PC クライアントがシステム上のリソースに簡単に アクセスできるようになります。

System i Access for Windows とは異なり、 i5/OS NetServer は、デフォルトでは統合ファイル・システム 全体をネットワークと共用していません。

System i ナビゲーターで新規のファイル共用を作成するには、以下のステップを実行します。

- 1. System i ナビゲーターを開いて、作業したいシステムに接続する。
- 2. 「ネットワーク」 → 「サーバー」を展開する。
- 3. 「**TCP/IP**」をクリックして、使用可能な TCP/IP サーバーのリストを検索する。
- 4. 「**i5/OS NetServer**」を右クリックし、「開く」を選択する。
- 5. 「共用オブジェクト」を右クリックし、「新規」を選択してから、「ファイル」を選択する。
- 6. 「一般プロパティー (General Properties)」ページを使用して、名前、説明、アクセス、ユーザー最大 数、およびディレクトリー・パス名を指定し、新規のファイル共用を構成する。
- 7. 「テキスト変換 (Text Conversion)」ページを使用して、 i5/OS ファイルのコード化文字セット ID (CCSID) から、この共用に指定した CCSID に内容を変換するファイル・タイプを識別する。

System i ナビゲーターのオンライン・ヘルプには、 i5/OS NetServer ファイル共用のプロパティーの詳細 が記載されています。

### **i5/OS NetServer** ファイル共用へのアクセスの制御

i5/OS NetServer のファイル共用に対してアクセス設定を割り当てて、i5/OS の統合ファイル・システムの ディレクトリー・パスにあるオブジェクトに対する、PC クライアントのアクセス権のレベルを制御できま す。

ファイル共用へのアクセスを読み取り専用に設定した場合、クライアントにはファイルを変更する権限があ りません。ファイル共用へのアクセスを読み取り**/**書き出しに設定した場合、クライアント・ユーザーは、 共用ディレクトリー・パスにある、変更の権限を保持している任意のファイルを変更できます。

i5/OS NetServer ファイル共用へのアクセスを設定するには、以下のステップを実行します。

- 1. システム上で、System i ナビゲーター への接続を開く。
- 2. 「ネットワーク」 → 「サーバー」を展開する。
- 3. 「**TCP/IP**」をクリックして、使用可能な TCP/IP サーバーのリストを検索する。
- 4. 「**i5/OS NetServer**」を右クリックし、「開く」を選択する。
- 5. 「共用オブジェクト」を展開する。
- 6. ファイル共用を右クリックして、「プロパティー」 を選択する。
- 7. 「アクセス」フィールドの、プルダウン・メニューをクリックする。

8. ファイル共用アクセスを読み取り専用に設定するには、「読み取り専用」を選択する。ファイル共用ア クセスを読み取り/書き込みに設定するには、「読み取り**/**書き出し」を選択する。

## **i5/OS NetServer** ファイル共用の停止

他のクライアントとのファイル共用を停止できます。

統合ファイル・システム・ディレクトリーの共用を停止するには、以下のステップを実行します。

- 1. システム上で、System i ナビゲーター への接続を開く。
- 2. 「ネットワーク」 → 「サーバー」を展開する。
- 3. 「**TCP/IP**」をクリックして、使用可能な TCP/IP サーバーのリストを検索する。
- 4. 「**i5/OS NetServer**」を右クリックし、「開く」を選択する。
- 5. 「共用オブジェクト」を展開する。
- 6. 共用ファイルを右クリックして、「共用停止 **(Stop Sharing)**」を選択する。
- 注**:** すでに共用を使用しているすべてのクライアントは、停止するファイル共用を引き続き使用できます。 新規のクライアント要求は、停止したファイル共用を使用することはできません。停止した共用への新 規接続の作成を試行しても、失敗します。

## **Windows** クライアントからのファイル共用へのアクセス

i5/OS NetServer を使用すると、 Windows クライアントは、ファイル共用にアクセスできます。

Windows を使用してファイル共用にアクセスするには、ファイル共用を論理ドライブにマップしたり、汎 用命名規則 (UNC) のマッピングを使用したりすることができます。 ただし、論理ドライブ文字を使用す る方が容易になる場合があります。

i5/OS NetServer ファイル共用を、 Windows クライアント上の論理ドライブにマップするには、以下のス テップを実行します。

- 1. 「スタート」ボタンを右クリックし、「エクスプローラ」を選択し、 Windows エクスプローラをオー プンする。
- 2. Windows エクスプローラの 「ツール」プルダウン・メニューをオープンして、「ネットワーク ドライ ブの割り当て」を選択する。
- 3. ファイル共用に使う空きドライブの文字を選択する。
- 4. i5/OS NetServer ファイル共用の名前を入力する。 たとえば、以下の構文を入力できます。 ¥¥QSYSTEM1¥Sharename
	- 注**:** QSYSTEM1 は、 i5/OS オペレーティング・システム上の i5/OS NetServer のサーバー名であり、 Sharename は使用したいファイル共用の名前です。
- 5. 「了解」をクリックする。

#### 関連タスク

15 [ページの『ネットワーク上で](#page-20-0) i5/OS NetServer を検出』

PC クライアントを使用して、ネットワーク上で i5/OS NetServer を検出できます。そのようにする と、ネットワーク上の共用リソースにアクセスできて、 i5/OS NetServer への接続方法が稼働している ことを確認できます。

### <span id="page-38-0"></span>**i5/OS NetServer** のファイル・システムでの大文字小文字の区別

3 つを除くすべての ファイル・システムでは大文字小文字が区別されておらず、サポートされている PC クライアントとの間で大文字小文字の区別に関する矛盾が発生することはありません。

しかし、以下の 3 つの i5/OS ファイル・システムでは、大文字小文字が区別されます。

- QOpenSys
- v ユーザー定義ファイル・システム (UDFS)。作成時に大文字小文字の区別が指定された場合。
- v ネットワーク・ファイル・システム (NFS)。アクセスするリモート・ファイル・システムによります。

大文字小文字を区別するファイル・システムでは、ファイル名の大文字小文字の違いが意味を持ちます。名 前は、大文字と小文字の両方を使用して構成することができます。たとえば、QOpenSys ファイル・システ ムでは、以下の名前を持つ 3 つのファイルが存在する可能性があります。

NETSERVE.DAT NetServe.DAT netserve.DAT

これら 3 つのファイルは、技術的に異なる名前 (QOpenSys が大文字小文字を区別するため) で、システム 上にある 3 つの異なる別個のオブジェクトを表しています。

i5/OS NetServer がサポートするすべての PC クライアントでは、大文字小文字が区別されません。すべて のファイル名は大文字に自動変換されるので、ファイル名が大文字か小文字かは意味を持ちません。たとえ ば、上記のリストに例として挙げた 3 つのファイルのうち、 i5/OS NetServer がサポートするすべての PC クライアントで認識されるファイルは、次の 1 つだけです。

NETSERVE.DAT

このため、大文字小文字を区別するファイル・システムでファイルを使用していると、 i5/OS NetServer が 正しく機能しないことがあります。 大文字小文字を区別するファイル・システムを使って作業し、 Windows 95 のエクスプローラのグラフィカル・ユーザー・インターフェースを使用している場合は、特に そうです。

他のすべての i5/OS ファイル・システムでは大文字小文字を区別しないので、サポートされている PC ク ライアントとの間で大文字小文字の区別に関する矛盾は発生しません。

### 印刷共用

印刷共用 は、ネットワーク上で PC クライアント間で共用される出力待ち行列です。i5/OS NetServer を 使用することにより、 i5/OS 出力待ち行列を クライアントで共用することができます。

印刷共用を、作成、表示、構成、および終了することができます。 印刷共用は、任意の i5/OS 出力待ち行 列で構成されており、以下のスプール・ファイル・タイプがサポートされています。

- ユーザー ASCII
- v 高機能印刷
- SNA 文字ストリング
- 自動選択

スプール・ファイル・タイプにより、システム上でスプール・ファイルを作成する方法が決まります。 自 動選択を使用しない場合、スプール・ファイル・タイプが出力待ち行列の宛先と正確に対応していないと、 印刷エラーになります。

V6R1 から、 i5/OS NetServer は、印刷共用機能で IPv6 アクセスをサポートします。 |

## 印刷共用の作成

i5/OS NetServer 印刷共用を作成することにより、ネットワーク上の i5/OS 出力待ち行列を PC クライアン トと共用することができます。

System i ナビゲーターで新規の i5/OS NetServer 印刷共用を作成するには、以下のステップを実行しま す。

- 1. System i ナビゲーターを開いて、作業したいシステムに接続する。
- 2. 「ネットワーク」 → 「サーバー」を展開する。
- 3. 「TCP/IP」をクリックして、使用可能な TCP/IP サーバーのリストを検索する。
- 4. 「**i5/OS NetServer**」を右クリックし、「開く」を選択する。
- 5. 「共用オブジェクト」を右クリックし、「新規」を選択してから、「印刷装置」を選択する。
- 6. 「一般 **-** プロパティー **(General Properties)**」 ダイアログ・ボックスで、名前、説明、出力待ち行 列、ライブラリー、印刷装置ドライバー、スプール・ファイル・タイプ、印刷状況、およびプリンタ ー・ファイルを指定した、新規の印刷共用を構成する。

System i ナビゲーターのオンライン・ヘルプには、 i5/OS NetServer 印刷共用ダイアログ・ボックスの詳 細について記載されています。

### 印刷共用に使用する **PC** クライアント印刷装置ドライバー

i5/OS NetServer は、 i5/OS ネットワーク・プリント・サーバー (NPS) のサービスを PC クライアントが 使用できるようにする印刷サーバーとして動作します。 ネットワーク・プリント・サーバーは、i5/OS 印 刷オブジェクトおよびリソースへの、クライアント・アクセスを提供します。

ネットワーク・プリント・サーバーにより、正しい印刷装置ドライバーを持つクライアントは、さまざまな スプール・ファイル・タイプのi5/OS 出力待ち行列に、印刷ジョブをスプールすることができます。これら のスプール・ファイル・タイプには、次のものがあります。

- ユーザー ASCII
- 高機能印刷  $(AFP^M)$
- SNA 文字ストリング (SCS)
- v 自動選択

サポートされている Windows PC クライアント用の AFP と SCS 印刷装置ドライバーには、次のいずれ かの方法によってアクセスできます。

- AFP 印刷装置ドライバーは、 [IBM Printing systems](http://www.printers.ibm.com) の Web サイト (www.printers.ibm.com) わら.無 料でダウンロードできます。
- v スタンドアロン AFP および SCS 印刷装置ドライバーは、Qca400¥Win32¥Install¥Printer フォルダー にもあります。クライアント・タイプに応じたディレクトリーの下に、AFP および SCS 印刷装置ドラ イバーがあります。

### 印刷共用の停止

System i ナビゲーター を使用して、印刷共用を停止できます。

System i ナビゲーター から印刷共用を停止するには、以下のステップを実行します。

- 1. System i ナビゲーターを開いて、作業したいシステムに接続する。
- 2. 「ネットワーク」 → 「サーバー」を展開する。
- 3. 「**TCP/IP**」をクリックして、使用可能な TCP/IP サーバーのリストを検索する。
- 4. 「**i5/OS NetServer**」を右クリックし、「開く」を選択する。
- 5. 「共用オブジェクト」を展開する。
- 6. 共用プリンターを右クリックして、「共用停止 **(Stop Sharing)**」を選択する。

## **Windows 2000**、 **Windows XP**、 **Windows Server 2003**、および **Windows Vista** クライアントで印刷共用を使用する

i5/OS NetServer を使用すると、 Windows クライアントは、i5/OS 印刷共用にアクセスできます。

Windows クライアントが、i5/OS 印刷共用にアクセスするには、以下のステップを実行します。

#### **Windows 2000** または **Windows XP** の場合**:**

1. 「マイ ネットワーク」を開く。

- 2. 「近くのコンピュータ」をダブルクリックする。
- 3. i5/OS NetServer サーバー名を選択する。
- 4. 検出されたコンピューターをダブルクリックして、 i5/OS NetServer を開く。
- 5. 共用プリンターを右クリックし、「開く」を選択する。
- 6. プロンプトが出されたら、「はい」を選択してコンピューターでプリンターを設定する。
- 7. プロンプトが出されたら、共用プリンターに適した印刷装置ドライバーを選択する。
- 8. 「次へ」をクリックします。
- 9. 共用プリンターを正しくセットアップした後、「完了」をクリックする。

#### **Windows Server 2003** の場合**:**

- 1. **Windows** エクスプローラを開く。
- 2. 「マイ ネットワーク」 → 「ネットワーク全体」 → 「**Microsoft Windows Network**」 を展開する。
- 3. ドメイン・ノードを展開する。
- 4. i5/OS NetServer サーバー名を選択する。
- 5. 検出されたコンピューターをダブルクリックして、 i5/OS NetServer を開く。
- 6. 共用プリンターを右クリックし、「開く」を選択する。
- 7. プロンプト・ウィンドウで、「はい」 をクリックして、コンピューター上のプリンターを設定する。
- 8. プロンプト・ウィンドウで、共用プリンターに適した印刷装置ドライバーを選択する。
- 9. 「次へ」をクリックします。
- 10. 共用プリンターを正しくセットアップした後、「完了」をクリックする。

#### **Windows Vista** の場合**:**

- 1. 「スタート」ボタンをクリックして、「スタート」メニューを開く。
- 2. 「ネットワーク」を選択する。
- 3. i5/OS NetServer サーバー名を選択する。
- 4. 検出されたコンピューターをダブルクリックして、 i5/OS NetServer を開く。
- 5. 共用プリンターを右クリックし、「開く」を選択する。
- 6. プロンプト・ウィンドウで、「はい」 をクリックして、コンピューター上のプリンターを設定する。
- 7. プロンプト・ウィンドウで、共用プリンターに適した印刷装置ドライバーを選択する。
- 8. 「次へ」をクリックします。
- 9. 共用プリンターを正しくセットアップした後、「完了」をクリックする。

## ドメイン・ログオンのサポート

Windows サーバーが Windows NT ドメイン内でドメイン・ログオン・サービスを処理しなくてもよいよう にするために、 i5/OS NetServer はこのサポートを提供しています。

Windows クライアントは、NT ドメインと同じように i5/OS NetServer ドメインにサインオンできます。 i5/OS NetServer には、追加の利点として以下のサービスがあります。

- v ユーザー情報に対する 1 次ロケーションとしての i5/OS オペレーティング・システム、およびドメイ ン・ログオン認証 (ホーム・ディレクトリーおよびログオン・スクリプトを含む)。
- v システム上の Windows ユーザー・プロファイル (デスクトップ、「スタート」メニュー、お気に入りな ど) の保管および検索。
- v システムから、Windows システム・ポリシーの保管、検索、および保守。

i5/OS NetServer は、ログオン・サポートで必要とされる、またはログオン・サポートに直接関連した、特 定のサービスを提供します。このように、i5/OS NetServer は、自らを 1 次ドメイン・コントローラー (PDC) と見なし、ログオン・サーバーとして構成されていればドメイン・マスター・ブラウザー (DMB) として機能します。ただし、 i5/OS NetServer は、バックアップ・ドメイン・コントローラー (BDC) とし て機能しないだけでなく、ログオン関連情報を WinNT ドメイン・コントローラーへ動的に複製を生成す ることもできません。

# **i5/OS NetServer** およびクライアント **PC** の構成

i5/OS NetServer のログオン・サーバー・サポートを使用するには、 IBM Network Primary Logon Client (PLC) 製品をインストールする必要があります。

i5/OS NetServer をログオン・サーバーとして構成するには、i5/OS NetServer プロパティーの「一般」ペー ジから「次回開始時プロパティー」ダイアログ・ボックスを選択します。

ログオン・サーバー・サポートを利用するには、Windows 2000 Professional および Windows XP Professional クライアントに、 IBM Networks Primary Logon Client (PLC) 製品をインストールする必要が

あります。この製品は、 [i5/OS NetServer Web](http://www.ibm.com/eserver/iseries/netserver/primarylogon.html) ページ からダウンロードできます。この Primary Logon Client は、通常の Windows のログオン・フローをオーバーライドし、 i5/OS NetServer がサポート するネットワーキング API を使用します。

注**:** PLC のインストールは、 Windows ワークステーションのインストールにのみ行えます。システムまた は端末システムとして構成された PC にインストールすることはできません。なぜなら、IPLC はその タイプのシステムと競合してしまい、どのユーザーもログオンできなくなるからです。 PC システム は別のシステムにサインオンしません。 さらに、i5/OS NetServer のドメイン・ログオン・サポートに より、そのようなシステムの必要はなくなることも覚えておいてください。

## ログオン・サーバーのセットアップ

i5/OS NetServer をログオン・サーバーとして始動するときには、通常の始動の他に以下のアクションをと る必要があります。

- v NETLOGON 共用の有無を検査する。この共用が存在しない場合、ディレクトリー (/QIBM/UserData/ OS400/NetServer/NetLogon) を作成して、読み取り専用アクセスを持つ NETLOGON として共用します。 ログオン・スクリプト、システム・ポリシー、およびデフォルト・ユーザー・プロファイルをこのディ レクトリーに置くことができます。
- v i5/OS NetServer を登録して、以下の TCP/IP NetBIOS 名で listen することを確認する。 \_\_MSBROWSE\_\_<01>、 domain<1E>、domain<1C>、domain<1B>、domain<1D>、domain server<00>、お よび server<20>。

Windows DOS プロンプトで nbtstat -a server name というコマンドを発行すると、これらの登録した名前 がリストされます。 i5/OS NetServer 用に WINS が構成されている場合は、これらの名前は WINS にも登 録されます。競合が起きる場合 (つまり、他のコンピューターがすでに固有のドメイン・ネームを保持して いる場合)、その特定のサービスだけが開始せず、競合を説明する CPIB687 (RC=2) メッセージが QSYSOPR に送信されます。このエラー・メッセージについて詳しくは、 [i5/OS NetServer Web](http://www.ibm.com/eserver/iseries/netserver/msgcpib687.html) ページ

およう

# ログオン・サーバーのホーム・ディレクトリー

ユーザーを認証するログオン・サーバーが、ホーム・ディレクトリーの場所を決めます。

## ログオン・サーバー上のホーム・ディレクトリーの構成

ユーザーをホーム・ディレクトリーを持つように構成し、システム上で集合的にバックアップをとり保守で きるようにすることが可能です。デフォルトでは、i5/OS のログオン・サーバーは、(i5/OS オペレーティン グ・システム上の) ユーザー・プロファイルに保管されるホーム・ディレクトリーのパスを、 PC クライ アント・ユーザーのホーム・ディレクトリーとも見なします。たとえば、ユーザー JOE がユーザー・プロ ファイルでホーム・ディレクトリーを /home/joe として構成した場合、このパスはクライアントの汎用命名 規則 (UNC) 名 (Windows 98) として扱われ、このフォルダーのクライアントのビューは ¥¥logonServer¥home¥joe となります。 Windows 98 クライアントがドライブをディレクトリーにマップで きるように、/home ディレクトリーを HOME という名前で共用にする必要があります。

## ホーム・ディレクトリーへのドライブのマッピング

IBM Network Primary Logon Client for Windows (PLC) を使用する、Windows 2000 および Windows XP クライアントは、ログオン時にユーザーのホーム・ディレクトリーにドライブを自動的にマップしようとし ます。

## 他のシステムのホーム・ディレクトリー

ユーザー・ホーム・ディレクトリーを、ログオン・サーバー以外のサーバーに保管する方が望ましい場合が あります。 これが当てはまるのは、ホーム・ディレクトリー (おそらく、ローミング・プロファイルも提 供している) との間でやり取りされる通常のデータ転送量が多く、ログオン・サーバーに、この余分な負荷 を処理する能力や、多くのクライアントに同時に応答ログオン・サポートを提供する能力が備わっていない 場合です。リモート・ホーム・ディレクトリーは、システムのユーザー・プロファイルで構成できます。リ モート・ホーム・ディレクトリーは実際には異なるサーバー上の共用であり、共用への QNTC パスによっ て指定されます。 たとえば、ホーム・ディレクトリーが システム DRACO2 上の共用 HOME に保管され る場合、ユーザー JOE のホーム・ディレクトリー・フィールドは、/qntc/draco2/home になります。あるい は、個々のホーム・ディレクトリーを DRACO2 から共用にすることもできます。その場合、ホーム・ディ レクトリーは /qntc/draco2/joe になります。

ここで QNTC パス名を指定することは、クライアントがログオン・サーバー上の QNTC ファイル・シス テムを経路として、ホーム・ディレクトリー・サーバー上のリモート共用に到達するというわけではありま せん。 クライアントは、リモート・ホーム・ディレクトリー共用への直接接続を別に確立します。 QNTC パス形式が選択されたのは、これがユーザーのプロファイルに保管されており、システム全体で一貫するた めです。 このようにして、システムでローカルに実行される他のアプリケーションは、理論上、この同じ ホーム・ディレクトリーにアクセスできます。

注**:** この構成では、PC5250 などを介して i5/OS オペレーティング・システムにサインオンするローカル・ ユーザーのホーム・ディレクトリーも変更されるので、ログオン・サーバーとして構成されたシステム にユーザーが直接サインオンする場合は、この変更の及ぼす影響について考慮する必要があります。

## ローミング・プロファイル

i5/OS NetServer は、ログオン・サーバーとして構成されると、ローミング・プロファイルをサポートしま す。ローミング・プロファイルは、個人の PC 構成 (デスクトップ・アイコン、「スタート」メニュー、 およびレジストリーなど) を、これらのファイルをローカルにキャッシングするだけでなく、ファイル・サ ーバーに保管します。

このようにして、ユーザーはさまざまなコンピューターからサインオンしたときに、常に同じデスクトップ やプロファイル設定を使用することができます。この機能は、移動ユーザー および プロファイル・サービ ス とも呼ばれています。

多くのネットワーク環境では、ローミング・プロファイルは必要ありません。なぜなら、ユーザーは大抵、 常にログインする自分用のワークステーションを持っているからです。 さらに、まれにしか使用されない 機能のために、個人プロファイルをダウンロードおよび保管するのにかかる余分な時間は、むだになる可能 性があります。しかし、ユーザーがワークステーション間を移動する必要があったり、同期をとる必要があ る複数の PC を持っている PC 環境もあります(たとえば、モバイル・コンピューターとデスクトップ PC )。ローミング・プロファイルの使用が理想的なのは、このような場合です。

プロファイルをサーバーに保管することの別の利点は、それを必須プロファイルにすることができることで す。ユーザーは、自分のプロファイルが必須プロファイルであれば、これを変更できません。このため、必 須プロファイルはログオン時にサーバーからダウンロードされますが、ログオフ時にサーバーに保管される ことはありません。

#### **Windows 2000** および **Windows XP** クライアントでのユーザー・プロファイルの構成

Windows 2000 および Windows XP では、ローミング・プロファイルによって、より優れた柔軟性が提供 されます。 クライアントはデフォルトで、サーバーからのユーザーのローミング・プロファイルのダウン ロードを試行します。クライアントがこれを試行しない場合、このサポートを使用するために、プロファイ ルが「ローミング」に設定されていることを確認する必要があります。

ユーザー・プロファイルをログオン管理者として構成するには、 以下のステップを実行します。

#### **Windows 2000** の場合**:**

- 1. 「スタート」をクリックし、「設定」 → 「コントロール パネル」を選択する。
- 2. 「システム」をダブルクリックする。
- 3. 「ユーザー プロファイル」タブをクリックする。
- 4. ユーザー・プロファイルを選択し、「種類の変更」をクリックする。

#### **Windows XP** の場合**:**

- 1. 「スタート」>「コントロール パネル」をクリックする。
- **38** System i: ネットワーキング i5/OS NetServer
- 2. 「パフォーマンスとメインテナンス」をダブルクリックする。
- 3. 「システム」をダブルクリックする。
- 4. 「拡張機能」タブをクリックする。
- 5. 「ユーザー・プロファイル」セクションで、 「設定」をクリックする。
- 6. ユーザー・プロファイルを選択し、「種類の変更」をクリックする。

ユーザーのローミング・ユーザー・プロファイルを用意するために、既存の Windows ユーザー・プロファ イルをサーバーにコピーすることもできます。前の手順でオープンした「ユーザー プロファイル」ダイア ログ・ボックスで、「コピー先」ボタンをクリックします。Windows 98 で WindowsProfiles からユーザ ー・フォルダーをコピーするのと同じように、ローカル・キャッシュ内のプロファイル (プリファレンスと 設定) をログオン・サーバーに複製できます。 プロファイルを、NT クライアントのロード元になるフォ ルダーに確実にコピーしてください。 NT サーバーから i5/OS ログオン・サーバーに複数のプロファイル をマイグレーションする場合、 WINNTProfiles フォルダー全体をコピーする方がおそらく効率的でしょ う。

デフォルトでは、 IBM Network Primary Logon Client for Windows (PLC) を持つクライアントは、ユーザ ーのホーム・ディレクトリーのサブディレクトリーである Profiles を使用して、ローミング・プロファイ ルのロードまたは保管を試みます。この振る舞いをオーバーライドするには、以下のステップを完了するこ とにより、構成済みのユーザー・プロファイルを変更できます。

#### **Windows 2000** の場合**:**

- 1. 「スタート」をクリックし、「設定」>「コントロール パネル」を選択する。
- 2. 「管理ツール」をダブルクリックする。
- 3. 「コンピュータの管理」をダブルクリックする。
- 4. 「ローカル ユーザーとグループ」を拡張する。
- 5. 「ユーザー」フォルダーをクリックして、ユーザーのリストを表示する。
- 6. ユーザーをダブルクリックして、「プロファイル」タブを選択する。
- 7. プロファイル・パスを指定する。
- 8. 「了解」をクリックする。

#### **Windows XP** の場合**:**

- 1. 「スタート」をクリックし、「コントロール パネル」を選択する。
- 2. 「パフォーマンスとメインテナンス」をダブルクリックする。
- 3. 「管理ツール」をダブルクリックする。
- 4. 「コンピュータの管理」をダブルクリックする。
- 5. ユーザーをダブルクリックして、「プロファイル」タブを選択する。
- 6. プロファイル・パスを指定する。
- 7. 「了解」をクリックする。

一般に、プロファイル・パスは、¥¥logonserver¥profilesShare¥profileDirectory のような形式で指定されま す。

### 必須プロファイル

必須プロファイルとは、ユーザーのログオフ時に更新されないローミング・プロファイルです。

ユーザーがログオン中にデスクトップ設定を変更しても、その変更は保管されず、次のログオン時にも同じ 設定が保持されます。必須プロファイルのロードは、Windows 98、 Windows 2000、および Windows XP クライアントでサポートされています。

Windows 2000 または Windows XP プロファイルを必須プロファイルに変更するには、プロファイルが保 管されているログオン・サーバーのフォルダーをオープンし、 Ntuser.dat の拡張子を .dat から .man に変 更します。

ユーザーが個別のプロファイルを変更できないようにするには、共用を読み取り専用として構成し、適切な 統合ファイル・システム・ディレクトリー許可を設定する必要があります。

#### ローミング・プロファイルの問題

ローミング・プロファイル環境では、問題や競合がいくつか発生しますが、これは基本的に管理者が扱わな ければならないものです。

デスクトップまたは「スタート」フォルダーに保存されている項目のほとんどは、ショートカットです。し たがって、全く同じようには (インストール・プログラム、フォルダーなどが) セットアップされていない 違った PC からログオンする場合、ショートカットは無効になり、無効なショートカットによる一連のエ ラーが起きる可能性があります。

デスクトップまたは「スタート」フォルダーに保存されている項目のほとんどは、ショートカットなので、 同一ユーザーのオペレーティング・システムをミックス・アンド・マッチしない方がよいでしょう。 Windows 98 および Windows NT プロファイルは、サーバー上の同じプロファイル・フォルダーに共存で きます。それぞれには異なるタイプの情報が保管されているので、特にプロファイルが必須でない場合に、 矛盾が起きる可能性があります。

同じユーザーが異なるクライアントから同じログオン・サーバーにログオンする場合、ユーザー・プロファ イル情報は、それぞれのログオンに対応するログオフ時に別々に保存されます。したがって、最後にログオ フしたクライアントが、プロファイルに保管された実際の変更を反映していることになります。

ローミング・プロファイルが使用不可であることを示すメッセージを受け取る場合 があります。ローカ ル・プロファイルを使用してログオンします。これは一般に、あるべき場所にローミング・プロファイルが ないことを意味します。

このエラーは、構成されたローミング・プロファイルのフォルダーが共用されていないか、または統合ファ イル・システムのディレクトリー許可でアクセスが許可されていないことを示している可能性もあります。

ユーザーはデスクトップにショートカット以外のファイルを保管することがあります。そのファイルが大き いと、ログオン・プロセスの速度が著しく低下する可能性があります。回避策は、特定のプロファイル・サ ブフォルダーが、ログオン・サーバーとクライアント間の転送から除外されるように指定することです。

## ログオン・スクリプト

ログオン・スクリプトは、クライアントがログオン・プロセス時にダウンロードして実行する DOS バッ チ・ファイルです。

ログオン・スクリプトは、ログオン・サーバー上の NETLOGON 共用に置かれます。 デフォルトでは、 i5/OS NetServer の NETLOGON 共用は、/QIBM/UserData/OS400/NetServer/NetLogon です。i5/OS ログオ ン・サーバーがログオン・スクリプトのファイル名をクライアントに報告するには、特殊な命名規則に従う 必要があります。 i5/OS NetServer は、以下のステップに従ってログオン・スクリプト名を決定します。こ こでは、ユーザー名を、 i5/OS 1 次グループの PCGROUP のメンバーである KRISTY と仮定します。

- 1. NETLOGON 共用にファイル KRISTY.BAT (大文字小文字を区別しないファイル・システムでは、大/小 文字の区別は関係ない) が存在する場合は、そのファイルがログオン・スクリプトとして使用されま す。
- 2. NETLOGON 共用に PCGROUP.BAT が存在する場合は、それが使用されます。
- 3. それ以外の場合は、ファイル名 QZLSDEFT.BAT が使用されます。このファイルが存在しない場合、ま たはアクセス不能の場合、ログオン・スクリプトは処理されません。
- 注**:** 新規のユーザー・ログオン・スクリプトまたはグループ・ログオン・スクリプトを NETLOGON 共用 に置いても、i5/OS NetServer を再始動しなければ、次回のログオン時にユーザーに使用されないこと があります。なぜなら、この項目はキャッシュに入れられているからです。ただし、ユーザーに対して CHGUSRPRF コマンド (オプションの有無は関係なし) を実行すれば、次回のアクセス時にキャッシュ が更新され、新規のログオン・スクリプトが検出されます。

ユーザーが、 IBM Network Primary Logon Client (PLC) を使用して PC からログオンする場合、そのクラ イアントは DOS 8.3 のログオン・スクリプト・ファイル名に限られます。たとえば、ログオンするユーザ ーが administrator で、 ADMINISTRA (最大 10 文字) という i5/OS オペレーティング・システムのプロ ファイルと一致する場合、最初に検査されるログオン・スクリプト・ファイルは ADMINI .BAT になりま す。

Windows 2000 および Windows XP ではさらに多くの環境変数が定義されているため、これらのプラット フォームでは Windows 98 クライアントと比べてより柔軟にログオン・スクリプトを実行できます。 たと えば、Service Pack 4 が適用された Windows NT には、 %Homedrive%、%Homepath%、%Homeshare%、 %OS%、%Userdomain%、 %Username%、%Logonserver%、および %Processor\_level% などの環境変数があ ります。

ここに示すのは、NT クライアントからログインするユーザーのために設計されたログオン・スクリプトの 例です。

echo Logged into domain: %Userdomain%

echo Mapping X drive to personal share... net use x: %logonserver%¥%userna %

echo Mapping Y drive to operating system specific share... net use y: %logonserver%¥%OS%

echo Synchronizing PC time with the server net time %logonserver% /SET pause

# ポリシー・サービス

ポリシーは、PC のレジストリーに対して適用される一連の変更で、多くの事柄を制御したり制限したりし ます。

ポリシーを使用すると、ユーザーの「スタート」メニューで表示されるもの、ユーザーがソフトウェアをイ ンストールできるかどうか、デスクトップの外見、および制限されるコマンドなどを、制御したり制限した りできます。

System i ドメインにおける、ポリシー・サービスの提供は、Windows NT ドメインにおけるポリシー・サ ービスの提供と同様です。

クライアントに Automatic Remote Update が構成された場合、クライアントはログオン時にログオン・サ ーバーの NETLOGON 共用でポリシー・ファイルを探し、関連したポリシーを適用します。 これがデフォ <span id="page-47-0"></span>ルトの動作です。 Automatic Remote Update が構成されていない場合、 Manual Remote Update が使用さ れ、別の共用からポリシーがロードされます。この設定は、レジストリー・キー

HKLM¥System¥CurrentControlSet¥Control¥Update の値名 UpdateMode で調べることができます。データ値 1 は自動を意味します。

ポリシー・ファイルを編集するときは、選択したテンプレートに基づいて変更を行います。 Windows に固 有のテンプレートには、common.adm、winnt.adm、および windows.adm があります。他のアプリケーショ ンの中には、アプリケーション内で特定の機能を制限できるようにする独自のテンプレートを提供するもの もあります。 System i Access は、いくつかのテンプレートを提供しています。

システム・ポリシー・ファイルは、システム・ポリシー・エディタ (SPE) (通常、poledit.exe) を使用して作 成します。同じエディターを異なる OS レベルで実行できますが、 Windows 98 および Me で作成された ポリシー・ファイルを使用できるのは、 Windows 98 および Me (Windows NT、 Windows 2000、または Windows XP では使用できない) システムであり、ファイル名は CONFIG.POL になることを理解しておく 必要があります。Windows NT、2000、および XP で作成されたポリシー・ファイルは Windows 98 また は Me では使用できず、 NTCONFIG.POL というファイル名になります。

システム・ポリシーを施行するときは十分注意してください。 意図しなかった機能を PC でロックアウト してしまうことがよくあります。ポリシーはローカル・レジストリーに対して適用されるので、ポリシー・ ファイルで明確に有効にするまで、その機能はロックアウトされたままになってしまいます。ポリシー・フ ァイルで有効にすれば、次回のログオン時に、変更を有効にできます。

## ブラウズ・サポート

ブラウザーは、それぞれのドメインのコンピューターのリスト、およびアクセス可能ドメインのリストを保 持します。

ログオン・サーバーとして構成された i5/OS NetServer は、ドメインの 1 次ドメイン・コントローラー (PDC) になろうとします。 その責任の 1 つに、マスター・ブラウザー (MB) の役割があります。 MB に は、ドメインに対するドメイン・マスター・ブラウザー (DMB) の役割と、サブネットに対するローカル・ マスター・ブラウザー (LMB) の役割があります。

共用する SMB リソースを持つコンピューターは、自らを (通常、12 分ごとに) ローカル・サブネットに 通知します。 そのドメインおよびサブネットの LMB は、その通知を listen し、該当するコンピューター をブラウズ・リストに追加します。サブネット上のバックアップ・ブラウザーは、定期的に LMB にアク セスし、最新のリストを入手します。 DMB の身元を知っている場合、 LMB は DMB に対して定期的に 自身を通知します。それから DMB は LMB に、 LMB の最新のローカル (同じサブネット)・リストを要 求して、 DMB 自身のリストとマージします。 LMB は DMB に対して完全な 1 次リストを定期的に要 求します。このようにして、各ブラウザーは最終的に、ドメインのリソースを共用するコンピューターの完 全なリストを入手し、リストを最大でも 45 分ごとに更新します。

注**:** このサポートを意図したとおりに機能させるには、 Browsing Interval 構成プロパティーをデフォルト の 720 秒のままにしておく必要があります。

## ヒントと技法

i5/OS NetServer ログオン・サーバーとして効果的に使用するのに役立つヒントと技法です。

### 実際にログオンを妥当性検査したログオン・サーバーの検査

このタイプの情報を照会するために、 Windows NT、Windows 2000、および Windows XP で環境変数を 使用できます。

### **Windows NT**、 **Windows 2000**、および **Windows XP** からログオンするローミン グ・ユーザーに関する質問メッセージの削減

ログオン時に、以下のメッセージのいずれかと同様なメッセージが表示されることがあります。

- Your locally stored profile is newer than the one stored on the server.
- A slow network connection to the Logon Server has been detected.

その後に、代わりにローカルにキャッシュされているプロファイルを使用するかどうか尋ねられます。この 種の質問が表示されないようにして、この特定の PC でサーバー上にあるローミング・プロファイルを常 にダウンロードする場合、以下の操作を行って、ログオフ後にキャッシュされているプロファイルが削除さ れるようにしてください。

- 1. レジストリーをオープンし、HKLM¥Software¥Microsoft¥Windows NT¥CurrentVersion¥Winlogon に移動す る。
- 2. DeleteRoamingCache という新規の REG DWORD 項目を作成する。
- 3. 新規項目のデータ値を 1 にする。
- 注**:** ログオン・サーバーが利用できない場合、このユーザーはデフォルトのローカル・ユーザー・プロファ イルを使用してサインオンすることになります。

### バックアップ・ログオン・サーバー

i5/OS NetServer は現在、1 次サーバーがダウンしたときにテークオーバーする、バックアップ・ログオ ン・サーバー の概念を提供していません。ただし、事前に慎重な複製計画を立てておけば、このプロセス は容易になるでしょう。

- 1. 現在ドメインのログオン・サーバーとして構成されていない i5/OS NetServer 名を、バックアップ・サ ーバーとして選択する。
- 2. このサーバーで使用する重要なログオン・ディレクトリー (NETLOGON、ホーム・ディレクトリー、ユ ーザー・ディレクトリーなど) をバックアップする。
- 3. ログオン・サーバーとバックアップ・ログオン・サーバー間でユーザー・プロファイルを同期する。 こ れは、マネージメント・セントラルを使用して行えます。
- 4. ログオン・サーバーがダウンした場合、または切り替えが必要な場合、 NetServer プロパティーの「バ ックアップ」内で、ログオン・サーバーの役割を選択して、i5/OS NetServer を再始動する。
- 5. WINS を使用しない場合、必要に応じて、集中管理されている LMHOSTS ファイルを更新する。

### **Browstat.exe** によるドメインの状況の検査

nbtstat の他に、役立つ Microsoft ユーティリティーに Browstat があります。これは NT Resource Kit お よび Developer Studio サブスクリプションに付属しています。 これには、STATUS、ELECT、 GETBLIST、GETMASTER、GETPDC、VIEW など、 i5/OS NetServer がサポートできる機能がいくつかあ ります。

## ログオン・サーバーのトラブルシューティング

以下の方法を使用して、i5/OS NetServer および ログオン・サーバーの問題をできます。

### ログオン・サーバーが見つからない

ご使用の PC がログオン・サーバーに接続できない場合、次のメッセージのいずれかと同様なメッセージ が表示されることがあります。

- No domain server was available to validate your password.
- The system could not log you on now because the domain X is not available.

このようなメッセージが出される理由はさまざまです。

- v クライアントがログオン・サーバーに対して解決できない。 これが最も一般的な理由です。原因はさま ざまで、ネットワークの構成方法が関係します。 クライアント PC は、ドメイン・ネームに基づいてロ グオン・サーバーの IP アドレスを取得できなければなりません。 クライアントとログオン・サーバー がそれぞれ別々の TCP/IP サブネットにある場合、ブロードキャスト照会は通常送信されません。 解決 策は 3 つあります。
	- **Microsoft Browsing** プロトコル

Microsoft Browsing プロトコルのドメイン発見サポートを使用できます。i5/OS のブラウズ・サポート については、 42 [ページの『ブラウズ・サポート』](#page-47-0) を参照してください。基本的な考え方は、 PC が ログオンするサブネット内のドメインに最低 1 つのブラウザー・サーバーが存在し、そのローカル・ マスター・ブラウザー (LMB) がドメイン・マスター・ブラウザー (DMB) を認識している場合、ク ライアントはログオン・サーバー名を要求することができ、その後で通常のネーム・レゾリューショ ンが続く (DNS など)、というものです。 . ただし、これらの要求に応じるために使用できる LMB が常に存在するとは限りません。そのような場合には、以下のバックアップ・ソリューションのいず れかが使用されます。

– **Windows** 「インターネット ネーム サービス **(WINS)**」

WINS は一般的なソリューションで、複雑な TCP/IP ネットワークで使用することが勧められていま す。それは、コンピューターと、そのコンピューターが提供するサービスが、IP と一致するからで す。 WINS では、その機能を持つコンピューター上で実行される WINS サーバーが最低 1 つ、ネッ トワークの任意の場所にある必要があります。その後、このサービスを必要とする各コンピューター は、 WINS サーバーの IP アドレスを使用して構成される必要があります。

– **LMHOSTS** 構成ファイル

PC 上の静的 LMHOSTS 構成ファイルも使用できます。 HOST 行に #PRE および #DOM ディレク ティブを付加して、名前キャッシュにドメイン・コントローラーをプリロードすることができます。

注**:**

- システムにあるファイルを LMHOSTS に組み込むと、このソリューションを引き続き集中管理 できます。
- i5/OS NetServer で提供されているログオン・サポートは、サーバーと同じ TCP/IP ネットワー ク・セグメント内にあるクライアント用です。クライアントが別のセグメントまたはサブネッ ト内にある場合、これらの解決ストラテジーは機能しない場合があります。ただし、 Windows 2000 または Windows XP クライアントの場合では、クライアント・システムのワークグルー プを、 i5/OS NetServer に割り当てられたドメイン名とは異なるワークグループに変更するこ とでしばしば成功しています。
- v i5/OS NetServer が、問題のドメインのログオン・サーバーとして始動していない、または始動しなかっ た。ログオン・サーバーとして適切に構成され、 QSYSOPR のメッセージ・キューに競合するメッセー ジがないことを確認してください。メッセージ CPIB687 がある場合は、詳細記述を読んで競合の正確な 性質について調べてください。

### ユーザー名が見つからない

このメッセージは通常、ログオンを試みているユーザーのユーザー・プロファイルが i5/OS ログオン・サ ーバーにないことを示します。 ゲスト・ユーザーは i5/OS ドメインにサインオンできません。ログオン・ サーバーがビジーまたは遅いという極端な場合では、i5/OS NetServer によるログオン情報のキャッシュが 間に合わないことがあります。このようなときは、再度ログオンを試みる必要があります。

### パスワードが間違っている

このような状況でログオンを試みると、以下のメッセージが出される場合があります。

- The domain password you supplied is incorrect or access to the Logon Server has been denied.
- The Logon attempt was unsuccessful. Select Help for possible causes and suggested actions.

このメッセージが出される時に考えられる原因と、解決方法を以下に示します。

- v ドメインにサインオンするときに使用したパスワードが、 i5/OS ユーザー・プロファイルのパスワード と一致しない。 i5/OS のパスワードを使用してもう一度試してください。
- v i5/OS プロファイルにあるパスワードの有効期限が切れている。 Windows では i5/OS のパスワードを 変更できないため、プロファイルに対して直接変更を行う必要があります。
- v i5/OS ユーザー・プロファイルが使用不可になっている。管理者がそのユーザー・プロファイルを使用可 能にする必要があります。
- v i5/OS NetServer へのアクセスが不可になっている。 i5/OS NetServer の管理者はこの状態を調べ、 System i ナビゲーターを使用して該当ユーザーが再びアクセスできるようにしてください。
- 入力しているパスワードは正しいが、 Windows 98 がキャッシュされている古いパスワードを使用して いる。 クライアント PC のブート・ドライブをスキャンして user.pwl ファイルを探し、このファイル を除去してください。
- v Windows 2000 および Windows XP の場合、間違ったシステムに解決されている可能性がある。ログオ ン・プロンプトで *domain¥user* のように、ユーザー名の前にドメイン名を付けます。ここで、user はユ ーザー名で、domain はドメイン名です。

Windows 2000 および Windows XP でローカル・プロファイルがある場合、ユーザーのパスワードはその ローカル・プロファイルに保管されているパスワードとも一致しなければなりません。 それらが一致しな い場合、システムはログオンを受け付けられないことを示すメッセージが表示されます。ネットワーク・ア カウントとパスワードは正しいのですが、 ローカル・パスワード・アカウントの同期が取れていません。 管理者に連絡してください。

### 「マイ ネットワーク」を使用して **i5/OS NetServer** ドメインを見つけることができな い。

i5/OS NetServer をドメイン *X* のログオン・サーバーとして構成しましたが、 *X* が Microsoft Windows Network のどメインに表示されません。以下に可能性のある原因を挙げます。

- v 別のコンピューターと競合しているため、 i5/OS NetServer が DMB として表示されなかった。 QSYSOPR のメッセージ CPIB687 (RC=2) を確認してください。
- v WINS を使用している場合に、 i5/OS NetServer が WINS に対して構成されていない。
- v クライアント PC が WINS に対して適切に構成されていない。
- v PC のローカル・サブネットのブラウザーはいずれも、ドメイン X のメンバーではない

### ログオンはできるが、共用名が存在するにもかかわらず、**Windows 2000** または **Windows XP** クライアントにマップしたユーザーのホーム・ドライブが表示されない。

典型的な問題は、共用がクライアントから正常に作成されたのに、パス名がサーバーに実際に存在していな い、ということです。 i5/OS オペレーティング・システムにユーザー・プロファイルを作成するとき、デ フォルトのホーム・ディレクトリー・パス (/home/*user*) がプロファイルに置かれます。ただし、実際の user ディレクトリーは、自動的には home 内に作成されません。これは手操作で作成する必要がありま す。たとえば、CRTDIR '/home/USER1' コマンドを入力します。

### **Windows 2000** または **Windows XP** からローミング・プロファイルを使用したいが、 「**Local (**ローカル**)**」から「**Roaming (**ローミング**)**」に変更するオプションが使用不可 になっている

このオプションを使用できるようにするには、管理者プロファイル (ローミング・プロファイルに変更した いプロファイルではない) を使用して、ターゲット・ドメインにログオンする必要があります。 i5/OS NetServer では、 Windows ユーザー名を、切り捨てられた i5/OS プロファイル名にマップできます。した がって、次のステップを実行できます。

- 1. i5/OS オペレーティング・システムでユーザー・プロファイル ADMINISTRA を作成する。
- 2. ADMINISTRA に、クライアントの Administrator のパスワードと一致するパスワードを与える。
- 3. 管理者プロファイルを使用して、i5/OS ドメインにログオンする。
- 4. 「コントロール パネル」をオープンし、「システム」をオープンする。
- 5. 「ユーザー プロファイル」タブをクリックし、適切な変更を加える。

### プロファイルが「**Roaming (**ローミング**)**」としてリストされているが、設定 **(**またはデ スクトップなど**)** に対する変更が保管されない

設定が、ローカルにキャッシュされているプロファイルのコピーには保管されていますが、サーバーで更新 されません。このことは、異なるワークステーションからログオンして、更新が行われていないことが判明 すると問題になることがあります。この問題が起こるのは、 Windows クライアントが、ユーザー・プロフ ァイルが保管されるユーザー・プロファイル・ディレクトリーにアクセスできないときです。 次の項目を 確認します。

- v ログオン・サーバー上のパスのそれぞれの部分に、適切なアクセス権限が設定されていることを確認す る。
- v パスがワークステーションのユーザー・プロファイルの設定で指定されている場合、パスのスペルが正 しいか確認する。
- v サポートされない環境変数が使用されていないか確認する。環境変数の中には、ログオンが成功するま では、アクティブまたは使用可能にならないものがあります。たとえば、Service Pack 3 より低いバー ジョンの Win NT ワークステーションでは、ユーザー・マネージャでプロファイル・パスとして %logonserver%profiles%username% を指定した場合、クライアントは %logonserver% 環境変数を解決でき ません。代わりに ¥¥servername¥profiles¥username を使用してください。
- v なるべく、ログオン・サーバーにコピー済みである、ローカルにキャッシュされているプロファイルを 使用して始動する。

### ローカルに保管されているプロファイルの方がサーバーに保管されているプロファイルよ りも新しい

ログオンの際に、代わりにローカル・コピーを使用するかどうか尋ねるダイアログ・ボックスが表示されま す。通常は、この無効なメッセージに対して「はい」と応答できます。こうすると、ネットワーク・トラフ

ィックを削減できます。こうしないと、同一のワークステーションからログオフの後で、このメッセージを 繰り返し受け取ることになります。たとえば、2 つのプロファイルのタイム・スタンプを見て、リモートの プロファイルのタイム・スタンプの方がローカルにキャッシュされているプロファイルよりも 2 秒 (例) 古い場合、Windows がプロファイルをログオン・サーバーにコピーした後にローカル・プロファイルに対 して最終更新を行ったことが分かります。クライアントの時刻がサーバーの時刻と同期化されていることを 確認してください。

### 誤った認証方式の使用

サーバーが現在使用するように構成されている認証方式とは異なるものを使用して、ユーザーがログインを 試みた場合、通常は以下のメッセージを受け取ります。

There are currently no logon servers available to service the logon request.

Kerberos 認証が有効な場合は、i5/OS NetServer はログオン・サーバーになることができません。このメッ セージを受け取るのは、たいていの場合 i5/OS NetServer で Kerberos 認証が使用可能になっている時に、 ユーザーが従来のパスワードを使用してi5/OS オペレーティング・システムにサインオンを試みた場合で す。

#### 関連タスク

18 ページの『Kerberos V5 認証に対するi5/OS NetServer [のサポートを使用可能にする』](#page-23-0) Kerberos は、秘密鍵暗号方式を使用して、クライアントおよびサーバー・アプリケーションに強力な認 証を提供します。また、i5/OS NetServer は、ユーザー認証に対する Kerberos バージョン 5 (V5) をサ ポートします。

### **i5/OS NetServer** セキュリティー

i5/OS NetServer セキュリティーを使用すると、許可済みのユーザーのみが確実に i5/OS NetServer のリソ ース、構成、および共用データにアクセスできるようなります。

## ユーザー・プロファイル権限要件

i5/OS ユーザー・プロファイル権限を制御することで、i5/OS NetServer をセキュアにできます。

i5/OS NetServer は、 Windows デスクトップのログオンで使用するユーザー識別 (ユーザー ID) とパスワ ードに基づいて、クライアントのファイルおよび印刷要求を認証します。i5/OS ユーザー・プロファイルが Windows デスクトップ・クライアントのユーザー ID と一致する場合、パスワードが検査されます。 パス ワードが一致しない場合、 i5/OS NetServer はクライアントに正しいパスワードを入力するように要求しま す。

注**:** Windows ユーザー ID が 10 文字 (また、i5/OS オペレーティング・システムでのユーザー・プロファ イル名の最大長) を超えている場合、i5/OS NetServer は Windows ユーザー ID を 10 文字になるよう に切り捨てて、 i5/OS ユーザー・プロファイルと一致するように試みます。たとえば、ADMINISTRA という i5/OS ユーザー・プロファイルは、ゲスト・サポートを必要とせずに、 Windows Administrator ユーザーと一致するように作成できます。

i5/OS NetServer 共用リソースにアクセスするために、クライアントは Windows デスクトップ・ユーザー と一致する i5/OS ユーザー・プロファイルを必要とするわけではありません。 i5/OS NetServer は、基本 のファイルおよび印刷サービスだけを必要とするクライアントに対してゲスト・サポートを提供できます。 このサポートは自動的に使用可能になるわけではありません。

このサポートを構成するには、以下のステップを実行します。

- <span id="page-53-0"></span>1. i5/OS NetServer アイコンを右クリックし、「プロパティー」を選択する。
- 2. 「拡張機能」タブを選択する。
- 3. 「次回開始時プロパティー」ボタンをクリックする。
- 4. 適切なフィールドにゲスト・ユーザー・プロファイル名を指定する。
- 注**:** i5/OS NetServer のゲスト構成を変更するには、\*IOSYSCFG および \*SECADM 特殊権限が必要です。 これらの変更は、次に i5/OS NetServer を始動した時に有効になります。加えて、ゲスト・ユーザー・ プロファイルには特殊権限を与えるべきではなく、基本のファイルおよび印刷サービスで使用される i5/OS 統合ファイル・システム・ディレクトリーおよび出力待ち行列に対するアクセスだけを与えるべ きです。

## ゲスト・ユーザー・プロファイル

i5/OS NetServer は、ゲスト・ユーザー・プロファイル (匿名ユーザー・プロファイル としても知られてい る) をサポートしています。

ゲスト・ユーザー・プロファイルを指定すると、 i5/OS オペレーティング・システムは、認識されないユ ーザーを自動的にゲスト・ユーザー・プロファイルにマップします。 必要に応じて、ネットワーク管理者 は、 System i ナビゲーター の i5/OS NetServer「拡張 - 次回開始時プロパティー」ダイアログで、 i5/OS NetServer が使用するゲスト・ユーザー・プロファイルを指定し、変更できます。一般に、ゲスト・ユーザ ーは信頼できないユーザーと見なされるため、ゲスト・ユーザー・プロファイルは、非常に限られた権限だ けを持つようにするのがよいでしょう。

#### 関連タスク

25 ページの『i5/OS NetServer [のゲスト・ユーザー・プロファイルの設定』](#page-30-0) ゲスト・ユーザー・プロファイルは、有効な i5/OS ユーザー・プロファイルがないクライアントに、基 本レベルのアクセスを提供します。 必要に応じて、ゲストのユーザー・プロファイルを設定すること で、ゲストごとに別々の権限レベルを付与できます。

### ネットワークからの **i5/OS NetServer** の隠し

機密保護を強化するために、 i5/OS NetServer を Windows「マイ ネットワーク」から隠すことができま す。

ネットワークから i5/OS NetServer を隠すには、次のステップを実行します。

- 1. System i ナビゲーターを開いて、作業したいシステムに接続する。
- 2. 「ネットワーク」 → 「サーバー」を展開する。
- 3. 「**TCP/IP**」をクリックして、使用可能な TCP/IP サーバーのリストを表示する。
- 4. **i5/OS NetServer**を右クリックし、「プロパティー」を選択する。
- 5. 「詳細設定」タブをクリックし、「次回開始時プロパティー」ボタンをクリックします。
- 6. 「ブラウジング告知間隔」フィールドで「**None**」を選択します。
- 注**:** ブラウジング告知間隔を「None」に設定すると、ネットワークへのホスト通知がなくなります。 i5/OS NetServer がログオン・サーバーとして構成されているとドメイン通知もなくなるため、一部のネット ワークではログオン・サービスの問題が生じる可能性もあります。一般に、i5/OS NetServer がログオ ン・サーバーである場合は、ブラウジング告知間隔をデフォルトのままにしておいてください。 デフ ォルトのブラウジング告知間隔は 720 秒 (つまり 12 分) です。

#### 関連資料

<span id="page-54-0"></span>53 ページの『i5/OS NetServer が Windows [「マイ ネットワーク」に表示されない』](#page-58-0) さまざまな理由で、i5/OS NetServer が Windows 「マイ ネットワーク」に表示されない場合がありま す。

## クライアントによる要求の署名を必須にする

クライアントとサーバーの間のコミュニケーションは、クライアントが要求に署名することを必須にすれ ば、さらに保護することができます。

これは、クライアントの認証データから引き出した鍵を使用して行います。デフォルトでは、クライアント が要求に署名することは必須ではありません。

クライアントが要求に署名することを必須にするには、以下のステップを実行します。

- 1. System i ナビゲーターを開いて、作業したいシステムに接続する。
- 2. 「ネットワーク」 → 「サーバー」を展開する。
- 3. 「**TCP/IP**」をクリックして、使用可能な TCP/IP サーバーのリストを表示する。
- 4. **i5/OS NetServer**を右クリックし、「プロパティー」を選択する。
- 5. 「**Security (**機密保護**)**」タブをクリックし、「次回開始時プロパティー」ボタンをクリックする。
- 6. 「**Require clients to sign requests (**クライアントによる要求署名を必須にする**)**」ドロップダウン・ボッ クスから「**Yes (**はい**)**」、「**Optional (**オプション**)**」、または「**No (**いいえ**)**」を選択する。

## **i5/OS NetServer** で **Windows** メッセンジャー・サービスを使用する

i5/OS NetServer は、いくつかの状態にあるユーザーに情報メッセージを自動的に送信できます。

次の状態になると、i5/OS NetServer は、自動的に情報メッセージを送信します。

- v ユーザー・パスワードの有効期限が切れようとしている
- v i5/OS NetServer を通じて共有に接続しようとしたときに、さまざまな理由でユーザーのアクセスが拒否 された
- v アクティブ・ユーザーに、管理者が i5/OS NetServer を停止しようとしていることを警告しなければなら ない

#### 関連概念

63 ページの『Windows [メッセンジャー・サービスを使用した](#page-68-0) i5/OS NetServer のトラブルシューティ [ング』](#page-68-0)

Windows メッセンジャー・サービスを使用して、 i5/OS NetServer の問題をトラブルシューティングで きます。

## クライアントの構成

クライアント・ワークステーションが情報メッセージを受け取るには、メッセンジャー・サービスがアクテ ィブであることが必要です。

PC クライアントがこのサービスをアクティブ化するように構成する必要があります。

### **Windows 2000** および **Windows XP** 上のクライアントの構成

情報メッセージを受け取るために、 Windows 2000 および Windows XP オペレーティング・システム上 で、クライアントを構成できます。

Windows 2000 および Windows XP オペレーティング・システムでクライアントを構成するには、以下の ステップを実行します。

- 1. 「スタート」 → 「設定」 → 「コントロール パネル」をクリックする。
- 2. 「管理ツール」から「サービス」をオープンする。
- 3. Messenger が表示されるまでスクロールダウンする。
- 4. 状態が「開始」になっており、「スタートアップの種類」のタイプが「自動」になっていることを確認 します。

#### **Windows Server 2003** 上のクライアントの構成

情報メッセージを受け取るために、 Windows Server 2003 上で、クライアントを構成できます。

Windows Server 2003 上でクライアントを構成するには、以下のステップを実行します。

- 1. 「スタート」 → 「コントロール パネル」をクリックする。
- 2. 「管理ツール」から「サービス」をオープンする。
- 3. Messenger が表示されるまでスクロールダウンする。
- 4. 状態が「開始」になっており、「スタートアップの種類」のタイプが「自動」になっていることを確認 します。 WinPopup.exe を始動するには、以下のステップを実行します。
	- a. 「スタート」 → 「ファイル名を指定して実行」をクリックする。
	- b. 入力フィールドに、winpopup.exe と入力する。
	- c. 「了解」をクリックする。

### **Linux** 上のクライアントの構成

Linux オペレーティング・システム上にクライアントを構成して、情報メッセージを受け取れます。

Linux 上にクライアントを構成するには、以下のステップを実行します。

- 注**:** コーディング例を使用することにより、お客様は、 63 [ページの『コードに関するライセンス情報およ](#page-68-0) [び特記事項』の](#page-68-0)条件に同意することになります。
- 1. Samba のメッセンジャー・サポートを使用可能にする。メッセージ・コマンド・ディレクティブを含め るために、smb.conf を編集する。 ここに、例の行を示します。

message command = /bin/bash -c 'echo -e WinPopup Message from %f on  $$(date):$   $\n *p \gtgt;> /tmp/msg.txt;$  cat  $\frac{2}{3}$  >> /tmp/msg.txt; echo -e ¥n¥n >> /tmp/msg.txt; rm %s'

- 2. Samba サーバーを再始動する。 たとえば (Red Hat の場合)、/etc/rc.d/init.d/samba を再始動します。
- 3. /tmp/msg.txt ファイルを読み取り、バックグラウンドでウィンドウにメッセージを表示するための、シ ェル・スクリプトを作成する。 bash スクリプトの例をここに示します。

#!/bin/bash

# Run this script in the background to display a message window where # WinPopup messages are displayed in sequence. Samba must be started # and smb.conf must be configured to append messages to /tmp/msg.txt

```
# remove old messages
rm /tmp/msg.txt
touch /tmp/msg.txt
chmod 666 /tmp/msg.txt
```

```
rxvt -fb -sb -fn lucidasanstypewriter-bold-14 -sl 2048 -bg red -fg
white -title SMB Network Messages -geometry 80x10+150+280 -e tail -f
/tmp/msg.txt
```
- 注**:** このスクリプトによって、 rxvt ウィンドウが作成されます。 rxvt がインストールされていない場 合、または xterm ウィンドウを使用する場合、インストール済みの xterm を代わりに使用してくだ さい。
- 4. このスクリプトを tailmsg.sh として保管し、必ずそれを実行可能ファイルにする。
- 5. このファイル ./tailmsg.sh & をバックグラウンドで実行する。

## **Windows**固有のメッセージングに対する、**i5/OS NetServer**の使用可能化

管理アラートは、デフォルトではオフになっています。Windows固有のメッセージングに対して、i5/OS NetServerを使用可能にすることができます。

Windows, 固有のメッセージングを使用可能にするには、以下のステップを実行します。

- 1. System i ナビゲーターを開いて、作業したいシステムに接続する。
- 2. 「ネットワーク」 → 「サーバー」を展開する。
- 3. 「**TCP/IP**」をクリックして、使用可能な TCP/IP サーバーのリストを表示する。
- 4. **i5/OS NetServer**を右クリックし、「プロパティー」を選択する。
- 5. 「詳細設定」タブをクリックし、「次回開始時プロパティー」ボタンをクリックします。
- 6. 「**Allow administrative alerts (**管理アラートを可能にする**)**」の隣りのチェック・ボックスをクリックし ます。
- 7. 「**Minimum message severity (**最小メッセージ重大度**)**」を指定します。 有効値は 0 から 99 までで す。

### 関連付けされた **i5/OS** メッセージ

いくつかの i5/OS メッセージが、特に Windowsに対するメッセージング・サポートに対応するために追加 されました。

これらのメッセージは、 i5/OS オペレーティング・システムでは発行されません。 メッセージのテキスト のみが使用され (置換が行われて)、ネットワーク・メッセージとして、接続を試みているクライアント・ ユーザーに送信されます。

以下に、これらのメッセージを示します。

#### **CPIB68A**

No user profile found for user &1.

#### **CPIB68B**

The profile for user &1 is disabled.

#### **CPIB68C**

The password for user &1 is expired.

#### **CPIB68D**

No password exists for user &1.

#### **CPIB68E**

User &1 is disabled for i5/OS NetServer access.

#### **CPIB68F**

User &1 was enabled for  $i5/OS$  NetServer access.

#### **CPIB690**

Password for user &1 will expire in &2 day(s).

**CPIB691**

User &1 has successfully connected.

#### **CPIB692**

User &1 encountered Kerberos error &2 connecting through i5/OS NetServer.

注**:** ユーザーが接続するたびに CPIB691 ウェルカム・メッセージを送信するには、最小のメッセージ重大 度値を 10 に設定しなければなりません。これ以外では、このメッセージを無視するために、値を 20 に設定します。 値 30 では、情報メッセージ CPIB68F、CPIB690、および CPIB691 が使用不可にな ります。

### メッセージ送信試行のログの表示

サーバーが送信を試行したネットワーク・メッセージのログを表示するには、 i5/OS NetServer 保守プログ ラムを使用できます。

ログには、デフォルトでは最大で最新の 500 メッセージが入ります。 これらのメッセージはログのダンプ 時に削除されます。表示されるのは、前回のダンプ時以降にログに記録されたネットワーク・メッセージだ けです。

保守ユーティリティーを呼び出すには、以下のコマンドを使用します。

CALL PGM(QZLSMAINT) PARM('32')

ログが、QSECOFR 出力待ち行列内のスプール・ファイルにダンプされます。スプール・ファイルの処理 (WRKSPLF QSECOFR) コマンドを使用して、待ち行列を表示します。

### 例**:** ログに記録されるメッセージのスプール・ファイル・ダンプ

TIME NAME IP-ADDR TYPE RC MESSAGE

- 1/23/02 17:39:55 SMBTEST1 C0050939 2 0 CPIB68B: THE PROFILE FOR USER SMBTEST1 IS DISABLED.
- 1/23/02 17:40:16 JOE1 C005095D 7 0 CPIB690: PASSWORD FOR USER JOE1 WILL EXPIRE IN 3 DAY(S).
- 注**:** RC 列が 0 でない場合、エラーでユーザーにメッセージが送達されるか、またはクライアントのメッ セージ処理サービスでエラー条件が報告されます。

### **i5/OS NetServer** を通じてカスタム・メッセージを送信する

QUSRTOOL ライブラリー・サポートを使用して i5/OS NetServer 用に GO NETS ツールを作成した場 合、「NetServer メッセージの送信 (SNDNSVMSG)」コマンドを使用して、ネットワーク上の登録されてい るユーザーにカスタム・メッセージを送信できます。

「NetServer メッセージの送信 (SNDNSVMSG)」コマンドは GO NETS メニューのオプション 14 で使用 でき、Windows 上の NET SEND コマンドのように機能します。

GO NETS ツールを使用すると、ユーザーは、追加、変更、表示、共用の処理のために、コマンドまたはメ ニュー(NetServer API の代わりに) を使用できるようになります。さらに、 NetServer; の始動および停 止、 NetServer 構成情報の変更および表示も行えるようになります。

<span id="page-58-0"></span>例

注**:** コーディング例を使用することにより、お客様は、 63 [ページの『コードに関するライセンス情報およ](#page-68-0) [び特記事項』の](#page-68-0)条件に同意することになります。

ネットワーク上のユーザー名 **JOE1**、およびクライアント・マシン **WORKSTATION1** 上のユーザー **KRISTY** への、**Windows** メッセージの送信

SNDNSVMSG MSG('Reminder: Memo is due today.') TONETID((JOE1) (KRISTY WORKSTATION1))

最初のユーザー (JOE1) にワークステーション名が指定されていないため、メッセージは、 NetBIOS 名を 保持する PC に送信されます。 通常は、Windows 2000、Windows XP、または Windows Server 2003 の ワークステーションの始動時に、ワークステーションによって、 NetBIOS 名がローカル・サブネットに、 (WINS が構成されている場合は) WINS を使用して登録されます。

ユーザーのログオン時に、メッセンジャー・サービスでユーザーの名前も登録されます。メッセンジャー・ サービスで登録されている名前を知るには、コマンド・プロンプトで NBTSTAT -a workstation を指定しま す。以下の出力例は、ワークステーション HORSE 上の登録されている 4 つのメッセージング名を示して います。

NetBIOS Remote Machine Name Table

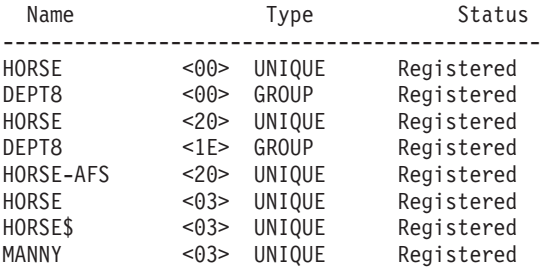

**i5/OS NetServer** への活動セッション接続が行われているすべてのユーザーに、**Windows** メッセージを送 信

SNDNSVMSG MSG('&1, the Hawthorne server will be taken down for a disk replacement at 1pm') TONETID((\*ALLNSVCNN))

&1 は、メッセージのテキストで置換されるユーザー名を示すために使用できます。

これまでに **(**再始動してから**)**、**i5/OS NetServer** への接続を行った、すべてのユーザーに、次の **Windows** メッセージを送信

SNDNSVMSG MSG('Good morning, dedicated users!') TONETID((\*ALLUSERS))

メッセージは 126 文字以下でなければなりません。

## ヒントと技法

これらのヒントと技法は、 問題の解決、または i5/OS NetServer をさらに効率的に稼動させるのに役立ち ます。

## **i5/OS NetServer** が **Windows** 「マイ ネットワーク」に表示されない

さまざまな理由で、i5/OS NetServer が Windows 「マイ ネットワーク」に表示されない場合があります。

i5/OS NetServer は、 Microsoft 所有のブラウズ・プロトコルを利用しており、これによって i5/OS NetServer は Windows 「マイ ネットワーク」に表示されます。このブラウズ・プロトコルは、それぞれの アダプターのプロトコルごとにコンピューターの別個のリストを表示します。 この結果、 a i5/OS NetServer が NetBIOS をサポートしていないために、これらのリストを転送すると、NetBIOS をサポート しないコンピューターはリストに表示されないという結果になることがあります。

すべてのコンピューターを、同じドメイン (ワークグループ) の同じサブネットのメンバーにするのがよい でしょう。このようにすれば、i5/OS NetServer からのブラウズの通知は、 Windows ネットワーク コンピ ュータの情報を収集できるコンピューターによって必ず受信されます。

注**:** i5/OS NetServer がログオン・サーバーである場合、このサーバーはドメインのマスター・ブラウザー になり、コンピューターのリストを保持します。この場合も、異なるサブネットにサーバーがあり、そ のサブネットに、そのリストを使用してドメイン・マスター・ブラウザーに接触できる独自のマスタ ー・ブラウザーがなければ、ブラウズ・リストは不完全なものである可能性があります。

ブラウジング告知間隔の設定によって、i5/OS NetServer もネットワークから隠されている場合がありま す。

#### 関連タスク

48 [ページの『ネットワークからの](#page-53-0) i5/OS NetServer の隠し』 機密保護を強化するために、 i5/OS NetServer を Windows「マイ ネットワーク」から隠すことができ ます。

### **i5/OS NetServer** が始動しない

i5/OS NetServer が始動しない場合、QSYSOPR メッセージ・キュー内にメッセージが表示される場合があ ります。このメッセージを使用して、問題の問題を見つけてください。

メッセージは、次のようになります。

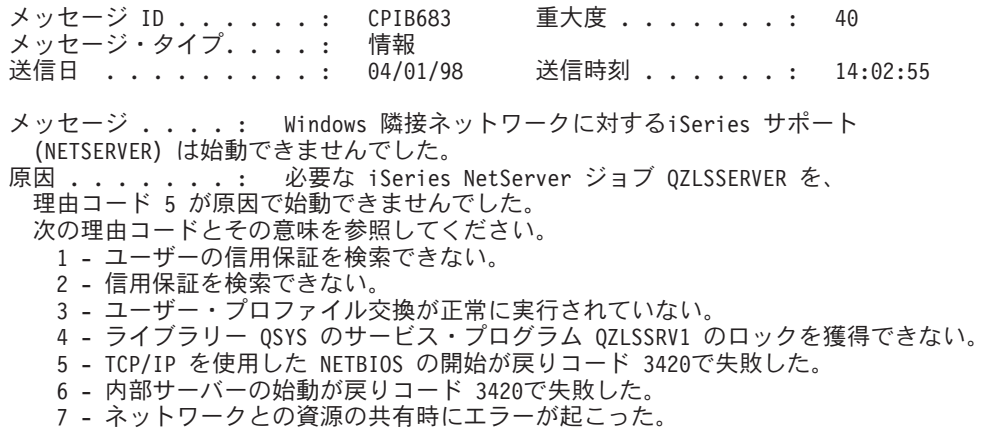

このメッセージに関するヘルプ情報を使用すれば、問題の原因を見つけるのに役立ちます。

### 初期プログラム・ロードでの **i5/OS NetServer** の起動

i5/OS NetServer は、「TCP/IP サーバーの始動」および 「TCP/IP サーバーの終了」コマンドを使用する と、別個の TCP/IP サーバーとして始動および終了することができます。

「TCP/IP の開始 (STRTCP)」または 「TCP/IP の終了 (ENDTCP)」コマンドが呼び出されると、i5/OS NetServer は TCP サーバーとして自動的に始動および終了するようになっています。さらに、TCP/IP サー バーの始動 (STRTCPSVR SERVER(\*NETSVR)) および TCP/IP サーバーの終了 (ENDTCPSVR SERVER(\*NETSVR)) コマンドを使用して、 i5/OS NetServer を、別個の TCP/IP サーバーとして始動およ び終了することもできます。

「i5/OS NetServer 一般の次回開始」ダイアログ・ボックスの「**TCP/IP** の開始時に開始」オプションを選 択することによって、 TCP/IP の開始時に i5/OS NetServer が自動的に始動するかどうかを指定することが できます。 この値は、TCP/IP 開始時の動作に影響を与えます (これは i5/OS NetServer のプロパティーで はありません)。したがって、変更は即時に有効にはなりません。 System i Access for Windows で System i ナビゲーター を使用する場合、以下を行うことにより、このダイアログ・ボックスを表示できます。

- 1. System i ナビゲーター で、「ネットワーク」 → 「サーバー」 → 「**TCP/IP**」 → 「**i5/OS NetServer**」 と展開する。
- 2. 「**i5/OS NetServer**」 アイコンを右クリックする。
- 3. 「属性」を選択します。
- 4. 「全般」タブを選択する。
- 5. 「次回開始時プロパティー」ボタンを押す。

QZLSSERVER ジョブは QSERVER サブシステムにあります。「サーバーの始動 (QZSLSTRS)」および 「サーバーの終了 (QZLSENDS)」API によって、サーバーを始動および終了させることができます。これ により、TCP/IP の開始前に QSERVER サブシステムが始動される場合についての開始プログラムへの変 更は必要ありません。

## **i5/OS NetServer** セキュリティー**:** ゲスト対ゲスト以外

通常は、i5/OS NetServer へのアクセスには、 i5/OS ユーザー・プロファイルを使用できます。要求 ID ( Windows または Samba から送られたもの) が見つからない場合は、ゲスト・プロファイルが使用されま す。

ゲスト・ユーザー・プロファイルによって、他の目的には i5/OS ユーザー・プロファイルを必要としない ユーザーによるファイルおよび印刷共用が可能になります。

i5/OS NetServer を使用する場合は、通常の i5/OS ユーザー・プロファイルとパスワードが適用されます。 デフォルトでは、有効な i5/OS ユーザー・プロファイルとパスワードを持つユーザーのみがシステム上の リソースにアクセスできます。 Windows 2000、Windows XP、および Windows Server 2003 には、異なる ユーザー ID を選択するオプションがあります。 パスワードが一致しない場合、パスワード・ウィンドウ が表示されます。 Windows Windows には、パスワードを記憶するオプションがあります。

i5/OS ユーザー・プロファイルは、ユーザーが誤ったパスワードを使用して i5/OS NetServer に繰り返しア クセスしようとすると、 i5/OS NetServer で使用できなくなります。 i5/OS システム値 QMAXSIGN で、 許可されないアクセス試行を何回実行するとユーザー・プロファイルが使用不可になるかを指定します。 Windows オペレーティング・システムは、アクセスが拒否されたら、再度 i5/OS NetServer へのアクセス を試みます。そのため、クライアントによって実際に試行される回数よりも前に QMAXSIGN 限度に達し たように思える場合があります。 i5/OS NetServer のユーザー・プロファイルが使用不可になった場合、ユ ーザー・プロファイルを再び使用可能にするいくつかの方式を使用できます。

i5/OS NetServer へのアクセスに使用するユーザー ID と一致するユーザー・プロファイルが見つからない 場合、オプションとして構成可能なゲスト・ユーザー・プロファイルを使用することができます。 \*SECADM 特殊権限を持っている i5/OS 管理者によって作成されるこのゲストは、ゲストの印刷共用が使 用される場合にパスワードだけを持つべきであり、特殊権限を付与すべきではありません。ゲスト・ユーザ ー・プロファイルによって、他の目的には i5/OS ユーザー・プロファイルを必要としないユーザーによる ファイルおよび印刷共用が可能になります。

注**:** ゲスト・ユーザー・プロファイルが印刷共用のアクセスで使用される場合、そのゲスト・ユーザー・プ ロファイルにはパスワードがなければなりません。これは、ネットワーク・プリント・サーバーで必要 なためです。

#### 関連タスク

22 [ページの『使用不可になったユーザー・プロファイルの使用可能化』](#page-27-0) 使用不可になっているユーザー・プロファイルは、System i ナビゲーター を使用するか、またはユー ザー・プロファイルを変更することにより、再度使用可能にすることができます。また、 i5/OS NetServer を停止し再始動することによっても、使用不可になっているユーザー・プロファイルを使用 可能にできます。

### **API** ガイド

System i ナビゲーター によって使用できるすべての管理機能にアクセスするには、 i5/OS アプリケーシ ョン・プログラム・インターフェース (API) を使用します。 つまり、CL、COBOL、RPG、C、および C++ プログラムを使用して i5/OS NetServer を管理できます。

以下に示すのは、現在 i5/OS NetServer を管理するのに使用できる API のリストです。

- ファイル・サーバー共用の追加 (QZLSADFS)
- プリンター・サーバー共用の追加 (QZLSADPS)
- v ファイル・サーバー共用の変更 (QZLSCHFS)
- プリンター・サーバー共用の変更 (QZLSCHPS)
- サーバー・ゲストの変更 (OZLSCHSG)
- サーバー情報の変更 (QZLSSCHSI)
- サーバー名の変更 (OZLSCHSN)
- サーバーの終了 (QZLSENDS)
- v サーバー・セッションの終了 (QZLSENSS)
- サーバー情報のリスト (QZLSLSTI)
- v サーバー情報のオープン・リスト (QZLSOLST)
- サーバー共用の除去 (QZLSRMS)
- サーバーの開始 (OZLSSTRS)

#### 関連情報

アプリケーション・プログラミング・インターフェース

## 構成および共用情報のバックアップと回復

i5/OS NetServer は、統合ファイル・システムで複数のファイルを使用し、構成値および共用項目を格納し ます。 i5/OS オペレーティング・システム全体を保管したり、 i5/OS NetServer の管理を変更したりする たびに、これらのファイルをバックアップする必要があります。

加えて、システムに障害が生じたときに使用可能なバックアップが常に入手できるように、保管操作の頻度 を注意深く計画してください。

<span id="page-62-0"></span>システムでの i5/OS NetServer 構成および共用データ・ファイルの位置は、/QIBM/UserData/OS400/ NetServer です。

次にあげる特定のファイルが必要です。

- v 「**Qazlscfg**」: このファイルには構成情報が収められています。
- v 「**Qazlsshr**」: このファイルには共用情報が収められています。
- v 「**Qazlsext***xxx*」: このファイルには、ファイル共用のためのテキスト変換情報が収められています。xxx はファイル共用名です。

注**:** i5/OS NetServer がログオン・サーバーとして構成されている場合は、ディレクトリー /QIBM/UserData/OS400/NetServer/NetLogon をバックアップしておく必要があります。

#### 関連情報

システムのリカバリー

## トラブルシューティング **i5/OS NetServer**

i5/OS NetServer を使用する際に経験する問題は、i5/OS NetServer の状況、PC クライアント接続、または ユーザー・プロファイルに関係している場合があります。

i5/OS NetServer を System i ネットワークで検出したり、または i5/OS NetServer リソースを使用したりす るとき、種々の問題が生じることがあります。 i5/OS NetServer のトラブルシューティングは、特定の問題 を解決するのに役立ちます。

## ユーザー・プロファイル接続のトラブルシューティング

ファイル共用へのアクセスを試みるときに、ユーザー・プロファイルの問題からエラーが発生する場合があ ります。

• 権限の欠落

ユーザー・プロファイルが、特定の共用ディレクトリーで許可されていない場合。 これが生じた場合に は、 i5/OS 制御言語 (CL) コマンド (たとえば、「オブジェクト・リンクの処理 (WRKLNK)」コマン ド) を使用して、 ユーザーがディレクトリーにアクセスできるようにしてください。

v 正しくないパスワードを使用した接続の試み

ユーザーが正しくないパスワードを何度も使用して i5/OS オペレーティング・システムに接続しようと すると、i5/OS NetServer を使用できなくなる場合があります。この場合、システムは QSYSOPR メッセ ージ待ち行列にメッセージ (CPIB682) を送ります。 このメッセージは、ユーザー・プロファイルが i5/OS NetServer へのアクセスに使用できなくなったことを示します。ユーザー・プロファイルが、i5/OS オペレーティング・システム、またはSystem i Access for Windows に使用できなくなったわけではあり ませんが、ユーザー・プロファイルの i5/OS NetServer へのアクセスが停止されます。

注**:** マネージメント・セントラルには、QSYSOPR からのメッセージをモニターする機能があります。管 理者はこの機能を使用して、 i5/OS NetServer で使用不可になっているプロファイルについてアラー トを受けることができます。管理者は System i ナビゲーター を使用して、使用不可になったユー ザーのリストを定期的に調べ、ウィンドウからユーザーを再び使用可能にすることができます。使用 不可のすべてのユーザー・プロファイルを見つけるには、「**i5/OS NetServer**」を右クリックし、 「使用不可のプロファイル」を選択します。

v **QZLSFILE** ジョブおよび **QZLSFILET** ジョブがサブシステムに構成されていない

クライアントは、ゲスト・ユーザー・プロファイルではなく、有効なユーザー・プロファイルを使用し て i5/OS NetServer に接続しなければならない。 i5/OS NetServer ファイル共用にf接続している活動状 態のクライアント・ユーザーごとに、QZLSFILET ジョブまたは QZLSFILE ジョブが、QSERVER サブ システム内に含まれているはずです。しかし、他のサブシステムで i5/OS NetServer ジョブを実行するよ うにユーザーが構成すれば、QZLSFILET ジョブおよび QZLSFILE ジョブは別のサブシステムで実行で きます。ジョブ・ログのメッセージ CPIAD12 は、QZLSFILE ジョブがサービスを行う対象となってい るユーザーまたはクライアントを示します。 QZLSFILET ジョブは複数のクライアントにサービスを行 うため、ジョブ・ログに多数のメッセージがあることがあります。 System i ナビゲーター から、 「ネ ットワーク」 → 「サーバー」 → 「**TCP/IP**」 の下で、「**i5/OS NetServer**」 をダブルクリックして、次 に「セッション」をクリックします。ユーザーとそれぞれのワークステーション名、ログオン・タイ プ、およびサーバー・セッションのリストが表示されます。

#### v スレッド化されて実行中に非スレッド・セーフ・ファイル・システムへのアクセスを試みる

スレッド化されて実行中のクライアントは、非スレッド・セーフ・ファイル・システム (QDLS あるい は QNetWare など) へアクセスしようとすると、「アクセス否認」タイプのエラーを受け取ります。ク ライアントは、クライアント・セッションがスレッド化されて実行中に非スレッド・セーフ・ファイ ル・システムに対してドライブをマップしようとしたときにも、エラーを受け取ります。スレッド・セ ーフでないファイル・システムのリストについては、『マルチスレッド化されたプログラミングの場合 のファイル・システムの考慮事項』を参照してください。

V5R4 の時点では、i5/OS NetServer はデフォルトで、マルチスレッド化されたジョブ内のファイル共用 のサービスを行います。 サブシステム内のすべてのセッションのスレッド化された活動は、そのサブシ ステムの QZLSFILET ジョブ内のスレッドのプールで実行されます。スレッド化されないクライアント 活動は、これまでどおり QZLSFILE ジョブ内で実行されます。

スレッド化されたセッションを起動するには、正しいサブシステム内の QZLSFILE ジョブがまだ必要で す。クライアントがスレッド化されて実行できるかどうかは、そのクライアントが最初にドライブを統 合ファイル・システムにマップする時点で決まります。 クライアントの第 1 ドライブをマッピングす る最初のフェーズは、QZLSFILE ジョブで実行されます。セッションがスレッド化されて実行可能であ れば、セッションはサブシステム内の単一の QZLSFILET ジョブに転送されます。ファイル・システム がスレッド・セーフでない場合、あるいは QIBM\_QPWFS\_FILE\_SERV 出口点の ADDEXITPGM THDSAFE() オプションが \*UNKNOWN または \*NO と指定されている場合、あるいは QZLSFILET が サブシステム内に存在しない場合は、クライアントはこのセッションに関しては QZLSFILE ジョブで実 行されます。QZLSFILE ジョブ・ログは、クライアントの開始時に記録されます。クライアントがセッ ションを終了すると、QZLSFILE ジョブは待機状況を事前開始するために戻り、ジョブ・ログが消去さ れます。クライアントが QZLSFILET ジョブでセッションを開始する場合は、メッセージ CPIAD12 が ジョブ・ログに書き込まれます。QZLSFILET ジョブは複数のクライアント・セッションによって使用さ れるため、セッション終了メッセージ CPIAD13 は、ユーザー/クライアント・セッションの終了時にジ ョブ・ログに書き込まれます。 これらのメッセージはジョブ・ログに累積されます。

「アクセス否認」タイプのエラーを回避するためにお勧めする解決策は、QSERVER サブシステム (ある いはその他のユーザー・サブシステム) 内で QZLSFILET ジョブを開始させないことです。このために は、一部のクライアントはスレッド化して実行し、その他のクライアントはスレッド化しないように、 System i ナビゲーター でユーザー・サブシステムを構成することが必要な場合があります。 QSERVER サブシステムから QZLSFILET 用の事前開始ジョブ項目を除去するには、以下のコマンドを使用しま す。

RMVPJE SBSD(QSYS/QSERVER) PGM(QSYS/QZLSFILET)

他のサブシステムから事前開始ジョブ項目を除去する必要がある場合は、QSERVER の代わりに、正し いライブラリーとともにそのサブシステムを指定する必要があります (プログラムは同じままです)。

新規の活動化グループ ACTGRP(\*NEW) オプションで作成されたプログラムは、 プログラムが戻るとき に、マルチスレッド・ジョブを終了させます。 したがって、クライアントがスレッド化環境 (QZLSFILET ジョブ) で実行することがある場合は、 ACTGRP(\*NEW) で作成されたプログラムは、出 口点 QIBM\_QPWFS\_FILE\_SERV に登録しないでください。

#### • 活動状態の印刷ユーザー

活動状態の印刷ユーザーには、QUSRWRK に、 i5/OS NetServer に接続するジョブがあります。ジョ ブ・ログにあるメッセージは、QNPSERVS ジョブが属しているユーザーを示します。

関連タスク

61 [ページの『ファイル共用問題のトラブルシューティング』](#page-66-0) i5/OS NetServer のファイル共用作動可能に関する問題が生じる場合、システム上で、 i5/OS NetServer の状況を検査してください。

24 ページの『i5/OS NetServer [用サブシステムの管理』](#page-29-0)

ユーザー・ジョブを実行するサブシステムを管理できます。たとえば、ユーザーまたは i5/OS NetServer ユーザーのグループごとに別個のサブシステムを作成できます。また、ユーザーは、事前開始ジョブを サブシステム記述に追加したり、サブシステムを指定することができます。

#### 関連情報

活動化グループおよびスレッド

## ファイル共用ディレクトリー・パスのトラブルシューティング

i5/OS NetServer ファイル共用にアクセスするときに、指定したディレクトリー・パスが 統合ファイル・シ ステムに存在しない場合、エラーが生じることがあります。

ファイル共用にディレクトリー・パスを指定したが、このディレクトリー・パスが i5/OS オペレーティン グ・システムに存在しない場合、クライアントでエラーが生じます。エラーが生じないようにするには、 「ファイル共用 一般 - プロパティー (File Share General-Properties)」ダイアログ・ボックスで指定したデ ィレクトリー・パスが、クライアントのシステムに存在している必要があります。

## 印刷共用問題のトラブルシューティング

i5/OS NetServer ネットワーク・プリンターをオンラインで使用するときに、さまざまな理由で問題が生じ ることがあります。

- ユーザーに i5/OS 出力待ち行列の許可がないため、ネットワーク・プリンターがオンラインで機能しな いことがある。 これが生じた場合、i5/OS 制御言語 (CL) コマンド (たとえば、オブジェクト権限の編 集 (EDTOBJAUT) コマンド) を使用して、ユーザーが出力待ち行列にアクセスできるようにしなければ なりません。
- v i5/OS NetServer 印刷共用を使用するときに、印刷ジョブを i5/OS 出力待ち行列にスプールすることが困 難になることがある。 i5/OS NetServer 印刷共用が正しく機能するためには、ネットワーク・プリント・ サーバーが稼働している必要があります。ネットワーク・プリント・サーバーを始動しないと、 i5/OS NetServer 印刷共用は機能しません。
- v クライアントは、ゲスト・ユーザー・プロファイルではなく、有効なユーザー・プロファイルを使用し て i5/OS NetServer に接続しなければならない。 QUSRWRK サブシステムには、 i5/OS NetServer 印刷 共用に接続している活動状態のクライアントごとに、 1 つの QNPSERVS ジョブ項目があります。 QNPSERVS ジョブは、クライアントが共用プリンター・リソースに接続されるときに開始します。
- v ゲスト・ユーザー・プロファイルにはパスワードがなければならず、さらに使用可能になっていなけれ ばならない。
- v 最大 350 のスプール・ファイルがネットワーク・プリンター・ウィンドウに表示されます。

## ゲスト・サポートを使用するときの印刷の問題のトラブルシューティング

i5/OS NetServer ゲスト・サポートを使用して i5/OS 出力待ち行列にアクセスする場合、サーバーにアクセ スするときに問題が生じることがあります。 さらに、指定したプリンターがオンラインで動作しないこと があります。

この場合、パスワードを i5/OS NetServer ゲスト・ユーザー・プロファイル (たとえば SMBGUEST) に追 加する必要があります。 また、ユーザー・プロファイルを必ず使用可能にしてください。ネットワーク・ プリンター・サーバーでは、ユーザーに入力を要求しないとしても、認証のパスワードが必要です。

SMBGUEST ユーザー・プロファイルにパスワードを追加しても、 i5/OS NetServer のファイルおよび印刷 共用にアクセスするユーザーに影響はありません。ユーザーがファイルおよび印刷サービスにゲスト・サポ ートを必要とする場合、 i5/OS NetServer はユーザーに SMBGUEST パスワードを要求することはありま せん。 SMBGUEST ユーザー・プロファイルはパスワードがあり、使用可能であるので、初期メニュー・ パラメーターを \*SIGNOFF、INLMNU(\*SIGNOFF) に設定して、サインオン・アクセスを拒否してくださ  $\mathcal{U}^{\lambda}$ 

## **PC** クライアント接続問題のトラブルシューティング

接続問題が生じている場合は、 i5/OS NetServer への接続方式 (たとえば、ドメイン・ネーム・システム) が稼働しているかどうかテストすることができます。

接続をテストするには、次のステップを実行します。

- 1. PC クライアントからWindows コマンド・プロンプトを開く。
- 2. PING コマンドを入力し、 i5/OS オペレーティング・システムへのクライアント接続をテストする。 た とえば、次のコマンドを入力して、i5/OS NetServer を ping することができます。 ping QSYSTEM1

注**:** QSYSTEM1 は、i5/OS オペレーティング・システム上の i5/OS NetServer のサーバー名です。

戻り値が正の値である場合、i5/OS NetServer へのクライアント接続は正常に動作しています。これは、ク ライアントが、i5/OS NetServer および システムへの接続に使用している方式が稼働していることを意味し ています。

ヒント**:**

- v クライアントでコマンド・プロンプトから nbtstat -A *ip-address-of-server* を実行し、接続を検査 してください (C:¥WINDOWS>nbtstat -a qnetserver)。 システムの名前が不明または解決できな い場合、 nbstat を使用すると役立ちます。
- v システムへのクライアント接続を検査する別の方法として、そのクライアントに対する活動状態 のNetServer セッションがあるかどうか確かめる方法があります。System i ナビゲーター, か ら、「ネットワーク」 → 「サーバー」 → 「**TCP/IP**」の下で、「**i5/OS NetServer**」をダブルク リックして、次に「セッション」をクリックします。ユーザーとそれぞれのワークステーション 名、ログオン・タイプ、およびシステム・セッションのリストが表示されます。

## <span id="page-66-0"></span>ファイル共用問題のトラブルシューティング

i5/OS NetServer のファイル共用作動可能に関する問題が生じる場合、システム上で、 i5/OS NetServer の 状況を検査してください。

i5/OS NetServer の状況を検査するには、以下のステップを実行します。

- 1. システムが QSERVER サブシステムを開始したことを確認する。 システムがまだ QSERVER サブシ ステムを開始していない場合、サブシステムの開始 (STRSBS) CL コマンドを使用して開始してくださ  $\mathcal{U}^{\lambda}$
- 2. システムが QSERVER 内で QZLSSERVER ジョブを開始したことを確認する。 システムがまだ QZLSSERVER ジョブを開始していない場合、 STRTCPSVR \*NETSVR CL コマンドを使用して開始し てください。
- 3. QZLSFILE 事前開始ジョブが、プログラム開始要求を待機していることを確認する (「活動ジョブの処 理」の「PSRW」状況)。

スレッド化サポートを使用したい場合は、QZLSFILET ジョブが、ファイルまたは印刷サービスを求め るクライアント要求を待機していることを確認する (「活動ジョブの処理」画面の「TIMW」または 「TIMA」状況) 。

QZLSFILET 事前開始ジョブも QZLSFILE 事前開始ジョブもプログラム開始要求を待機していない場合 は、事前開始ジョブの開始 (STRPJ) CL コマンドを使用してください。 これにより、事前開始ジョブ が開始されます。

- 注**:** サブシステムが QZLSFILET ジョブを開始するように構成されている場合は、単一の QZLSFILET ジョブのみが、複数のクライアントおよびそれぞれのスレッド・セーフ・ファイル共用のサービス を行います。 サブシステム内には複数の QZLSFILE ジョブがあり、そのそれぞれが 1 つのクライ アント、および i5/OS NetServer の使用時に Windows クライアントによってアクセスされるすべ ての非スレッド・セーフ・ファイル共用をサポートします。ただし、スレッド化されて実行中では ない場合は、Linux は i5/OS NetServer 共用のマウントごとに別の QZLSFILE ジョブに接続しま す。
- 4. QZLSFILET 事前開始ジョブまたは QZLSFILE 事前開始ジョブがまだ存在していない場合は、それらを QSERVER サブシステム記述 (他に構成されている場合は、別のサブシステム記述) に追加する。 事前 開始ジョブ項目を追加するには、事前開始ジョブ項目の追加 (ADDPJE) CL コマンドを使用します。

関連概念

57 [ページの『ユーザー・プロファイル接続のトラブルシューティング』](#page-62-0) ファイル共用へのアクセスを試みるときに、ユーザー・プロファイルの問題からエラーが発生する場合 があります。

## 印刷装置ドライバー問題のトラブルシューティング

IBM Printing systems の Web サイトからダウンロードした高機能印刷 (AFP) 印刷装置ドライバーを使用 していると、読み取り不能のテキストが印刷されることがあります。

読み取り不能のテキストになるのは、印刷ジョブの印刷ストリームに直接組み込まれた情報を使用するとき に、AFP 印刷装置ドライバーがフォントを置換するからです。 この問題を解決するために、以下の 2 つ のオプションを使用できます。

v PC のプリンター・プロパティーのフォント置換をオフにして、インライン書式定義の作成をオンにす る。

v ライセンス・プログラム AFP フォント 5769FN1 および AFP DBCS フォント 5769FNT を i5/OS にイ ンストールする。

#### 関連情報

i5/OS および関連ソフトウェアのインストール、アップグレード、または削除

## **QSYSOPR** メッセージ・キューを使用した **i5/OS NetServer** のトラブルシ ューティング

システム・オペレーターのメッセージ待ち行列 QSYSOPR には、 i5/OS NetServer のトラブルシューティ ングにとって重要な情報が含まれています。 i5/OS NetServer が開始および停止したり、報告する必要のあ る特定のエラーが生じるたびに、メッセージが QSYSOPR メッセージ待ち行列に記録されます。

最初のメッセージは、i5/OS NetServer が始動時に完全に初期化されたかどうかを示します。このメッセー ジは、i5/OS NetServer が正しく開始したかどうかを示すだけでなく、 i5/OS NetServer サーバー名をリス トするので、重要です。

i5/OS NetServer の開始に失敗すると、QSYSOPR メッセージ待ち行列には、失敗の原因を示すエラー・メ ッセージが記録されます。

### **i5/OS NetServer** を検出するための「ログの表示 **(DSPLOG)**」の使用

パラメーター MSGID(CPIB680) を指定してログの表示 (DSPLOG) CL コマンドを実行すると、 i5/OS NetServer が開始した時刻を示すメッセージが表示されます。このメッセージは、 i5/OS NetServer システ ム名も示します。 PERIOD パラメーターによって検索の開始日付を調整しなければならない場合がありま す。 メッセージは、次のようになります。

iSeries Support for Windows Network Neighborhood (i5/OS NetServer) SERVER NAME Initialization Complete.

## ネットワークでの **i5/OS NetServer** ロケーションのトラブルシューティン グ

ネットワーク上で i5/OS NetServer の検出に問題が発生した場合は、トラブルシューティングの技法を使用 できます。

ネットワークで i5/OS NetServer を検索しているときに問題が生じる場合は、その問題を解決するために以 下の複数のステップを実行することができます。

- 1. i5/OS NetServer サーバー名を PING する。 i5/OS NetServer サーバー名を PING すると、 i5/OS NetServer IP アドレスが PC クライアント・キャッシュ・ファイルに再ロードされます。
- 2. i5/OS NetServer のシステム名が正しいことを確認する。 QSYSOPR メッセージ待ち行列では、正しい i5/OS NetServer システム名が示されています。
- 3. i5/OS NetServer システム名を正しくインターネット・プロトコル (IP) アドレスに解決するように、 PC クライアントを構成したことを確認する。 i5/OS NetServer システム名を IP アドレスに解決するよ うに PC クライアントを構成するには、次のどれかの方法を実行します。
	- v ドメイン・ネーム・システム (DNS) を使用して、 i5/OS NetServer システム名を IP アドレスにマ ップする。
	- v Windows インターネット・ネーム・サービス (WINS) を使用して、 i5/OS NetServer システム名を IP アドレスにマップする。
	- v LMHOSTS ファイルに項目を追加して、 i5/OS NetServer システム名を IP アドレスにマップする。 関連タスク

<span id="page-68-0"></span>15 [ページの『ネットワーク上で](#page-20-0) i5/OS NetServer を検出』

PC クライアントを使用して、ネットワーク上で i5/OS NetServer を検出できます。そのようにする と、ネットワーク上の共用リソースにアクセスできて、 i5/OS NetServer への接続方法が稼働している ことを確認できます。

## **Windows** メッセンジャー・サービスを使用した **i5/OS NetServer** のトラ ブルシューティング

Windows メッセンジャー・サービスを使用して、 i5/OS NetServer の問題をトラブルシューティングでき ます。

i5/OS NetServer を介して共用に接続しようとしたユーザーが、以下の理由でアクセスを拒否される場合が あります。

- パスワードが一致しない。
- v 基本となるファイル・システム・オブジェクトへの権限が十分ではない。
- v ユーザー・プロファイルが存在しない。
- ユーザー・プロファイルが使用不可になっている。
- ユーザーが i5/OS NetServer にアクセスできない
- v パスワードの有効期限が切れている。
- v ユーザー・プロファイルにパスワードが存在しない。
- v Kerberos 認証の障害が発生した

前述のそれぞれの状態で、クライアントはほとんどの場合、問題の判別に役立つような意味のあるエラー・ メッセージは報告しません。 i5/OS NetServer にサポートが追加されて、 Linux オペレーティング・シス テムのほかに、 Windows 2000、および Windows XP 上のクライアント・ユーザーにメッセージを送信で きるようになっています。これにより、ユーザー・プロファイルの接続問題について問題分析機能を著しく 向上させることができます。

#### 関連概念

49 ページの『i5/OS NetServer で Windows [メッセンジャー・サービスを使用する』](#page-54-0) i5/OS NetServer は、いくつかの状態にあるユーザーに情報メッセージを自動的に送信できます。

### コードに関するライセンス情報および特記事項

IBM は、お客様に、すべてのプログラム・コードのサンプルを使用することができる非独占的な著作使用 権を許諾します。お客様は、このサンプル・コードから、お客様独自の特別のニーズに合わせた類似のプロ グラムを作成することができます。

強行法規で除外を禁止されている場合を除き、IBM、そのプログラム開発者、および供給者は「プログラ ム」および「プログラム」に対する技術的サポートがある場合にはその技術的サポートについて、商品性の 保証、特定目的適合性の保証および法律上の瑕疵担保責任を含むすべての明示もしくは黙示の保証責任を負 わないものとします。

いかなる場合においても、IBM および IBM のサプライヤーならびに IBM ビジネス・パートナーは、そ の予見の有無を問わず発生した以下のものについて賠償責任を負いません。

- 1. データの喪失、または損傷。
- 2. 直接損害、特別損害、付随的損害、間接損害、または経済上の結果的損害
- 3. 逸失した利益、ビジネス上の収益、あるいは節約すべかりし費用

国または地域によっては、法律の強行規定により、上記の責任の制限が適用されない場合があります。

# 付録**.** 特記事項

本書は米国 IBM が提供する製品およびサービスについて作成したものです。

本書に記載の製品、サービス、または機能が日本においては提供されていない場合があります。日本で利用 可能な製品、サービス、および機能については、日本 IBM の営業担当員にお尋ねください。本書で IBM 製品、プログラム、またはサービスに言及していても、その IBM 製品、プログラム、またはサービスのみ が使用可能であることを意味するものではありません。これらに代えて、IBM の知的所有権を侵害するこ とのない、機能的に同等の製品、プログラム、またはサービスを使用することができます。ただし、IBM 以外の製品とプログラムの操作またはサービスの評価および検証は、お客様の責任で行っていただきます。

IBM は、本書に記載されている内容に関して特許権 (特許出願中のものを含む) を保有している場合があ ります。本書の提供は、お客様にこれらの特許権について実施権を許諾することを意味するものではありま せん。実施権についてのお問い合わせは、書面にて下記宛先にお送りください。

〒106-8711 東京都港区六本木 3-2-12 日本アイ・ビー・エム株式会社 法務・知的財産 知的財産権ライセンス渉外

以下の保証は、国または地域の法律に沿わない場合は、適用されません。 IBM およびその直接または間接 の子会社は、本書を特定物として現存するままの状態で提供し、商品性の保証、特定目的適合性の保証およ び法律上の瑕疵担保責任を含むすべての明示もしくは黙示の保証責任を負わないものとします。国または地 域によっては、法律の強行規定により、保証責任の制限が禁じられる場合、強行規定の制限を受けるものと します。

この情報には、技術的に不適切な記述や誤植を含む場合があります。本書は定期的に見直され、必要な変更 は本書の次版に組み込まれます。 IBM は予告なしに、随時、この文書に記載されている製品またはプログ ラムに対して、改良または変更を行うことがあります。

本書において IBM 以外の Web サイトに言及している場合がありますが、便宜のため記載しただけであ り、決してそれらの Web サイトを推奨するものではありません。それらの Web サイトにある資料は、こ の IBM 製品の資料の一部ではありません。それらの Web サイトは、お客様の責任でご使用ください。

IBM は、お客様が提供するいかなる情報も、お客様に対してなんら義務も負うことのない、自ら適切と信 ずる方法で、使用もしくは配布することができるものとします。

本プログラムのライセンス保持者で、(i) 独自に作成したプログラムとその他のプログラム (本プログラム を含む) との間での情報交換、および (ii) 交換された情報の相互利用を可能にすることを目的として、本 プログラムに関する情報を必要とする方は、下記に連絡してください。

IBM Corporation Software Interoperability Coordinator, Department YBWA 3605 Highway 52 N Rochester, MN 55901 U.S.A.

本プログラムに関する上記の情報は、適切な使用条件の下で使用することができますが、有償の場合もあり ます。

本書で説明されているライセンス・プログラムまたはその他のライセンス資料は、IBM 所定のプログラム 契約の契約条項、IBM プログラムのご使用条件、IBM 機械コードのご使用条件、またはそれと同等の条項 に基づいて、 IBM より提供されます。

この文書に含まれるいかなるパフォーマンス・データも、管理環境下で決定されたものです。そのため、他 の操作環境で得られた結果は、異なる可能性があります。一部の測定が、開発レベルのシステムで行われた 可能性がありますが、その測定値が、一般に利用可能なシステムのものと同じである保証はありません。さ らに、一部の測定値が、推定値である可能性があります。実際の結果は、異なる可能性があります。お客様 は、お客様の特定の環境に適したデータを確かめる必要があります。

IBM 以外の製品に関する情報は、その製品の供給者、出版物、もしくはその他の公に利用可能なソースか ら入手したものです。IBM は、それらの製品のテストは行っておりません。したがって、他社製品に関す る実行性、互換性、またはその他の要求については確証できません。 IBM 以外の製品の性能に関する質問 は、それらの製品の供給者にお願いします。

IBM の将来の方向または意向に関する記述については、予告なしに変更または撤回される場合があり、単 に目標を示しているものです。

本書には、日常の業務処理で用いられるデータや報告書の例が含まれています。より具体性を与えるため に、それらの例には、個人、企業、ブランド、あるいは製品などの名前が含まれている場合があります。こ れらの名称はすべて架空のものであり、名称や住所が類似する企業が実在しているとしても、それは偶然に すぎません。

#### 著作権使用許諾:

本書には、様々なオペレーティング・プラットフォームでのプログラミング手法を例示するサンプル・アプ リケーション・プログラムがソース言語で掲載されています。お客様は、サンプル・プログラムが書かれて いるオペレーティング・プラットフォームのアプリケーション・プログラミング・インターフェースに準拠 したアプリケーション・プログラムの開発、使用、販売、配布を目的として、いかなる形式においても、 IBM に対価を支払うことなくこれを複製し、改変し、配布することができます。このサンプル・プログラ ムは、あらゆる条件下における完全なテストを経ていません。従って IBM は、これらのサンプル・プログ ラムについて信頼性、利便性もしくは機能性があることをほのめかしたり、保証することはできません。

それぞれの複製物、サンプル・プログラムのいかなる部分、またはすべての派生的創作物にも、次のよう に、著作権表示を入れていただく必要があります。

© (お客様の会社名) (西暦年). このコードの一部は、IBM Corp. のサンプル・プログラムから取られていま す。 © Copyright IBM Corp. \_enter the year or years\_. All rights reserved.

この情報をソフトコピーでご覧になっている場合は、写真やカラーの図表は表示されない場合があります。

## プログラミング・インターフェース情報

本書「i5/OS NetServer」には、プログラムを作成するユーザーが IBM i5/OS のサービスを使用するための プログラミング・インターフェースが記述されています。
## 商標

以下は、International Business Machines Corporation の米国およびその他の国における商標です。

Advanced Function Printing AFP AS/400 i5/OS IBM IBM (logo) Netfinity **NetServer** Operating System/400 System i

Adobe、Adobe ロゴ、PostScript、PostScript ロゴは、Adobe Systems Incorporated の米国およびその他の国 における登録商標または商標です。

Linux は、Linus Torvalds の米国およびその他の国における商標です。

Microsoft、Windows、Windows NT および Windows ロゴは、Microsoft Corporation の米国およびその他の 国における商標です。

他の会社名、製品名およびサービス名等はそれぞれ各社の商標です。

## 使用条件

これらの資料は、以下の条件に同意していただける場合に限りご使用いただけます。

個人使用**:** これらの資料は、すべての著作権表示その他の所有権表示をしていただくことを条件に、非商業 的な個人による使用目的に限り複製することができます。ただし、IBM の明示的な承諾をえずに、これら の資料またはその一部について、二次的著作物を作成したり、配布 (頒布、送信を含む) または表示 (上映 を含む) することはできません。

商業的使用**:** これらの資料は、すべての著作権表示その他の所有権表示をしていただくことを条件に、お客 様の企業内に限り、複製、配布、および表示することができます。 ただし、IBM の明示的な承諾をえずに これらの資料の二次的著作物を作成したり、お客様の企業外で資料またはその一部を複製、配布、または表 示することはできません。

ここで明示的に許可されているもの以外に、資料や資料内に含まれる情報、データ、ソフトウェア、または その他の知的所有権に対するいかなる許可、ライセンス、または権利を明示的にも黙示的にも付与するもの ではありません。

資料の使用が IBM の利益を損なうと判断された場合や、上記の条件が適切に守られていないと判断された 場合、IBM はいつでも自らの判断により、ここで与えた許可を撤回できるものとさせていただきます。

お客様がこの情報をダウンロード、輸出、または再輸出する際には、米国のすべての輸出入関連法規を含 む、すべての関連法規を遵守するものとします。

IBM は、これらの資料の内容についていかなる保証もしません。これらの資料は、特定物として現存する ままの状態で提供され、商品性の保証、特定目的適合性の保証および法律上の瑕疵担保責任を含むすべての 明示もしくは黙示の保証責任なしで提供されます。

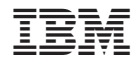

Printed in Japan